<span id="page-0-0"></span>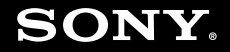

# Gebruikershandleiding

**Personal computer VGN-CR-serie**

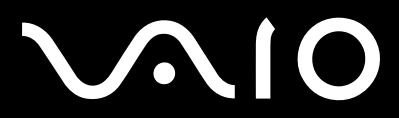

 $\blacktriangleright$ 

## <span id="page-1-0"></span>Inhoud

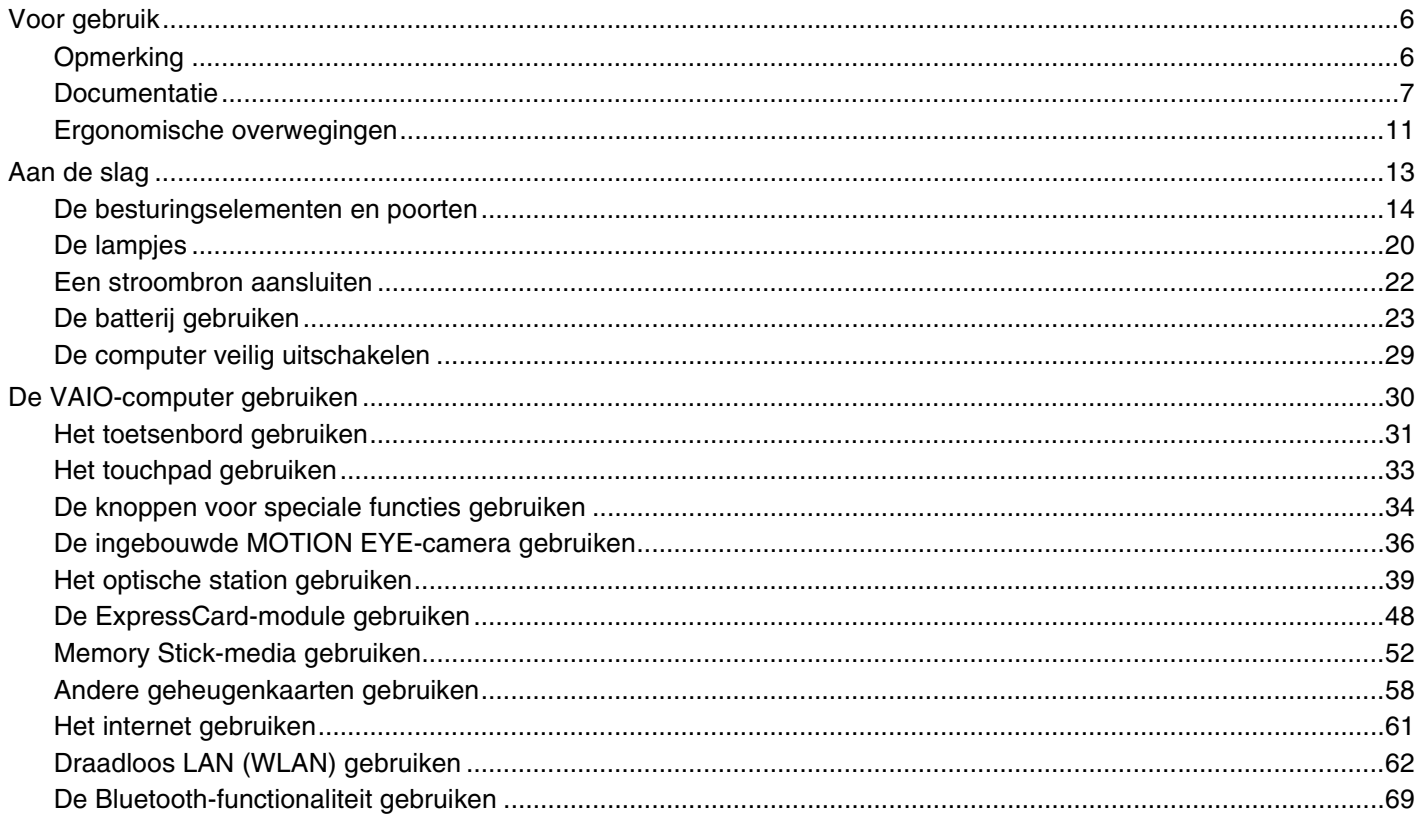

# <span id="page-2-0"></span>**VAIO**

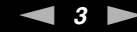

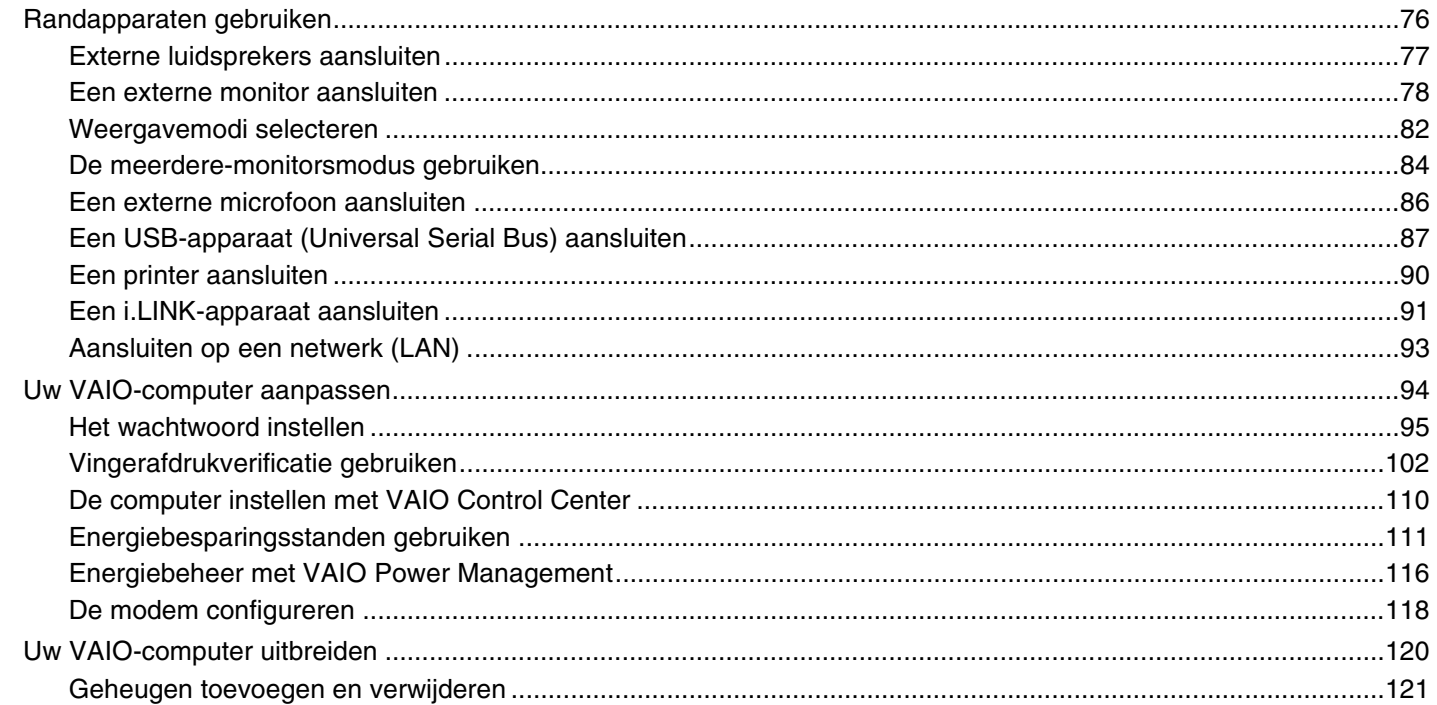

# <span id="page-3-0"></span>**VAIO**

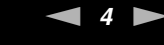

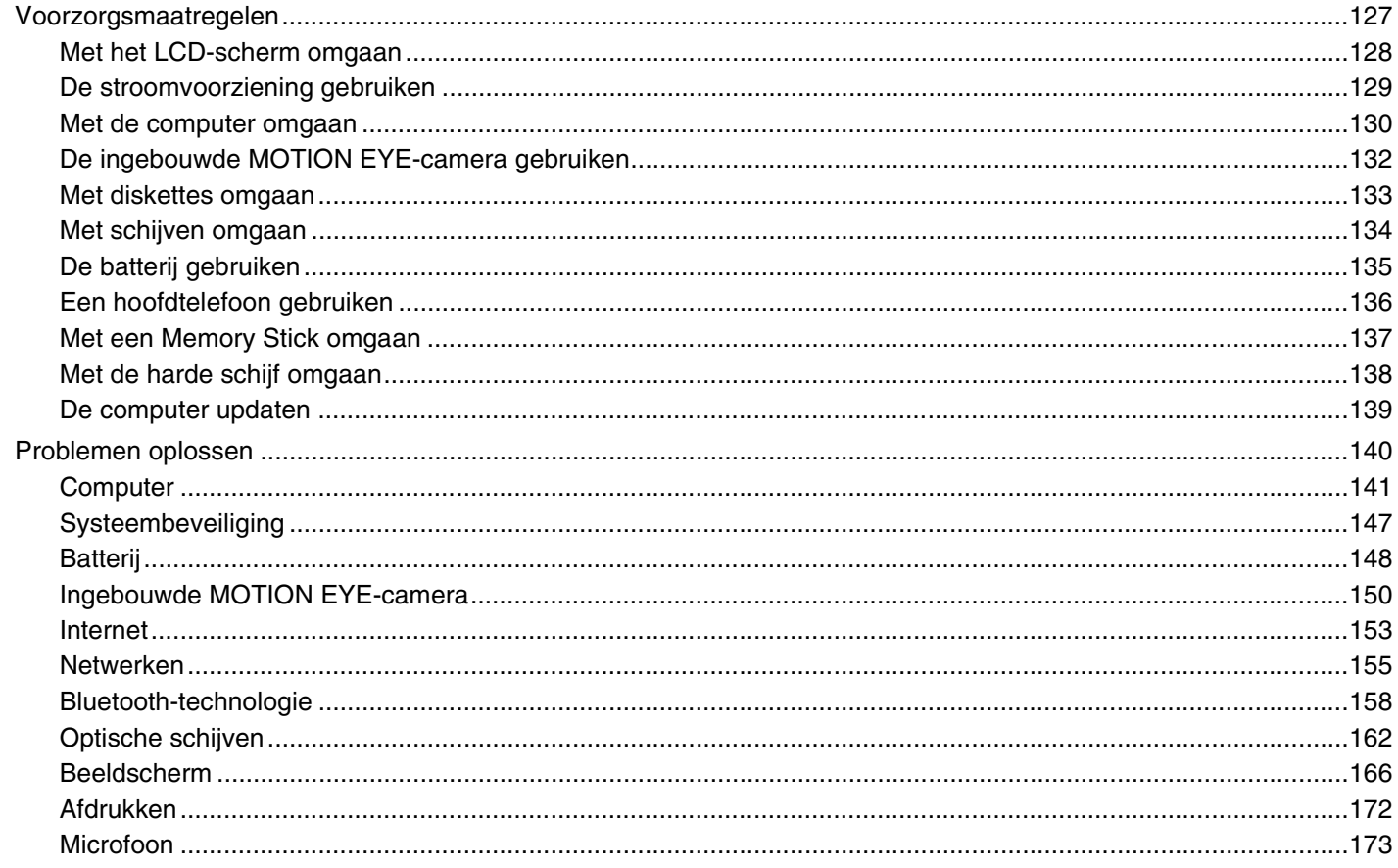

# <span id="page-4-0"></span>**VAIO**

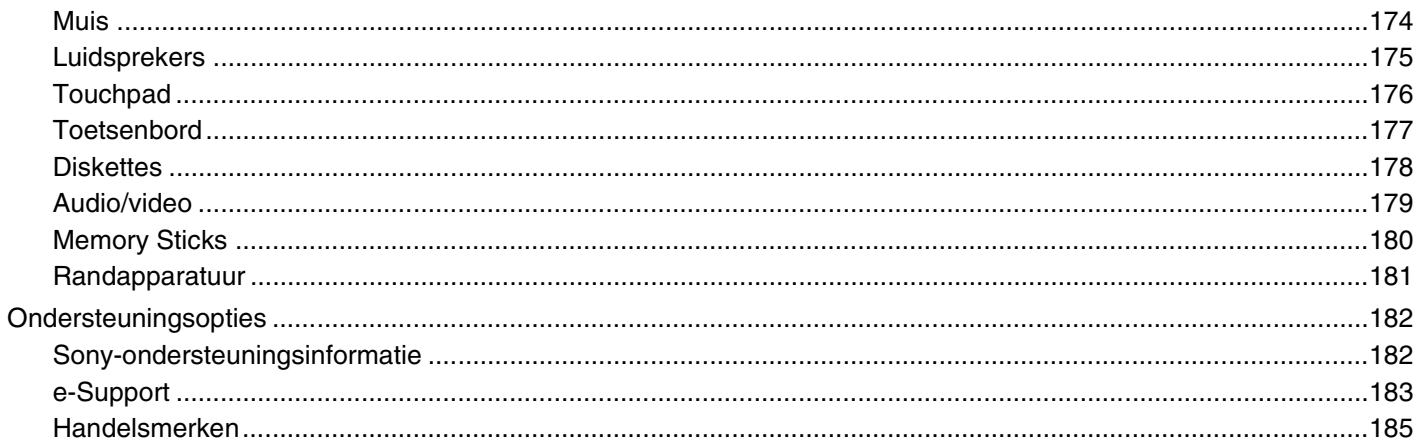

# <span id="page-5-2"></span><span id="page-5-0"></span>Voor gebruik

Gefeliciteerd met de aankoop van deze Sony VAIO<sup>®</sup>-computer en welkom bij de gebruikershandleiding op het scherm. Sony heeft speerpunttechnologie op het gebied van audio, video, computertechnologie en communicatie gecombineerd en geïntegreerd in deze uiterst geavanceerde computer.

**!** Externe aanzichten die in deze handleiding worden geïllustreerd, kunnen enigszins verschillen van de werkelijke aanzichten van uw computer.

# <span id="page-5-1"></span>**Opmerking**

© 2007 Sony Corporation. Alle rechten voorbehouden.

Deze handleiding en de hierin beschreven software mag noch geheel noch gedeeltelijk worden gereproduceerd, vertaald of omgezet in machinaal leesbare vorm zonder voorafgaande schriftelijke toestemming.

Sony Corporation biedt geen garantie met betrekking tot deze handleiding, de software of andere hierin opgenomen informatie en wijst hierbij uitdrukkelijk alle impliciete garanties van de hand betreffende de verkoopbaarheid of de geschiktheid voor een bepaald doel van deze handleiding, de software of andere hierin opgenomen informatie. Sony Corporation is in geen geval aansprakelijk voor incidentele schade, gevolgschade of bijzondere schade, hetzij als gevolg van een onrechtmatige daad, een overeenkomst of om andere redenen, die voortvloeit uit of verband houdt met deze handleiding, de software of andere hierin opgenomen informatie of het gebruik daarvan.

Macrovision: Dit product bevat technologie voor de bescherming van het auteursrecht en is beschermd door patenten en andere intellectuele eigendomsrechten. Het gebruik van deze technologie voor de bescherming van het auteursrecht dient te worden geautoriseerd door Macrovision en is uitsluitend bedoeld voor thuisgebruik of andere beperkte weergavetoepassingen, tenzij anders toegestaan door Macrovision. Het is verboden deze software te decompileren of te disassembleren.

In de handleiding zijn de handelsmerksymbolen ™ en ® weggelaten.

<span id="page-6-1"></span>Sony Corporation behoudt zich het recht voor op elk moment en zonder voorafgaande kennisgeving wijzigingen aan te brengen aan deze handleiding of de hierin opgenomen informatie. Het gebruik van de hierin beschreven software is onderworpen aan de bepalingen van een afzonderlijke gebruiksrechtovereenkomst.

# <span id="page-6-0"></span>Documentatie

In de documentatie vindt u gedrukte informatie en gebruikershandleidingen die u op uw VAIO-computer kunt lezen.

De handleidingen worden als PDF-bestand geleverd, zodat u ze gemakkelijk kunt weergeven en afdrukken.

De portal **My Club VAIO** is het ideale startpunt om uw computer te verkennen: een uitgebreide verzameling met alles wat u nodig hebt om uw computer ten volle te benutten.

De gebruikershandleidingen bevinden zich allemaal in **Documentatie** (Documentation), die u kunt weergeven door te klikken op het pictogram **VAIO-gebruikershandleidingen** (VAIO User Guides) op het bureaublad, of door de volgende stappen uit te voeren:

- **1** Klik op **Start** , **Alle programma's** en **My Club VAIO**.
- **2** Klik op **Documentatie** (Documentation).
- **3** Kies de handleiding die u wilt lezen.

### $\n *A*$

U kunt de gebruikershandleidingen ook vinden door handmatig te bladeren naar **Computer** > **VAIO (C:)** (de C-schijf) > **Documentation** > **Documentation** en vervolgens de map van uw taal te openen.

Het kan zijn dat u een afzonderlijke schijf gebruikt voor de documentatie van gebundelde accessoires.

<span id="page-7-0"></span>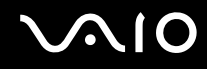

### Gedrukte documentatie

- ❑ **Een installatieposter** met de procedure vanaf het uitpakken tot en met het starten van uw VAIO.
- ❑ **Probleemoplossing** met oplossingen voor veel voorkomende problemen.
- ❑ **Gids systeemherstel** met instructies voor het maken van een back-up van uw gegevens en het herstellen van uw computersysteem, evenals oplossingen voor computerstoringen.
- ❑ **Instant Mode** Gids voor het gebruik van Instant Mode.
- ❑ Boekjes met de volgende informatie: de bepalingen van Sony's **GARANTIE**, **Veiligheidsvoorschriften**, **Modemvoorschriften**, **Draadloze LAN Voorschriften**, **Bluetooth Voorschriften**, **Softwarelicentie-overeenkomst voor eindgebruikers** en **Sony ondersteuning**.

### Niet-gedrukte documentatie

- ❑ **Gebruikershandleiding** (deze handleiding) bevat functies van de computer. Deze handleiding bevat ook informatie over de softwareprogramma's die bij de computer worden geleverd en informatie over veel voorkomende problemen.
- ❑ **Specificaties** in de online **Specificaties** wordt de hardware- en softwareconfiguratie van de VAIO-computer beschreven.
	- U bekijkt de online **Specificaties** als volgt:
	- **1** Maak verbinding met het internet.
	- **2** Ga naar de Sony-website met online ondersteuning op [http://support.vaio.sony.eu.](http://support.vaio.sony.eu)

<span id="page-8-0"></span>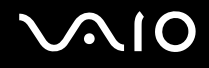

## My Club VAIO

In **My Club VAIO** vindt u:

### **Documentatie** (Documentation) met:

- ❑ Toegang tot de **Gebruikershandleiding**. In deze handleiding wordt het volgende uitgebreid besproken: de functies van uw computer, het correct en veilig gebruiken van deze functies, het aansluiten van randapparatuur en nog veel meer.
- ❑ Toegang tot **Hulp & Training** (Help & Training). Dit is de portal van **VAIO Help en ondersteuning**.
- ❑ Belangrijke informatie over de computer, in de vorm van kennisgevingen en aankondigingen.

### In **My Club VAIO** vindt u ook:

❑ **Accessoires** (Accessories)

Wilt u de functies van de computer uitbreiden? Klik op dit pictogram en bekijk de beschikbare accessoires.

### ❑ **Software**

Een creatieve bui? Klik op dit pictogram voor een overzicht van de software en de beschikbare upgrade-opties.

### ❑ **Wallpapers**

Klik op dit pictogram om de populairste Sony- en Club VAIO-bureaubladachtergronden te bekijken.

### ❑ **Links**

Klik op dit pictogram om de populairste Sony- en Club VAIO-websites te bekijken.

<span id="page-9-0"></span>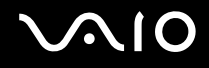

### Windows Help en ondersteuning

**Windows Help en ondersteuning** is een uitgebreide bron voor praktisch advies, zelfstudies en demo's die u leren uw computer te gebruiken.

Gebruik de zoekfunctie, de index of de inhoudsopgave om alle Windows Help-bronnen te bekijken, met inbegrip van de bronnen op het internet.

Voor toegang tot **Windows Help en ondersteuning** klikt u op **Start** en op **Help en ondersteuning**. U kunt **Windows Help en ondersteuning** ook openen door de Microsoft Windows-toets ingedrukt te houden en op **F1** te drukken.

### Andere bronnen

- ❑ Raadpleeg de Help van de gebruikte software voor gedetailleerde informatie over de functies en het oplossen van problemen.
- ❑ Surf naar<http://www.club-vaio.com> voor online interactieve handleidingen over uw favoriete VAIO-software.

## <span id="page-10-1"></span><span id="page-10-0"></span>Ergonomische overwegingen

U zult uw computer waarschijnlijk op verschillende plaatsen gebruiken. Indien mogelijk moet u rekening houden met de volgende ergonomische overwegingen die zowel betrekking hebben op gewone als op draagbare computers:

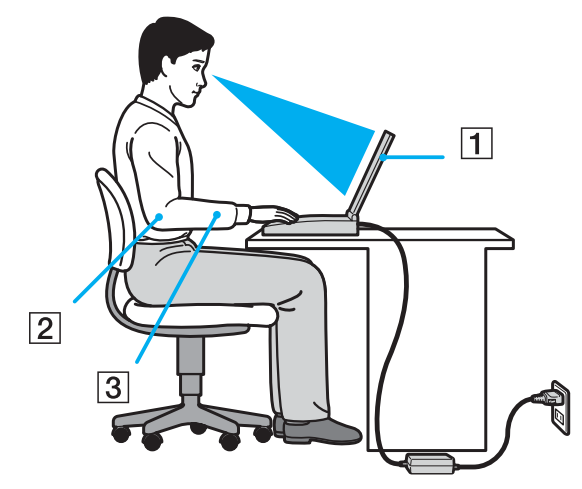

- ❑ **Positie van de computer** plaats de computer direct voor u (1). Houd uw onderarmen horizontaal (2), met uw polsen in een neutrale, comfortabele positie (3) als u het toetsenbord, het touchpad of de muis gebruikt. Houd uw bovenarmen ontspannen naast uw bovenlichaam. Las af en toe een pauze in tijdens het gebruik van de computer. Als u te veel met de computer werkt, kunt u uw ogen, spieren of pezen overbelasten.
- ❑ **Meubilair en houding** gebruik een stoel met een goede rugsteun. Stel de hoogte van de stoel zo in dat uw voeten plat op de grond staan. Gebruik een voetbankje als u daar comfortabeler mee zit. Neem een ontspannen houding aan, houd uw rug recht en neig niet te ver naar voren (ronde rug) of naar achteren.

<span id="page-11-0"></span>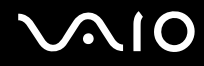

- ❑ **Gezichtshoek t.o.v. het scherm** kantel het scherm tot u de optimale gezichtshoek vindt. Dit is minder belastend voor uw ogen en spieren. Stel ook de helderheid van het scherm optimaal in.
- ❑ **Verlichting** zorg ervoor dat zonlicht of kunstlicht niet direct op het scherm valt om reflectie en schittering te vermijden. Werk met indirecte verlichting om lichtvlekken op het scherm te vermijden. Met de juiste verlichting werkt u niet alleen comfortabeler, maar ook efficiënter.
- ❑ **Opstelling van een externe monitor**  als u een externe monitor gebruikt, plaatst u deze op een comfortabele gezichtsafstand. Plaats het scherm op ooghoogte of iets lager als u vlak voor de monitor zit.

<span id="page-12-1"></span>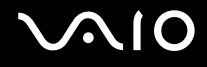

# <span id="page-12-0"></span>Aan de slag

In dit deel wordt beschreven hoe u aan de slag kunt met de VAIO-computer.

- ❑ **De besturingselementen en poorten [\(pagina 14\)](#page-13-0)**
- ❑ **De lampjes [\(pagina 20\)](#page-19-0)**
- ❑ **Een stroombron aansluiten [\(pagina 22\)](#page-21-0)**
- ❑ **De batterij gebruiken [\(pagina 23\)](#page-22-0)**
- ❑ **De computer veilig uitschakelen [\(pagina 29\)](#page-28-0)**

# <span id="page-13-1"></span><span id="page-13-0"></span>De besturingselementen en poorten

Bekijk de besturingselementen en poorten op de volgende pagina's.

## Voorzijde

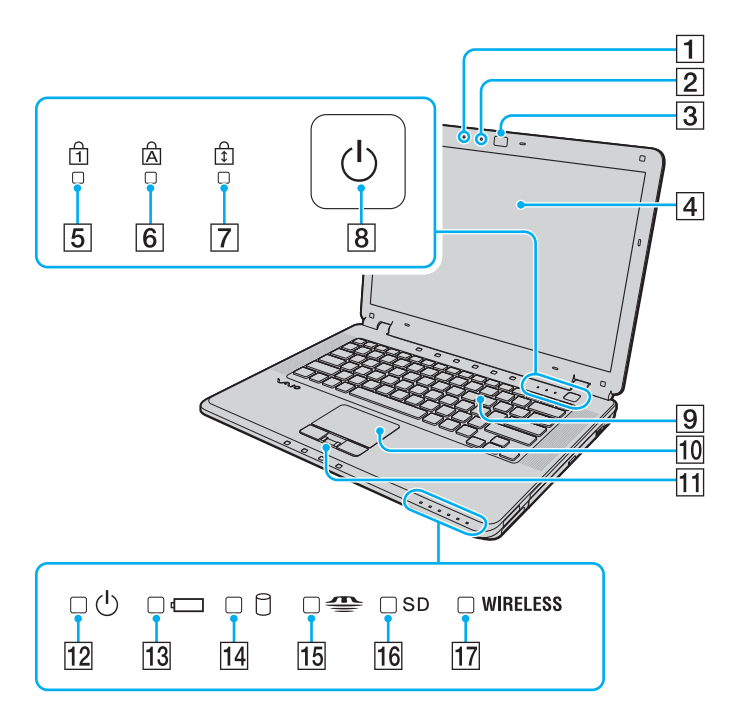

- $\boxed{1}$  Ingebouwde microfoon (mono)
- B Lampje voor ingebouwde **MOTION EYE**-camera [\(pagina 20\)](#page-19-0)
- **3** Ingebouwde MOTION EYE-camera [\(pagina 36\)](#page-35-1)
- $\boxed{4}$  LCD-scherm [\(pagina 128\)](#page-127-1)
- E Num Lock-lampje [\(pagina 20\)](#page-19-0)
- 6 Caps Lock-lampje [\(pagina 20\)](#page-19-0)
- **7** Scroll Lock-lampje [\(pagina 20\)](#page-19-0)
- $|8|$  Aan/uit-knop
- **9** Toetsenbord [\(pagina 31\)](#page-30-1)
- 10 Touchpad [\(pagina 33\)](#page-32-1)
- **11** Vingerafdruksensor<sup>\*</sup> [\(pagina 102\)](#page-101-1)
- 12 Aan/uit-lampje [\(pagina 20\)](#page-19-0)
- 13 Batterijlampje [\(pagina 20\)](#page-19-0)
- 14 Lampje voor harde schijf [\(pagina 20\)](#page-19-0)
- 15 Lampje voor Memory Stick PRO/Duo-media [\(pagina 20\)](#page-19-0)
- 16 Lampje voor **SD**-geheugenkaart [\(pagina 20\)](#page-19-0)
- WIRELESS-lampje (draadloos LAN/Bluetooth) [\(pagina 20\)](#page-19-0)
- Alleen op bepaalde modellen.

<span id="page-14-0"></span>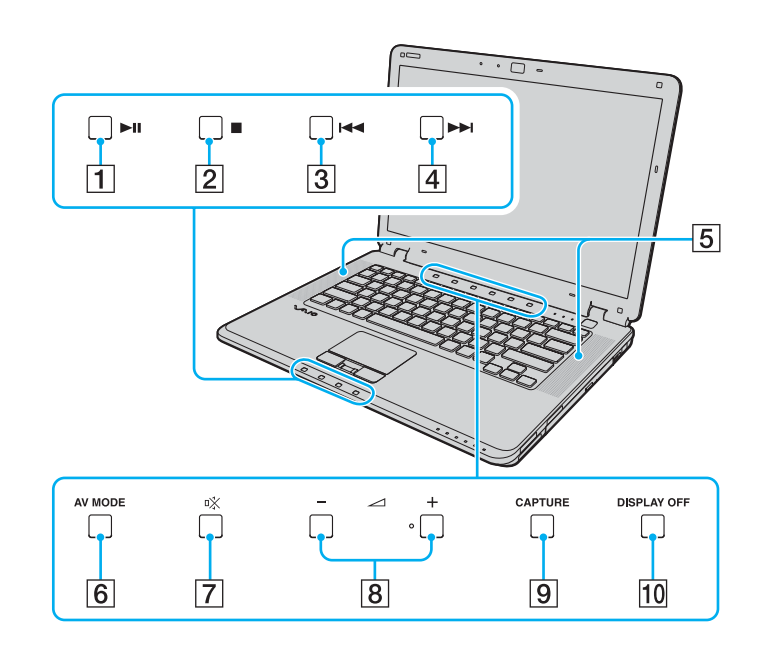

- 1 Weergave-/pauzeknop [\(pagina 34\)](#page-33-1)
- 2 Stop-knop [\(pagina 34\)](#page-33-1)
- 3 Knop vorig geluidsbestand [\(pagina 34\)](#page-33-1)
- 4 Knop volgend geluidsbestand [\(pagina 34\)](#page-33-1)
- **5** Ingebouwde luidsprekers (stereo)
- **6** AV MODE-knop [\(pagina 34\)](#page-33-1)
- 7 Dempknop [\(pagina 34\)](#page-33-1)
- 8 Volumeknoppen [\(pagina 34\)](#page-33-1)
- **9** CAPTURE-knop [\(pagina 34\)](#page-33-1)
- 10 **DISPLAY OFF-knop [\(pagina 34\)](#page-33-1)**

# <span id="page-15-0"></span>**210**

### **Rechterzijde**

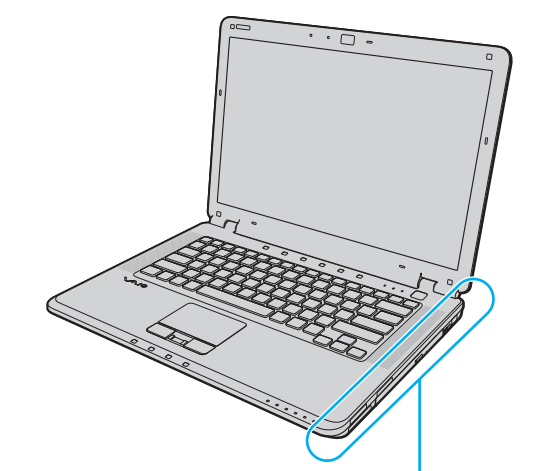

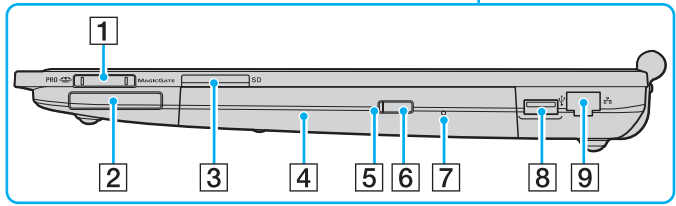

- **1** Sleuf voor Memory Stick PRO/Duo-media<sup>\*1</sup> [\(pagina 53\)](#page-52-0)
- 2 Sleuf voor ExpressCard/34 [\(pagina 48\)](#page-47-1)
- **3** Sleuf voor **SD**-geheugenkaart [\(pagina 58\)](#page-57-1)
- 4 Optisch station [\(pagina 39\)](#page-38-1)
- E Lampje voor optisch station [\(pagina 20\)](#page-19-0)
- $\boxed{6}$  Uitwerpknop voor station [\(pagina 39\)](#page-38-1)
- **[7]** Opening voor handmatig uitwerpen [\(pagina 162\)](#page-161-1)
- $\boxed{8}$  Hi-Speed USB-poort (USB 2.0)<sup> $*2$ </sup> [\(pagina 87\)](#page-86-1)
- **9** Netwerkpoort (Ethernet) [\(pagina 93\)](#page-92-1)
- \*1 Uw computer ondersteunt Memory Stick PRO-media en Memory Stick Duomedia met hoge snelheid en hoge capaciteit.
- \*2 Ondersteunt hoge/volle/lage snelheid.

# <span id="page-16-0"></span>**AIO**

### Linkerzijde

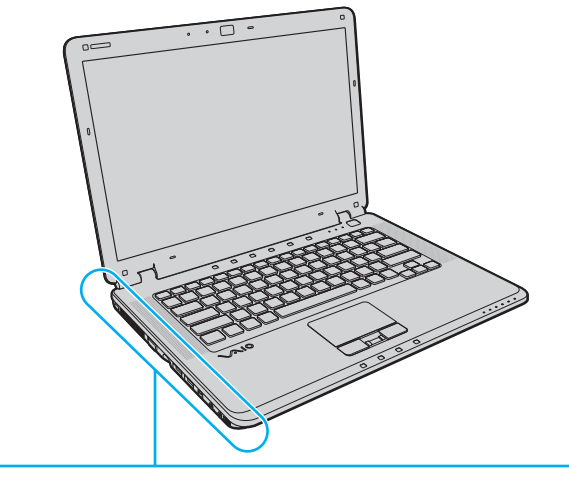

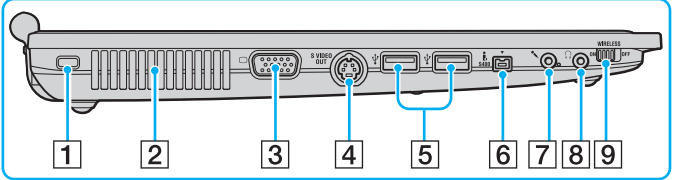

- 1 Beveiligingssleuf
- $\boxed{2}$  Ventilatieopening
- 3 Monitorpoort (VGA) [\(pagina 78\)](#page-77-1)
- **4** S VIDEO OUT-poort [\(pagina 80\)](#page-79-0)
- **5** Hi-Speed USB-poorten (USB 2.0)<sup>\*</sup> [\(pagina 87\)](#page-86-1)
- **6** i.LINK (IEEE 1394) S400-poort [\(pagina 91\)](#page-90-1)
- 7 Microfoonconnector [\(pagina 86\)](#page-85-1)
- **8** Hoofdtelefoonconnector [\(pagina 77\)](#page-76-1)
- **9** WIRELESS-schakelaar [\(pagina 62\)](#page-61-1)
- \* Ondersteunt hoge/volle/lage snelheid.

<span id="page-17-0"></span>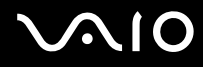

## Achterzijde

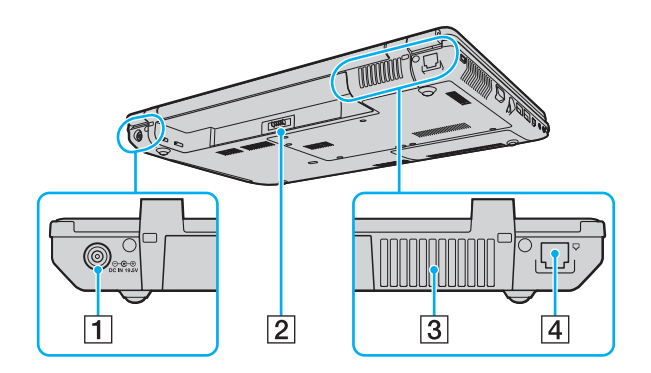

- **1** DC IN-poort [\(pagina 22\)](#page-21-0)
- 2 Batterijconnector
- 3 Ventilatieopening
- 4 Modempoort [\(pagina 61\)](#page-60-1)

<span id="page-18-0"></span>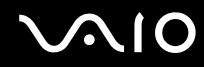

## Onderzijde

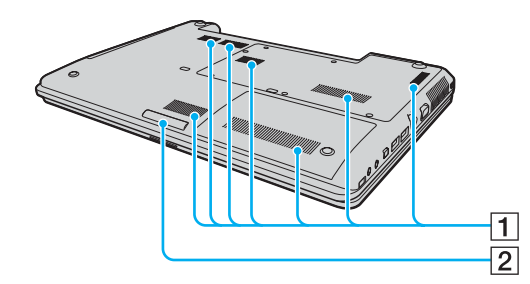

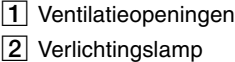

<span id="page-19-1"></span>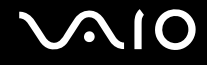

# <span id="page-19-0"></span>De lampjes

Uw computer is voorzien van de volgende lampjes.

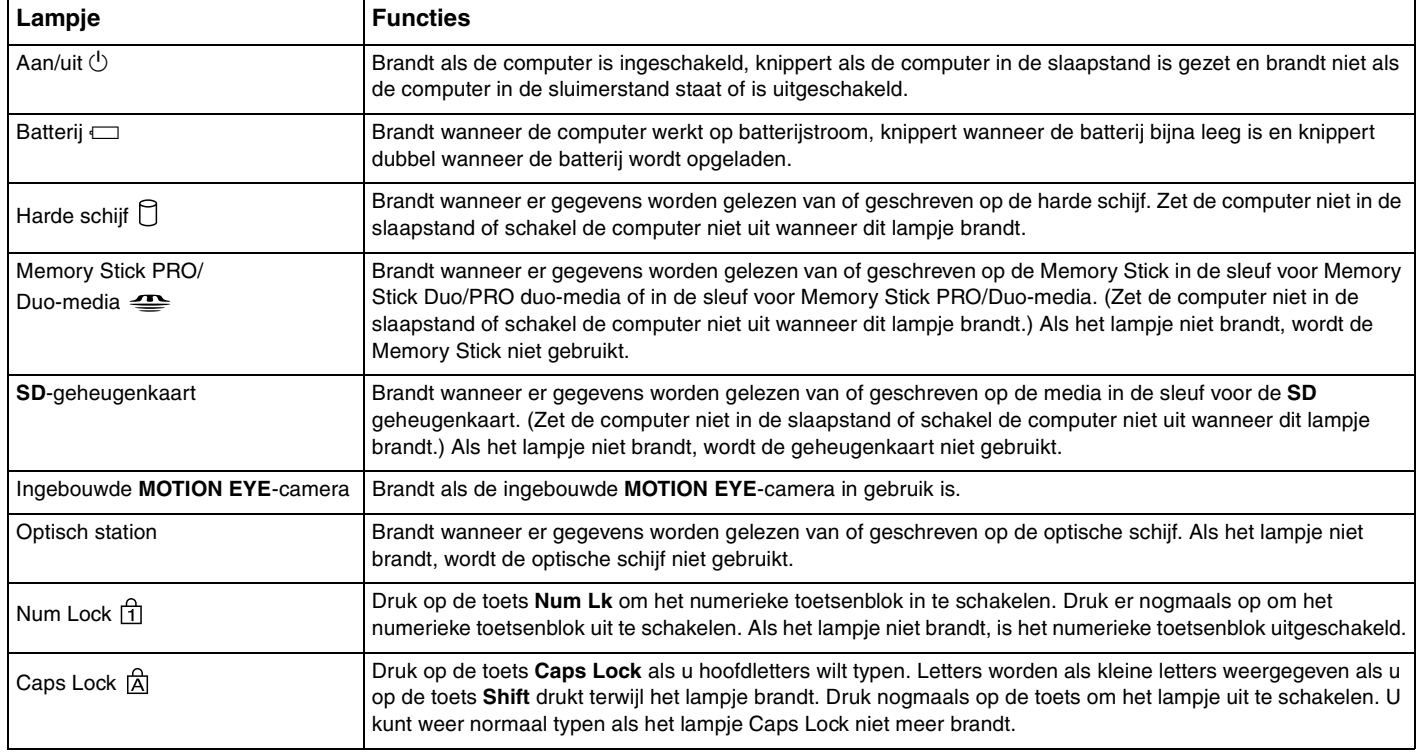

<span id="page-20-0"></span>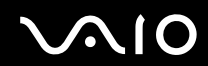

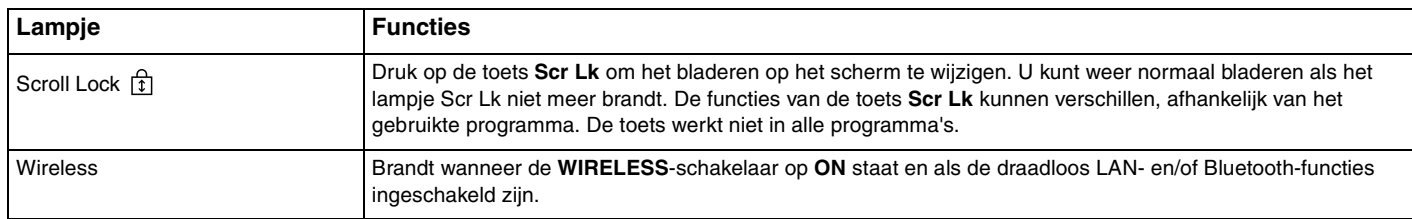

# <span id="page-21-1"></span><span id="page-21-0"></span>Een stroombron aansluiten

De computer kan werken op netstroom (via een netadapter) of op een oplaadbare batterij.

## De netadapter gebruiken

✍ Gebruik de computer alleen met de bijgeleverde netadapter.

### De netadapter gebruiken

- **1** Steek het ene uiteinde van het netsnoer (1) in de netadapter (3).
- **2** Steek het andere uiteinde van het netsnoer in een stopcontact (2).
- **3** Sluit de kabel die op de netadapter (3) is aangesloten aan op de **DC IN**-poort (4) van de computer.

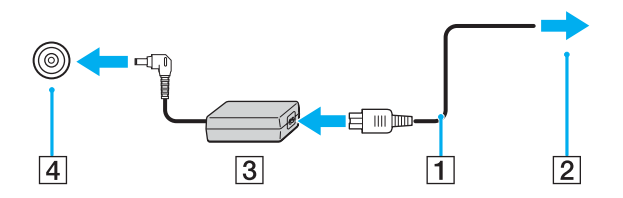

**!** De vorm van de netadapterconnector kan variëren, afhankelijk van de netadapter.

### $\mathbb{Z}_n$

Als u de netstroom naar de computer volledig wilt verbreken, koppelt u de netadapter los.

Zorg ervoor dat het stopcontact gemakkelijk toegankelijk is.

Als u de computer lange tijd niet gebruikt, zet u de computer in de sluimerstand. Zie **De sluimerstand gebruiken [\(pagina 114\)](#page-113-0)**. Deze stroombesparende stand bespaart u de tijd die nodig is om de computer af te sluiten of weer te activeren.

<span id="page-22-1"></span>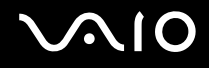

# <span id="page-22-0"></span>De batterij gebruiken

De batterij die bij uw computer wordt geleverd, is niet volledig opgeladen op het moment van de aankoop.

### De batterij plaatsen

De batterij plaatsen

- **1** Schakel de computer uit en sluit het LCD-scherm.
- **2** Schuif het vergrendelingslipje **LOCK** voor de batterij (1) naar binnen.

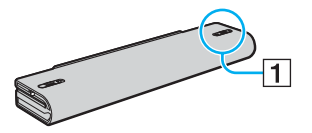

**3** Schuif de batterij in het batterijcompartiment totdat deze op zijn plaats klikt.

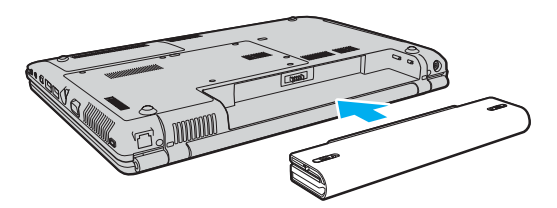

<span id="page-23-0"></span>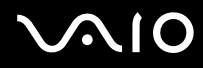

**4** Schuif het vergrendelingslipje **LOCK** voor de batterij (1) naar de positie **LOCK** om de batterij in de computer vast te zetten.

### ✍

Wanneer de computer rechtstreeks op netspanning is aangesloten en er een batterij is geplaatst, wordt netspanning gebruikt.

**!** Sommige oplaadbare batterijen voldoen niet aan de kwaliteits- en veiligheidsstandaarden van Sony. Om veiligheidsredenen werkt deze computer alleen met originele Sony-batterijen die voor dit model zijn ontworpen. Als u een andere batterij in de computer plaatst, wordt de batterij niet opgeladen en werkt de computer niet.

<span id="page-24-0"></span>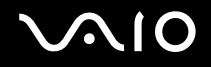

### De batterij opladen

De batterij die bij uw computer wordt geleverd, is niet volledig opgeladen op het moment van de aankoop.

### De batterij opladen

- **1** Plaats de batterij.
- **2** Sluit de netadapter aan op de computer.

De computer laadt de batterij automatisch op (het batterijlampje knippert telkens twee keer kort na elkaar terwijl de batterij wordt opgeladen). Wanneer de batterijlading bijna de lading heeft bereikt die u hebt opgegeven bij de batterijonderhoudsfunctie, gaat het batterijlampje uit. Als u de gewenste maximale lading wilt selecteren met de batterijonderhoudsfunctie, raadpleegt u **De batterijonderhoudsfunctie gebruiken [\(pagina 27\)](#page-26-0)**.

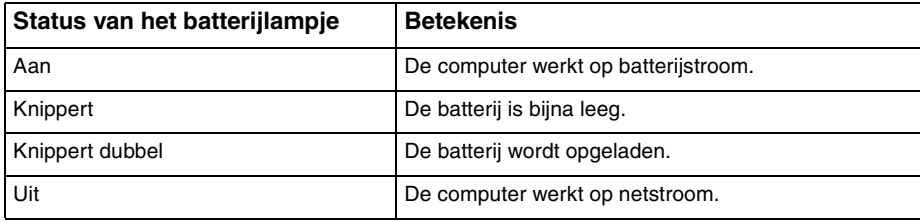

<span id="page-25-0"></span>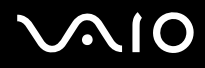

### ✍

Laad de batterij op zoals beschreven in deze handleiding na uw eerste batterijlading.

Als de batterij bijna leeg is, knippert zowel het batterij- als het stroomlampje.

Laat de batterij in de computer zitten als deze rechtstreeks op netspanning is aangesloten. De batterij wordt verder opgeladen terwijl u de computer gebruikt.

Als de batterijlading minder dan 10% bedraagt, moet u de netadapter aansluiten zodat de batterij weer kan worden opgeladen, of de computer uitschakelen en een volledig opgeladen batterij plaatsen.

De computer wordt geleverd met een oplaadbare lithium-ionbatterij. Het opladen van een gedeeltelijk ontladen batterij heeft geen invloed op de levensduur van de batterij.

Het batterijlampje brandt als de computer op batterijstroom werkt. Als de batterij bijna leeg is, beginnen het batterijlampje en het stroomlampje allebei te knipperen.

Bij sommige toepassingen en randapparaten is het mogelijk dat de computer niet overschakelt op de sluimerstand, zelfs niet als de batterij bijna leeg is. Om te vermijden dat u gegevens verliest wanneer de computer op batterijstroom werkt, moet u uw gegevens geregeld opslaan en handmatig een energiebeheerstand activeren, bijvoorbeeld de slaap- of sluimerstand.

Als de batterij leeg raakt wanneer uw computer in de slaapstand wordt gezet, verliest u gegevens die nog niet zijn opgeslagen. Het is niet mogelijk terug te keren naar de voorgaande werksituatie. Om te vermijden dat u gegevens verliest, moet u uw gegevens geregeld opslaan.

Wanneer de computer rechtstreeks op netspanning is aangesloten en er een batterij is geplaatst, wordt netspanning gebruikt.

# <span id="page-26-1"></span>**AIO**

### <span id="page-26-0"></span>De batterijonderhoudsfunctie gebruiken

U kunt de gewenste maximale lading selecteren met de batterijonderhoudsfunctie om te voorkomen dat de batterijcapaciteit daalt.

- **1** Klik op **Start**, **Alle programma's** en **VAIO Control Center**. Het venster **VAIO Control Center** verschijnt.
- **2** Dubbelklik op **Power Management** en **Battery Care Function**.
- **3** Schakel het selectievakje **Enable Battery Care Function** in.
- **4** Selecteer de gewenste maximale lading.
- **5** Klik op **OK**.

<span id="page-27-0"></span>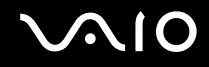

## De batterij verwijderen

**!** U kunt gegevens verliezen als u de batterij verwijdert wanneer de computer is ingeschakeld en niet op de netspanning is aangesloten, of wanneer u de batterij verwijdert als de computer in de slaapstand is gezet.

### De batterij verwijderen

- **1** Schakel de computer uit en sluit het LCD-scherm.
- **2** Schuif het vergrendelingslipje **LOCK** voor de batterij (1) naar binnen.

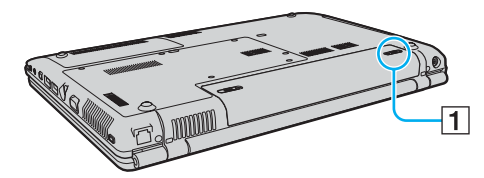

**3** Schuif en houd de batterijontgrendeling **RELEASE** (2) vast en schuif de batterij uit de computer.

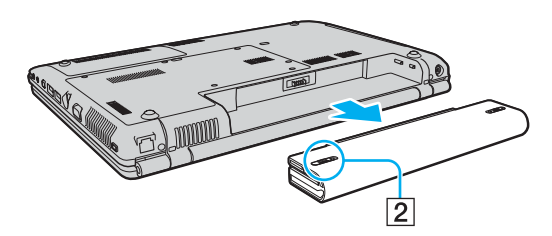

<span id="page-28-1"></span>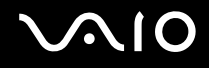

## <span id="page-28-0"></span>De computer veilig uitschakelen

Zorg ervoor dat u de computer op de juiste manier afsluit om te vermijden dat u gegevens verliest, zoals hieronder wordt beschreven.

### De computer afsluiten

- **1** Schakel alle op de computer aangesloten randapparaten uit.
- **2** Klik op Start, de pijl **D** naast de knop Vergrendelen en Afsluiten.
- **3** Antwoord op alle waarschuwingen om documenten op te slaan of rekening te houden met andere gebruikers en wacht tot de computer is uitgeschakeld. Het stroomlampje gaat uit.

# <span id="page-29-1"></span><span id="page-29-0"></span>De VAIO-computer gebruiken

In dit deel wordt beschreven hoe u optimaal kunt gebruikmaken van alle mogelijkheden van de VAIO-computer.

- ❑ **Het toetsenbord gebruiken [\(pagina 31\)](#page-30-0)**
- ❑ **Het touchpad gebruiken [\(pagina 33\)](#page-32-0)**
- ❑ **De knoppen voor speciale functies gebruiken [\(pagina 34\)](#page-33-0)**
- ❑ **De ingebouwde MOTION EYE-camera gebruiken [\(pagina 36\)](#page-35-0)**
- ❑ **Het optische station gebruiken [\(pagina 39\)](#page-38-0)**
- ❑ **De ExpressCard-module gebruiken [\(pagina 48\)](#page-47-0)**
- ❑ **Memory Stick-media gebruiken [\(pagina 52\)](#page-51-0)**
- ❑ **Andere geheugenkaarten gebruiken [\(pagina 58\)](#page-57-0)**
- ❑ **Het internet gebruiken [\(pagina 61\)](#page-60-0)**
- ❑ **Draadloos LAN (WLAN) gebruiken [\(pagina 62\)](#page-61-0)**
- ❑ **De Bluetooth-functionaliteit gebruiken [\(pagina 69\)](#page-68-0)**

<span id="page-30-2"></span>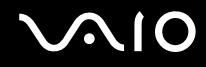

## <span id="page-30-1"></span><span id="page-30-0"></span>Het toetsenbord gebruiken

Het toetsenbord lijkt erg veel op het toetsenbord van een bureaucomputer, maar is voorzien van extra toetsen waarmee u specifieke taken voor een bepaald model kunt uitvoeren.

De VAIO-Link-website (<http://support.vaio.sony.eu>) bevat eveneens informatie over het gebruik van het toetsenbord.

### Combinaties en functies met de Fn-toets

✍

Bepaalde toetsenbordfuncties kunnen enkel worden gebruikt nadat het besturingssysteem volledig is gestart.

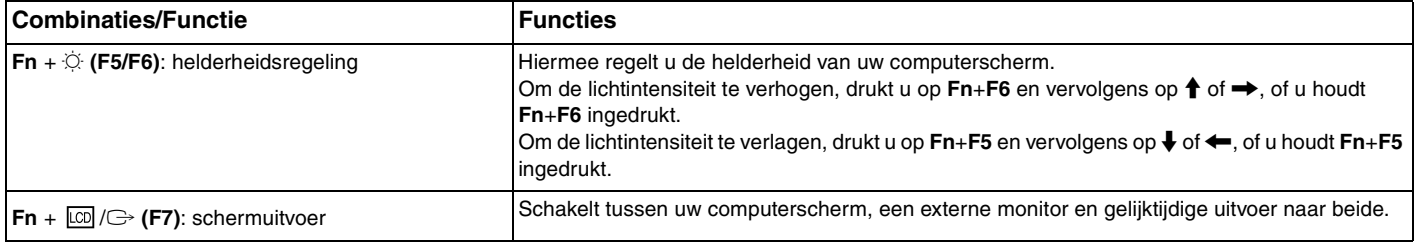

<span id="page-31-0"></span>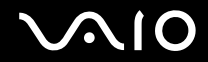

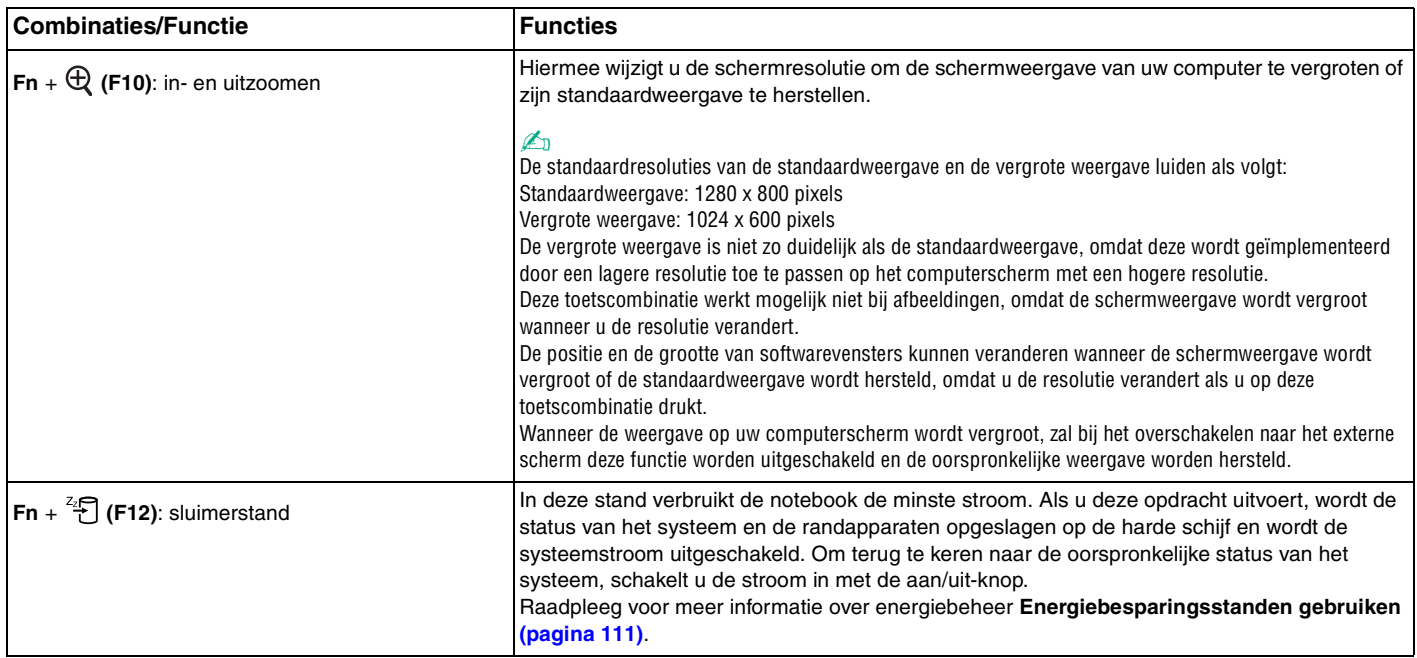

# <span id="page-32-2"></span><span id="page-32-1"></span><span id="page-32-0"></span>Het touchpad gebruiken

U kunt objecten op het scherm aanwijzen, selecteren en slepen, en u kunt door een lijst met items bladeren met behulp van het touchpad.

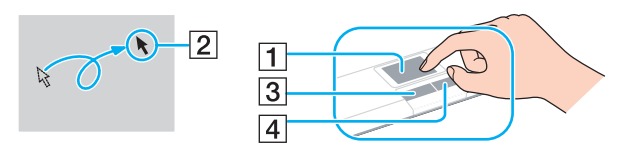

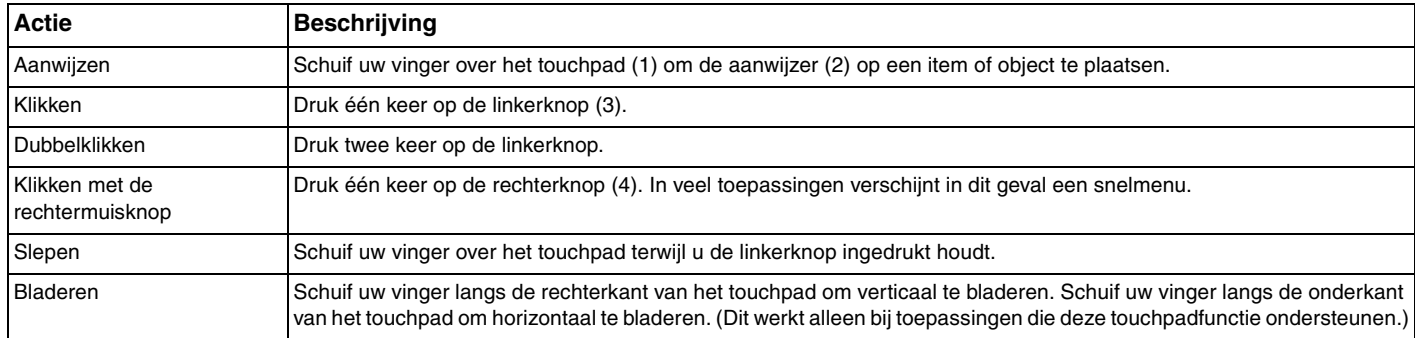

### ✍

U kunt het touchpad in- of uitschakelen al naargelang uw voorkeur voor het gebruiken van de muis. Raadpleeg **De computer instellen met VAIO Control Center [\(pagina 110\)](#page-109-1)** om **VAIO Control Center** te starten. Selecteer na het starten het onderwerp over het aanwijsapparaat en klik op **Help** om gedetailleerde instructies weer te geven.

## <span id="page-33-2"></span><span id="page-33-1"></span><span id="page-33-0"></span>De knoppen voor speciale functies gebruiken

De computer is uitgerust met speciale knoppen, waarmee u specifieke functies van de computer kunt gebruiken.

De knoppen **AV MODE**, Weergave/Pauze, Stop, Vorig geluidsbestand en Volgend geluidsbestand ondersteunen Instant Mode. Om Instant Mode te activeren, moet de computer uitgeschakeld zijn of in de sluimerstand staan. Raadpleeg het gedrukte boekje **Instant Mode** voor meer informatie over de Instant Mode.

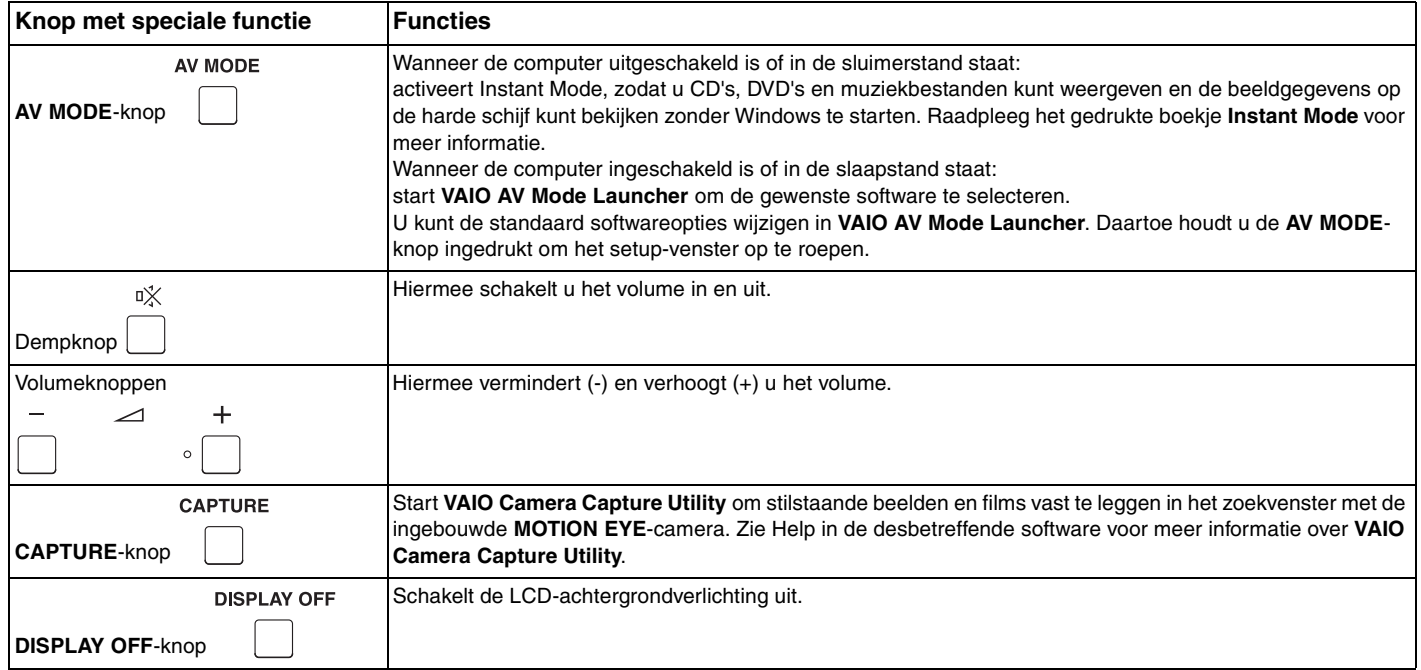

<span id="page-34-0"></span>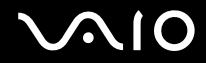

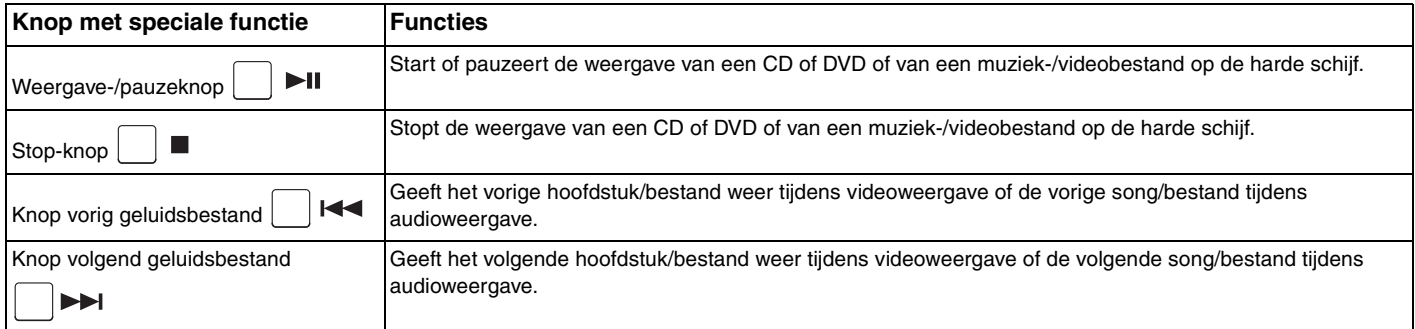

# <span id="page-35-2"></span><span id="page-35-1"></span><span id="page-35-0"></span>De ingebouwde MOTION EYE-camera gebruiken

Uw computer is uitgerust met een ingebouwde **MOTION EYE**-camera.

Met de ingebouwde **MOTION EYE-**camera kunt u videofuncties toevoegen aan software voor expresberichten en videobewerkingssoftware, en kunt u stilstaande beelden en films vastleggen met **VAIO Camera Capture Utility**. Deze software start automatisch als u op de **CAPTURE**-knop drukt. Zie Help in de desbetreffende software voor meer informatie over **VAIO Camera Utility**.

Als u de computer inschakelt, wordt de ingebouwde **MOTION EYE**-camera geactiveerd. U kunt de computer dan gebruiken voor videovergaderingen met behulp van software voor expresberichten.

Als u software voor expresberichten of videobewerkingssoftware start of afsluit, wordt de ingebouwde **MOTION EYE**-camera niet in- of uitgeschakeld. Controleer of de camera is geactiveerd voordat u de software gaat gebruiken.

### ✍

De ingebouwde **MOTION EYE**-camera kan niet tegelijk worden gebruikt in meer dan één softwaretoepassing. Als de camera wordt gebruikt in een andere softwaretoepassing, moet u deze toepassing eerst sluiten voordat u de ingebouwde **MOTION EYE**-camera kunt gebruiken.

Wanneer u een beeld vastlegt op een donkere plaats, klikt u op het **VAIO Camera Utility**-pictogram op de taakbalk en op het tabblad **Advanced Setting** in het venster **Properties**, en schakelt u het selectievakje **Low Light** in. Hierdoor vermindert de framesnelheid en wordt de sluitertijd langer, zodat de camera meer licht kan registreren.

**!** Als u een snel bewegend object bekijkt, kan het viewervenster wat ruis vertonen, zoals horizontale strepen. Dit is normaal en wijst niet op een defect.

U kunt de ingebouwde **MOTION EYE**-camera niet gebruiken met de software **Microsoft Windows MovieMaker**.
<span id="page-36-0"></span>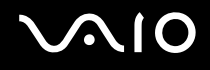

## Stilstaande beelden vastleggen

Stilstaande beelden vastleggen

**1** Druk op de **CAPTURE**-knop van de computer om **VAIO Camera Capture Utility** te starten.

✍ **VAIO Camera Utility** wordt automatisch gestart.

- **2** Klik op het pictogram **Still** (Stilstaand beeld) in het rechterdeelvenster van het hoofdvenster van het hulpprogramma.
- **3** Draai de camera naar het onderwerp dat u wilt vastleggen.
- **4** Druk op de **CAPTURE**-knop van de computer. Het beeld dat zich in het zoekvenster bevindt, wordt vastgelegd en het overeenkomstige miniatuurbeeld wordt toegevoegd aan het miniatuurvenster onderaan het hoofdvenster.

#### ✍

**VAIO Camera Capture Utility** biedt nog veel meer functies. Raadpleeg de Help van de software voor meer informatie.

<span id="page-37-0"></span>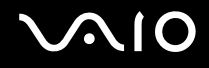

## Films vastleggen

Een film vastleggen

**1** Druk op de **CAPTURE**-knop van de computer om **VAIO Camera Capture Utility** te starten.

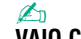

**VAIO Camera Utility** wordt automatisch gestart.

- **2** Klik op het pictogram **Movie** (Film) in het rechterdeelvenster van het hoofdvenster van het hulpprogramma.
- **3** Draai de camera naar het onderwerp dat u wilt vastleggen.
- **4** Druk op de **CAPTURE**-knop van de computer om het opnemen van de film te starten.
- **5** Wanneer u klaar bent met opnemen, drukt u nogmaals op de **CAPTURE**-knop om het opnemen van de film te stoppen. De eerste scène van de vastgelegde film wordt toegevoegd aan het miniatuurvenster onderaan het hoofdvenster.

✍ **VAIO Camera Capture Utility** biedt nog veel meer functies. Raadpleeg de Help van de software voor meer informatie.

# <span id="page-38-0"></span>**210**

## Het optische station gebruiken

De computer is uitgerust met een optisch station.

### Een schijf plaatsen

- **1** Zet de computer aan.
- **2** Druk op de uitwerpknop (1) om het station te openen. De lade schuift uit het station.
- **3** Plaats een schijf met het label naar boven in het midden van de lade en druk voorzichtig op de schijf zodat deze vastklikt.

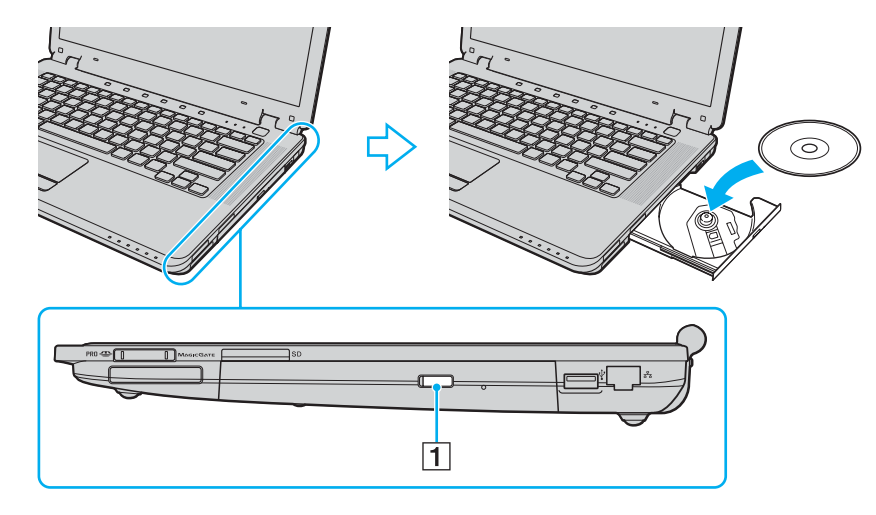

<span id="page-39-0"></span>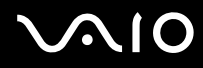

**4** Sluit de lade door deze voorzichtig in het station te duwen.

**!** Verwijder de optische schijf niet als de computer in een energiebesparende stand staat (slaap- of sluimerstand). Als u dit doet, kan er een storing optreden.

#### ✍

Als u van plan bent een extern optisch station te gebruiken, moet u het station aansluiten voordat u een vooraf geïnstalleerd programma voor schijfbewerkingen start.

<span id="page-40-0"></span>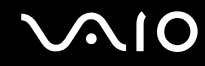

### Optische schijven lezen en beschrijven

Met de computer kunt u CD's, DVD's en Blu-ray-schijven afspelen en opnemen, afhankelijk van het model dat u hebt gekocht. Bekijk de specificaties van het type optisch station dat in de computer is geïnstalleerd. Raadpleeg de volgende tabel om te zien welke typen media door uw optische station worden ondersteund.

AB: afspeelbaar en beschrijfbaar A: afspeelbaar maar niet beschrijfbaar –: niet afspeelbaar en niet beschrijfbaar

<span id="page-41-0"></span>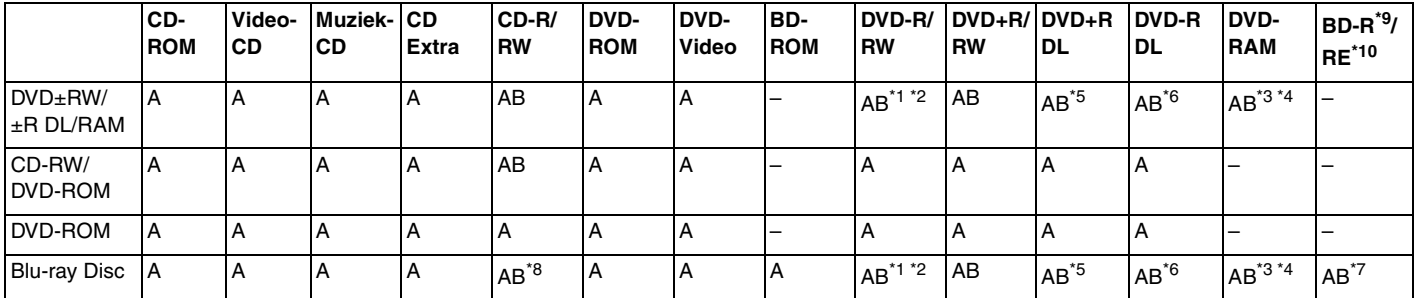

\*1 Ondersteuning voor het schrijven van gegevens op DVD-R-schijven die voldoen aan DVD-R voor de algemene versie 2.0/2.1.

\*2 Ondersteuning voor het schrijven van gegevens op DVD-RW-schijven die voldoen aan DVD-RW versie 1.1/1.2.

\*3 Het DVD±RW/RAM-schijfstation in de computer ondersteunt de DVD-RAM-cassette niet. Gebruik schijven zonder cassette of schijven met een verwijderbare cassette.

\*4 Schrijven van gegevens op enkelzijdige DVD-RAM-schijven (2,6 GB) die compatibel zijn met DVD-RAM versie 1.0 wordt niet ondersteund. DVD-RAM versie 2.2/12X-SPEED DVD-RAM versie 5.0 wordt niet ondersteund.

\*5 Schrijven van gegevens op DVD+R DL-schijven (Double Layer) is alleen mogelijk op schijven met ondersteuning voor DVD+R DL-opnamen (Double Layer).

\*6 Schrijven van gegevens op DVD-R DL-schijven (Dual Layer) is alleen mogelijk op schijven met ondersteuning voor DVD-R DL-opnamen (Dual Layer).

\*7 Ondersteuning voor het schrijven van gegevens op BD-R versie 1.1-schijven (single-layer-schijven met een capaciteit van 25 GB, dual-layer-schijven met een capaciteit van 50 GB) en BD-RE versie 2.1-schijven (single-layer-schijven met een capaciteit van 25 GB, dual-layer-schijven met een capaciteit van 50 GB). Het Bluray-station van uw computer ondersteunt geen BD-RE versie 1.0-schijven en Blu-ray-schijven met cassette.

\*8 Het schrijven van gegevens op Ultra Speed CD-RW-schijven wordt niet ondersteund op modellen met Blu-ray-schijfstation.

 $*9$  BD-R betekent Blu-ray Disc-Recordable in versie 1.1-indeling.

\*10 BD-RE betekent Blu-ray Disc-Rewritable in versie 2.1-indeling.

<span id="page-42-0"></span>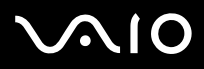

**!** Dit product is ontworpen om schijven af te spelen die voldoen aan de CD-standaardspecificaties (Compact Disc Digital Audio). Een DualDisc is een tweezijdig schijfproduct met DVD-materiaal op de ene kant en digitaal audiomateriaal op de andere. Let op: de audiozijde (niet de DVD-zijde) van een Dual Disc kan mogelijk niet worden afgespeeld op dit product omdat deze niet voldoet aan de CD-standaard.

Vanwege de meerdere schijfindelingen die tegenwoordig beschikbaar zijn, moet u bij het aanschaffen van voorbespeelde of lege schijven voor gebruik in een VAIO-computer eerst aandachtig de opmerkingen op de verpakking van de schijven lezen om te zien of u de schijven in het optische station van de computer kunt gebruiken voor afspelen en opnemen. Sony geeft GEEN garanties voor de compatibiliteit van VAIO CD-ROM-stations met schijven die niet voldoen aan de officiële "CD"-indelingsstandaard (of "DVD"-standaard voor DVD-stations, of "Blu-ray Disc" standaard voor Blu-Ray Discstations). HET GEBRUIK VAN INCOMPATIBELE SCHIJVEN KAN LEIDEN TOT ONHERSTELBARE SCHADE AAN UW VAIO PC, SOFTWARECONFLICTEN VEROORZAKEN OF ERVOOR ZORGEN DAT HET SYSTEEM VASTLOOPT.

Neem voor vragen over schijfindelingen contact op met de uitgever van de vooraf opgenomen schijf of de leveranciers van de opneembare schijf.

#### $\mathbb{Z}_n$

Het schrijven op 8cm-schijven wordt niet ondersteund.

#### **!**

Als u Blu-ray-schijven met beveiliging van het auteursrecht continu wilt afspelen, moet u de AACS-sleutel bijwerken. Hiervoor hebt u internettoegang nodig.

Net als bij andere optische apparaten kunnen de omstandigheden de compatibiliteit beperken of het afspelen van Blu-ray-schijven onmogelijk maken. VAIO-computers bieden mogelijk geen ondersteuning voor het afspelen van films op voorverpakte media in AVC- of VC1-indeling met hoge bitsnelheden.

Voor films en BD-ROM-inhoud zijn regio-instellingen vereist. Als de regio-instelling en de regio van de schijf niet overeenkomen, kan de schijf niet worden afgespeeld.

U kunt de inhoud van Blu-ray-schijven met beveiliging van het auteursrecht alleen afspelen of weergeven als uw externe scherm voldoet aan de HDCP-norm (High-bandwidth Digital Content Protection).

Bepaalde inhoud kan de video-uitvoer beperken tot standaarddefinitie of de uitvoer van analoge video zelfs volledig onmogelijk maken. Het wordt ten zeerste aanbevolen een digitale HDCP-omgeving te gebruiken voor optimale compatibiliteit en weergavekwaliteit.

<span id="page-43-0"></span>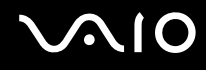

### Opmerkingen over het schrijven van gegevens op een schijf

❑ Gebruik voor het schrijven van gegevens op een schijf alleen software die door Sony wordt aanbevolen en vooraf op uw computer is geïnstalleerd.

Andere softwareprogramma's zijn mogelijk niet volledig compatibel, waardoor fouten kunnen optreden.

- ❑ Om ervoor te zorgen dat het optische station de gegevens op een schijf kan lezen, moet u de sessie sluiten voordat u de schijf uitwerpt. Hoe u daarbij te werk gaat, leest u in de aanwijzingen bij de software.
- ❑ Gebruik alleen ronde schijven. Gebruik geen schijven met een andere vorm (ster, hart, kaart, enz.) omdat deze het optische station kunnen beschadigen.
- ❑ De computer mag niet worden blootgesteld aan schokken tijdens het beschrijven van een schijf.
- ❑ Schakel de schermbeveiliging uit en sluit antivirussoftware af voordat u gegevens schrijft op een schijf.
- ❑ Gebruik geen geheugenresidente hulpsoftware terwijl u gegevens op een schijf schrijft. Hierdoor kan er een storing optreden.
- ❑ Als u een toepassing gebruikt om schijven te branden, moet u alle andere toepassingen afsluiten.
- ❑ Ga niet naar energiebesparende standen terwijl u de vooraf geïnstalleerde software of software voor het schrijven van schijven gebruikt.
- ❑ Sluit de netadapter aan om de computer in te schakelen of zorg ervoor dat de batterij voor minimaal 50 procent is opgeladen.
- ❑ Gebruik dezelfde schrijfsoftware om gegevens toe te voegen aan een schijf waarop al gegevens staan. Als u andere schrijfsoftware gebruikt om extra gegevens naar de schijf te schrijven, treedt mogelijk een storing op. Als u bijvoorbeeld een schijf hebt met gegevens die u met **Roxio Easy Media Creator** hebt geschreven, moet u **Roxio Easy Media Creator** gebruiken om gegevens toe te voegen aan die schijf.

# <span id="page-44-0"></span>**AIO**

## Opmerkingen over het afspelen van schijven

Voor optimale prestaties bij het afspelen van schijven volgt u de volgende aanbevelingen.

- ❑ Sommige CD-spelers en optische stations van computers kunnen mogelijk geen audio-CD's afspelen die zijn gemaakt met CD-R- of CD-RW-schijven.
- ❑ Sommige CD-spelers en optische stations van computers kunnen mogelijk geen DVD's afspelen die zijn gemaakt met DVD+R DL-, DVD-R DL-, DVD+R-, DVD+RW-, DVD-R-, DVD-RW- of DVD-RAM-schijven.
- ❑ Gebruik geen geheugenresidente hulpsoftware om de toegang tot schijven te versnellen wanneer u een schijf afspeelt. Hierdoor kan er een storing optreden.
- ❑ Schakel niet over op energiebesparingsstanden terwijl u op de computer een schijf afspeelt.
- ❑ Op elke DVD staat een regiocode vermeld om aan te geven in welke regio en op welk type speler u de DVD kunt afspelen. Tenzij er een "2" (Europa behoort tot regio "2") of "all" (dit betekent dat u de DVD bijna overal ter wereld kunt afspelen) vermeld staat op de DVD of de verpakking, kunt u de DVD niet afspelen op uw computer.

**!** Als u de DVD-regiocode wijzigt terwijl de **WinDVD**- of **WinDVD BD**-software actief is, start u de software opnieuw op of verwijdert u de schijf en plaatst u deze opnieuw in het station om de nieuwe instelling van kracht te laten worden.

❑ Probeer de regiocode-instellingen van het DVD-station niet te wijzigen. Problemen als gevolg van het wijzigen van de regiocode-instellingen van het DVD-station vallen niet onder de garantie.

<span id="page-45-0"></span>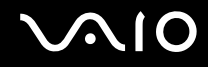

## CD's afspelen

Een audio-CD afspelen

- **1** Plaats een schijf in het optische station.
- **2** Als er niets op het bureaublad verschijnt, klikt u op **Start**, **Alle programma's** en de gewenste CD-software om de CD af te spelen.

Als het venster **Audio-cd** verschijnt, klikt u op een optie om deze te selecteren.

## Bestanden kopiëren naar een CD

Bestanden naar een schijf kopiëren

**!** De computer mag niet worden blootgesteld aan schokken tijdens het beschrijven van een schijf.

- **1** Plaats een schijf in het optische station. Als het venster **Automatisch afspelen** verschijnt, klikt u op **Een cd branden** en volgt u de instructies op het scherm tot de lege schijfmap verschijnt.
- **2** Open de map met de bestanden die u wilt kopiëren en sleep ze naar de lege schijfmap.
- **3** Sluit de schijfmap.

<span id="page-46-0"></span>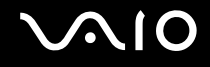

## DVD's afspelen

Een DVD afspelen

- **1** Sluit alle actieve softwaretoepassingen.
- **2** Plaats een DVD in het optische station.
- **3** Als er niets op het bureaublad verschijnt, klikt u op **Start**, **Alle programma's** en de gewenste DVD-software om de DVD af te spelen.

Voor instructies over het gebruik van de software raadpleegt u de Help bij de DVD-software.

## Bestanden kopiëren naar DVD's

Bestanden naar een schijf kopiëren

- **1** Sluit de netadapter aan op de computer.
- **2** Plaats een schijf in het optische station.
- **3** Als er niets op het bureaublad verschijnt, klikt u op **Start**, **Alle programma's** en de gewenste DVD-software om bestanden naar de schijf te kopiëren.

Voor instructies over het gebruik van de software raadpleegt u de Help bij de DVD-software.

## <span id="page-47-0"></span>De ExpressCard-module gebruiken

Uw computer is uitgerust met een Universal ExpressCard-™ sleuf` of een ExpressCard™/34 sleuf` voor de overdracht van gegevens tussen digitale camera's, camcorders, muziekspelers en andere audio- en videoapparaten. De eerste sleuf kan worden gebruikt voor een ExpressCard™/34- (34 mm breed) of een ExpressCard™/54-module (54 mm breed)\* (hiervan ziet u hieronder een illustratie). De laatste sleuf kan alleen worden gebruikt voor een ExpressCard™/34-module<sup>\*</sup>.

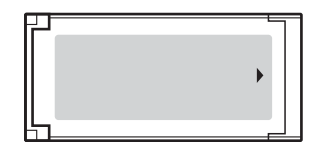

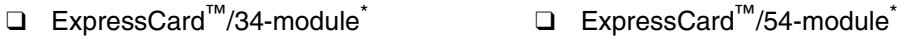

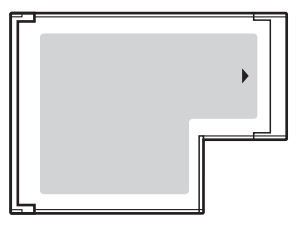

Uw computer is uitgerust met een ExpressCard™/34 sleuf\* .

In deze handleiding wordt dit de ExpressCard-sleuf en de ExpressCard-module genoemd.

<span id="page-48-0"></span>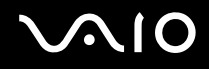

## Een ExpressCard-module plaatsen

**!**

Uw computer wordt geleverd met een sleufbeveiliging in de ExpressCard-sleuf. Verwijder deze sleufbeveiliging voordat u de sleuf voor het eerst gebruikt.

Wees voorzichtig bij het plaatsen en verwijderen van de ExpressCard-module. Forceer de module nooit in of uit de sleuf.

#### ✍

U hoeft de computer niet uit te schakelen voordat u de ExpressCard-module plaatst of verwijdert.

#### Een ExpressCard-module plaatsen

- **1** Duw de ExpressCard-sleufbeveiliging in zodat deze uitspringt.
- **2** Neem de ExpressCard-sleufbeveiliging voorzichtig vast en trek deze uit de sleuf.
- **3** Houd de ExpressCard-module zo vast dat de pijl naar boven gericht is en in de richting van de ExpressCard-sleuf wijst.
- **4** Schuif de ExpressCard-module (1) voorzichtig in de sleuf tot deze vastklikt. Forceer de module nooit in de sleuf.

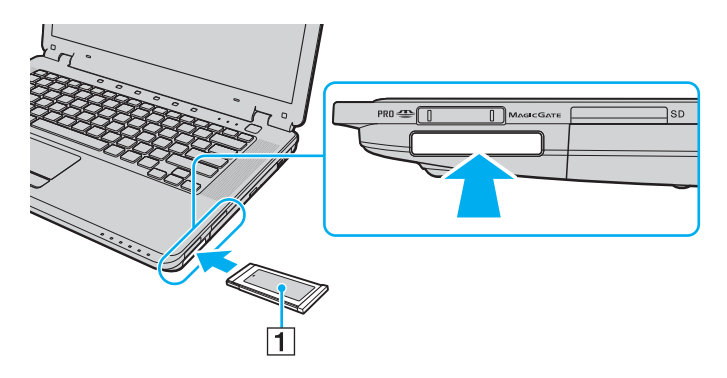

<span id="page-49-0"></span>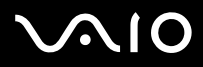

#### **!**

Wanneer u geen ExpressCard-module gebruikt, plaatst u de ExpressCard-sleufbeveiliging om de sleuf te beschermen tegen stof en vuil. Plaats de ExpressCard-sleufbeveiliging in de sleuf voordat u de computer verplaatst.

#### ✍

Als de module of adapter niet gemakkelijk in de sleuf kan worden geplaatst, verwijdert u de module voorzichtig en controleert u of de module in de juiste richting is geplaatst.

Gebruik het meest recente softwarestuurprogramma van de fabrikant van de ExpressCard-module.

<span id="page-50-0"></span>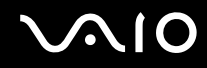

## Een ExpressCard-module verwijderen

Volg de onderstaande stappen om de ExpressCard-module te verwijderen terwijl de computer aan staat. Als u de module niet juist verwijdert, werkt het systeem mogelijk niet meer naar behoren.

Een ExpressCard-module verwijderen

✍

Als u een ExpressCard-module wilt verwijderen terwijl de computer is uitgeschakeld, slaat u stap 1 tot en met 7 over.

- **1** Dubbelklik op het pictogram **Hardware veilig verwijderen** op de taakbalk. Het venster **Hardware veilig verwijderen** verschijnt.
- **2** Selecteer de hardware die u wilt ontkoppelen.
- **3** Klik op **Stoppen**. Het venster **Hardware stopzetten** verschijnt.
- **4** Controleer of het apparaat veilig kan worden losgekoppeld van het systeem.
- **5** Klik op **OK**. Er verschijnt een bericht waarin staat dat het nu veilig is om het apparaat te verwijderen.
- **6** Klik op **OK**.
- **7** Klik op **Sluiten** om het venster **Hardware veilig verwijderen** te sluiten.
- **8** Duw de ExpressCard-module in de sleuf zodat de module uitspringt.
- **9** Neem de ExpressCard-module voorzichtig vast en trek deze uit de sleuf.

## <span id="page-51-0"></span>Memory Stick-media gebruiken

De computer ondersteunt Memory Stick-media. Een Memory Stick is een compact, draagbaar en veelzijdig ICopnamemedium dat speciaal is ontworpen voor het uitwisselen en delen van digitale gegevens met compatibele producten, zoals digitale camera's en mobiele telefoons. Doordat een Memory Stick uitneembaar is, kan deze worden gebruikt voor externe gegevensopslag.

Ga voor de meest recente informatie over Memory Stick-media naar de Memory Stick-website op <http://www.memorystick.com/en/>.

**!** Uw computer is getest en compatibel bevonden met de Memory Sticks van Sony met een capaciteit van maximaal 8 GB die met ingang van januari 2007 beschikbaar zijn. Niet voor alle Memory Sticks die aan dezelfde voorwaarden voldoen als de compatibele media, kan evenwel de compatibiliteit worden gegarandeerd.

De compatibiliteit kan niet worden gegarandeerd als u Memory Stick-media met meerdere conversieadapters plaatst.

MagicGate is de algemene naam van de auteursrechtbeschermingstechnologie die door Sony is ontwikkeld. Gebruik Memory Stick-media met het MagicGate-logo als u deze functie wilt gebruiken.

<span id="page-52-0"></span>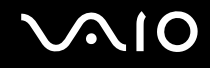

## Een Memory Stick plaatsen

Een Memory Stick plaatsen

- **1** Zoek de Memory Stick PRO/Duo-sleuf.
- **2** Houd de Memory Stick zo vast dat de pijl naar boven gericht is en in de richting van de Memory Stick PRO/Duo-sleuf wijst.
- **3** Schuif de Memory Stick voorzichtig in de sleuf tot deze vastklikt. De Memory Stick wordt automatisch gedetecteerd door uw systeem en de inhoud van de Memory Stick wordt weergegeven. Als er niets op het bureaublad verschijnt, klikt u op **Start**, **Computer**, en dubbelklikt u op het Memory Stickpictogram.

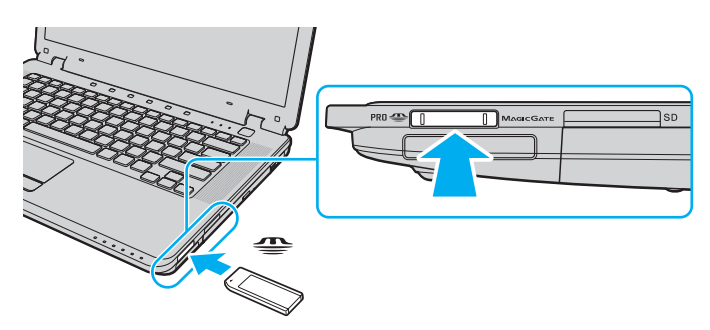

**!** Als u de Memory Stick in de sleuf steekt, moet u erop letten dat de pijl in de juiste richting wijst. Forceer de Memory Stick nooit in de sleuf om beschadiging van de computer of Memory Stick te vermijden.

Plaats niet meer dan één Memory Stick in de Memory Stick-sleuf. Als u de media niet goed in de sleuf plaatst, kunt u zowel de computer als de media beschadigen.

<span id="page-53-0"></span>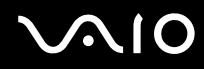

#### ✍

Uw computer biedt ondersteuning voor Memory Stick Duo-media en is uitgerust met de Memory Stick PRO/Duo-sleuf. Deze sleuf is zowel compatibel met media in het standaardformaat als media in het duo-formaat. Ga voor meer informatie over Memory Stick Duo-media naar de Memory Stick-website op <http://www.memorystick.com/en/>.

U kunt een Memory Stick Duo rechtstreeks in de sleuf plaatsen.

#### De inhoud van de Memory Stick bekijken

- **1** Klik op **Start** en vervolgens op **Computer** om het venster **Computer** te openen.
- **2** Dubbelklik op het pictogram Memory Stick om de lijst weer te geven met gegevensbestanden die zijn opgeslagen op de Memory Stick.

<span id="page-54-0"></span>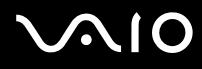

#### Een Memory Stick formatteren

Memory Sticks zijn geformatteerd met de standaardinstelling en zijn klaar voor gebruik. Als u een Memory Stick opnieuw wilt formatteren op uw computer, voert u de volgende stappen uit.

#### **!**

Gebruik voor het formatteren van een Memory Stick altijd een apparaat dat de Memory Stick ondersteunt en is ontworpen voor het formatteren van de Memory Stick.

Als u een Memory Stick formatteert, worden alle gegevens op de Stick verwijderd. Zorg dat u niet per ongeluk waardevolle gegevens verwijdert.

Verwijder de Memory Stick niet uit de sleuf tijdens het formatteren. Dit kan een defect veroorzaken.

- **1** Schuif de Memory Stick voorzichtig in de sleuf tot deze vastklikt.
- **2** Klik op **Start** en vervolgens op **Computer** om het venster **Computer** te openen.
- **3** Klik met de rechtermuisknop op het pictogram van de Memory Stick en kies **Formatteren**.
- **4** Klik op **Fabrieksinstellingen terugzetten**.

**!** Mogelijk worden de clustergrootte en het bestandssysteem gewijzigd.

Selecteer niet **NTFS** in de vervolgkeuzelijst **Bestandssysteem**.

#### ✍

Het formatteerproces verloopt sneller als u **Snelformatteren** selecteert onder **Opties voor formatteren**.

**5** Klik op **Start**.

<span id="page-55-0"></span>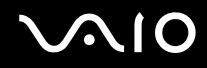

**6** Klik op **OK** wanneer u om bevestiging wordt gevraagd. Het formatteren wordt gestart.

**!** De tijd die nodig is om de Memory Stick te formatteren, is afhankelijk van de Stick.

- **7** Wanneer het formatteren is voltooid, klikt u op **OK**.
- **8** Klik op **Sluiten**.

<span id="page-56-0"></span>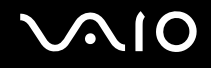

## Een Memory Stick verwijderen

#### Een Memory Stick verwijderen

- **1** Controleer of het lampje van de Memory Stick PRO/Duo-media uit is.
- **2** Duw de Memory Stick in de sleuf. De Memory Stick wordt uitgeworpen.
- **3** Trek de Memory Stick uit de sleuf.

#### **!** Verwijder de Memory Stick altijd voorzichtig om te vermijden dat deze onverwachts uit de sleuf springt.

Verwijder de Memory Stick niet terwijl het lampje van de Memory Stick PRO/Duo-media brandt. Als u dit doet, kunnen gegevens verloren gaan. Het duurt even voordat grote volumes gegevens worden geladen. Controleer dus of het lampje uit is voordat u de Memory Stick verwijdert.

## <span id="page-57-0"></span>Andere geheugenkaarten gebruiken

Naast de sleuf voor Memory Stick PRO/Duo-media is de computer uitgerust met een sleuf voor **SD**-geheugenkaarten waarin u andere geheugenkaarten kunt plaatsen. U kunt deze sleuf gebruiken voor de overdracht van gegevens tussen digitale camera's, camcorders, muziekspelers en andere audio- en videoapparaten.

## Voordat u een geheugenkaart gebruikt

De sleuf voor de **SD**-geheugenkaart op de computer ondersteunt de volgende geheugenkaarten:

- ❑ MultiMediaCard (MMC)
- ❑ Secure Digital (SD)

Bezoek regelmatig de Sony-website met online-ondersteuning voor de meest recente informatie over compatibele geheugenkaarten.

#### **!**

Plaats altijd de juiste geheugenkaart in de **SD**-geheugenkaartsleuf.

SD-geheugenkaarten met een capaciteit van meer dan 2 GB, zoals SDHC-geheugenkaarten (SD High Capacity) worden niet ondersteund.

Probeer geen geheugenkaart of geheugenkaartadapter van een ander type in de geheugenkaartsleuf te plaatsen. Als u een niet-compatibele geheugenkaart of geheugenkaartadapter plaatst, is deze mogelijk moeilijk uit de sleuf te verwijderen. De geheugenkaart kan bovendien de computer beschadigen.

Wees voorzichtig bij het plaatsen en verwijderen van een geheugenkaart. Forceer de geheugenkaart nooit in of uit de sleuf.

De sleuf voor de **SD**-geheugenkaart op de computer ondersteunt de functie voor snelle gegevensoverdracht van de SD-geheugenkaart niet.

Uw computer is alleen getest en compatibel bevonden met geheugenkaarten van de belangrijkste fabrikanten die vanaf januari 2007 verkrijgbaar zijn. Niet voor alle geheugenkaarten die aan dezelfde voorwaarden voldoen als de compatibele media, kan evenwel de compatibiliteit worden gegarandeerd.

<span id="page-58-0"></span>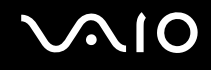

## Een geheugenkaart plaatsen

Een geheugenkaart plaatsen

- **1** Zoek de **SD**-geheugenkaartsleuf.
- **2** Houd de geheugenkaart met de pijl naar boven en in de richting van de geheugenkaartsleuf.

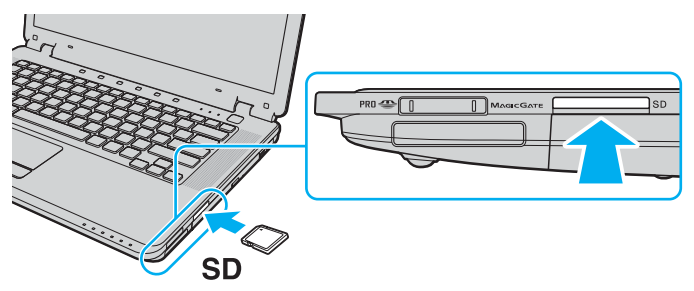

**3** Schuif de geheugenkaart voorzichtig in de sleuf tot deze vastklikt. Forceer de kaart nooit in de sleuf.

#### $\mathbb{Z}_n$

Als de geheugenkaart niet gemakkelijk in de sleuf kan worden geplaatst, verwijdert u de kaart voorzichtig en controleert u of de kaart in de juiste richting is geplaatst.

<span id="page-59-0"></span>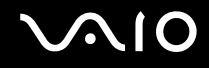

## Een geheugenkaart verwijderen

**!** Verwijder een geheugenkaart nooit als het lampje voor de **SD**-geheugenkaart brandt. De kaart of de gegevens op de kaart kunnen hierbij worden beschadigd.

Een geheugenkaart verwijderen

- **1** Ga na of het lampje voor de **SD**-geheugenkaart uit is.
- **2** Druk op het uitstekende deel van de geheugenkaart zodat de kaart uit de sleuf springt.
- **3** Als de kaart verder uit de sleuf is gekomen, trekt u de kaart voorzichtig uit de sleuf.

## <span id="page-60-0"></span>Het internet gebruiken

## Een inbelverbinding instellen

Voordat u verbinding kunt krijgen met het internet, moet u de computer met een telefoonkabel (niet meegeleverd) aansluiten op een telefoonlijn. Als u eenmaal de telefoonkabel hebt aangesloten, kunt u verbinding maken met het internet.

#### Een telefoonkabel aansluiten

- **1** Steek het ene uiteinde van de telefoonkabel  $(1)$  in de modempoort  $f^T$  van de computer.
- **2** Steek het andere uiteinde van de telefoonkabel in de muuraansluiting (2).

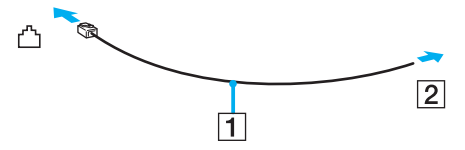

#### $\mathbb{Z}_n$

Uw computer werkt niet met gemeenschappelijke telefoonlijnen, kan niet worden verbonden met een munttelefoon en werkt mogelijk niet met meerdere telefoonlijnen of met een PBX-telefooncentrale. Sommige van deze aansluitingen kunnen leiden tot een te hoge elektrische stroom en kunnen de interne modem beschadigen.

Als u een telefoonkabel aansluit met een splitter, zal de modem of het aangesloten apparaat mogelijk niet meer behoorlijk werken.

#### Een inbelverbinding met het internet instellen

- **1** Klik op **Start** en **Configuratiescherm**.
- **2** Klik op **Verbinding met internet maken** onder **Netwerk en internet**. Het venster **Verbinding met internet maken** verschijnt.
- **3** Klik op **Inbelverbindingen**.

<span id="page-61-0"></span>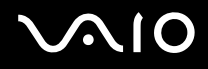

**4** Volg de instructies op het scherm.

## Draadloos LAN (WLAN) gebruiken

Dankzij de functie voor draadloos LAN (WLAN of Wireless LAN) van Sony kunnen al uw digitale apparaten met ingebouwde WLAN-functionaliteit vrij met elkaar communiceren via een netwerk. Een WLAN is een netwerk waarin een gebruiker een verbinding kan maken met een lokaal netwerk (LAN) via een draadloze (radio)verbinding. Het is dus niet langer nodig om kabels of draden te trekken door muren en plafonds.

Sony's WLAN ondersteunt alle normale Ethernet-activiteiten, maar biedt twee extra voordelen: mobiliteit en roaming. U hebt nog altijd toegang tot informatie, het internet/intranet en netwerkbronnen, zelfs in volle vergadering of terwijl u zich verplaatst. U kunt communiceren zonder een toegangspunt.

Dit betekent dat u zonder toegangspunt een verbinding tot stand kunt brengen tussen een beperkt aantal computers (ad hoc) of dat u kunt communiceren via een toegangspunt, waardoor u een volledig infrastructuurnetwerk (infrastructuur) kunt creëren.

#### ✍

In sommige landen is het gebruik van WLAN-producten onderworpen aan lokale regelgeving (bijvoorbeeld een beperkt aantal kanalen). Lees daarom de **Regulations Guide** grondig door alvorens u de WLAN-functie inschakelt.

<span id="page-62-0"></span>WLAN maakt gebruik van de standaard IEEE 802.11a<sup>\*</sup>/b/g/n<sup>\*</sup>, die de specificaties voor de gebruikte technologie bevat. Deze standaard bevat de volgende coderingssystemen: Wired Equivalent Privacy (WEP - dit is een beveiligingsprotocol), Wi-Fi Protected Access 2 (WPA2) en Wi-Fi Protected Access (WPA). WPA2 en WPA zijn ontstaan uit een gezamenlijk voorstel van de IEEE en de Wi-Fi Alliance. Beide zijn specificaties van op standaarden gebaseerde, onderling uitwisselbare verbeteringen in de beveiliging waardoor de bescherming van de gegevens en de toegangscontrole van de bestaande WiFi-netwerken worden verbeterd. WPA is voorwaarts compatibel met de specificatie IEEE 802.11i. Het maakt gebruik van het verbeterde gegevenscodeersysteem TKIP (Temporal Key Integrity Protocol) naast de gebruikersidentificatie met behulp van 802.1X en EAP (Extensible Authentication Protocol). De kwetsbare draadloze verbinding tussen de clients en de toegangspunten wordt beveiligd door middel van codering. Daarnaast zijn er een aantal speciaal voor LAN's ontwikkelde beveiligingsmechanismen voor het beschermen van de privacy zoals: wachtwoordbeveiliging, end-to-end codering, VPN's (virtual private networks) en verificatie. WPA2, de tweede generatie van WPA, biedt betere gegevensbeveiliging en netwerktoegangscontrole, en is ook ontworpen om alle 802.11-apparaten te beveiligen, ongeacht de versie (802.11b, 802.11a, 802.11g en 802.11n, multi-band en multi-mode). Bovendien biedt WPA2 op basis van de geratificeerde norm IEEE 802.11i beveiliging van overheidsniveau door toepassing van de AES-coderingsalgoritme die voldoet aan NIST (National Institute of Standards and Technology) FIPS 140-2, en op 802.1X-gebaseerde verificatie. WPA2 is achterwaarts compatibel met WPA.

\* Zie de online **Specificaties** om te controleren of de standaard IEEE 802.11a/n wordt ondersteund op uw computer.

IEEE 802.11b/g is een wireless LAN-standaard, die gebruikmaakt van de 2,4 GHz-bandbreedte. De standaard IEEE 802.11g zorgt voor communicatie bij hoge snelheid, sneller dan de standaard IEEE 802.11b.

De IEEE 802.11a is een wireless LAN-standaard, die gebruikmaakt van de 5 GHz-bandbreedte en zeer snelle communicatie toelaat tot 54 Mbps.

De IEEE 802.11n is een wireless LAN-standaard, die gebruikmaakt van de 2,4 of 5 GHz-bandbreedte en zeer snelle communicatie toelaat tot 300 Mbps\*.

\* De effectieve communicatiesnelheid is afhankelijk van de instellingen van uw toegangspunten en dergelijke.

Uw computer kan gebruikmaken van de Intel® Next-Gen Wireless-N technologie\*, die compatibel is met de IEEE 802.11a/b/g standaard en de ontwerpvorm van de IEEE 802.11n standaard. De computer met de Intel® Next-Gen Wireless-N technologie kan enkel verbinding maken met een toegangspunt dat het "Connect with Intel® Centrino<sup>®</sup>" programma ondersteunt, gebruikmakend van de ontwerpvorm van de IEEE 802.11n standaard.

\* Zie de online **Specificaties** om te controleren of uw model gebruikmaakt van de Intel® Next-Gen Wireless-N technologie.

<span id="page-63-0"></span>Wireless LAN-apparaten die gebruikmaken van de 2,4 GHz-bandbreedte en Wireless LAN-apparaten die gebruikmaken van de 5 GHz-bandbreedte, kunnen niet met elkaar communiceren, omdat de frequenties verschillend zijn.

De 2,4 GHz-bandbreedte die wordt gebruikt door apparaten die compatibel zijn met Wireless LAN, wordt ook gebruikt door diverse andere soorten apparaten. Ondanks dat apparaten die compatibel zijn met Wireless LAN gebruikmaken van technieken om storing van andere apparaten die dezelfde bandbreedte gebruiken te minimaliseren, kan dergelijke storing leiden tot een lagere communicatiesnelheid, een kleiner communicatiebereik of een onderbroken draadloze verbinding.

De communicatiesnelheid varieert afhankelijk van de afstand tussen de communicerende apparaten, de aanwezigheid van obstakels tussen de apparaten, de configuratie van de apparaten, de zendcondities en de gebruikte software. Bovendien kunnen de communicaties worden afgesneden, afhankelijk van de zendcondities.

Het communicatiebereik varieert afhankelijk van de werkelijke afstand tussen de communicerende apparaten, de aanwezigheid van obstakels tussen de apparaten, de zendcondities, de onmiddellijke omgeving, waaronder de aanwezigheid van muren en de materialen waarvan deze gemaakt zijn, en de gebruikte software.

Als u IEEE 802.11b- en IEEE 802.11g-producten implementeert op hetzelfde draadloze netwerk, kan de communicatiesnelheid lager worden als gevolg van radiostoring. Bovendien zijn IEEE 802.11g-apparaten zodanig ontworpen dat ze de communicatiesnelheid verlagen als ze communiceren met IEEE 802.11b-apparaten. Wanneer de communicatiesnelheid lager is dan verwacht, kan de communicatiesnelheid hoger worden door het draadloze kanaal op het toegangspunt te veranderen.

<span id="page-64-0"></span>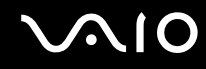

## Communiceren zonder een toegangspunt (ad hoc)

Een ad hoc-netwerk is een netwerk waarin een lokaal netwerk enkel door de draadloze apparaten zelf tot stand wordt gebracht, zonder een andere centrale controller of een ander toegangspunt. Elk apparaat communiceert rechtstreeks met andere apparaten in het netwerk. U kunt thuis gemakkelijk een ad hoc-netwerk tot stand brengen.

- ❑ Als de draadloze verbinding op initiatief van de VAIO-computer tot stand komt, wordt kanaal 11 geselecteerd.
- ❑ Als de draadloze verbinding op initiatief van een ander draadloos LAN-apparaat tot stand komt, vindt de draadloze LAN-communicatie plaats via het kanaal dat door dit apparaat is geselecteerd.

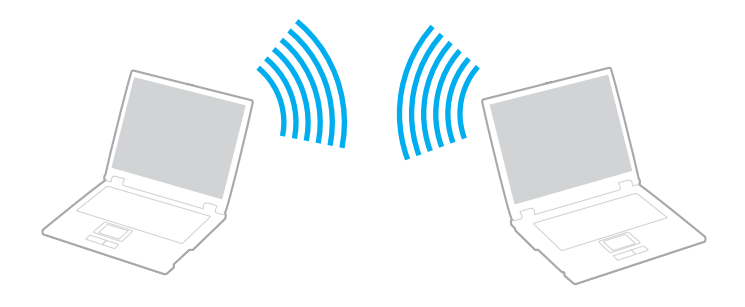

<span id="page-65-0"></span>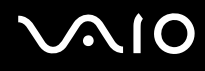

### Communiceren zonder een toegangspunt (ad hoc)

**!** De IEEE 802.11n standaard die gebruikmaakt van de 2,4 of 5 GHz-bandbreedte, is niet beschikbaar in ad-hoc netwerken.

- **1** Schakel de schakelaar **WIRELESS** of **WIRELESS LAN** in. Het lampje voor draadloos LAN gaat branden.
- **2** Dubbelklik op ( / ) op de taakbalk om het venster **Schakelaar draadloze apparaten** (Wireless Device Switch) weer te geven. Selecteer de gewenste optie(s) voor draadloze communicatie en klik op **OK**.
- **3** Klik op **Start** en **Configuratiescherm**.
- **4** Klik op **Netwerkstatus en -taken weergeven** onder **Netwerk en internet**.
- **5** Klik op **Verbinding of netwerk instellen** in het linkerdeelvenster. Het venster **Verbinding of netwerk instellen** verschijnt.
- **6** Selecteer een optie om de ad hoc-netwerkinstellingen op te geven en klik op **Volgende**.
- **7** Volg de instructies op het scherm.

#### ✍

Raadpleeg de online **Specificaties** om te controleren of uw computer de Bluetooth-functionaliteit en/of de standaard IEEE 802.11a/b/g/n ondersteunt.

<span id="page-66-0"></span>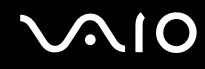

### Communiceren met een toegangspunt (infrastructuur)

Een infrastructuurnetwerk is een netwerk dat een bestaand bedraad lokaal netwerk uitbreidt naar draadloze apparaten door middel van een toegangspunt (niet meegeleverd) (bijvoorbeeld Sony Access Point). Het toegangspunt slaat een brug tussen het draadloze en bedrade LAN en fungeert als centrale controller voor het draadloze lokale netwerk. Het toegangspunt coördineert de transmissie en ontvangst van meerdere draadloze apparaten binnen een specifiek bereik.

Het toegangspunt selecteert het te gebruiken kanaal voor een infrastructuurnetwerk.

**!** Verdere informatie over hoe u het kanaal selecteert dat door het toegangspunt zal worden gebruikt, vindt u in de handleiding bij uw toegangspunt.

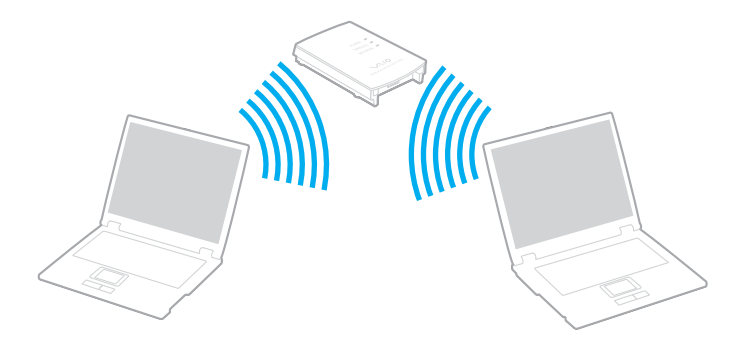

# <span id="page-67-0"></span> $\bigcirc$ 10

Verbinding maken met een draadloos netwerk

- **1** Controleer of een toegangspunt is ingesteld. Raadpleeg de handleiding bij uw toegangspunt voor meer informatie.
- **2** Schakel de schakelaar **WIRELESS** of **WIRELESS LAN** in. Het lampje voor draadloos LAN gaat branden.
- **3** Dubbelklik op ( / ) op de taakbalk om het venster **Schakelaar draadloze apparaten** (Wireless Device Switch) weer te geven. Selecteer de gewenste optie(s) voor draadloze communicatie en klik op **OK**.
- **4** Klik met de rechtermuisknop op **of**  $\bullet$  op de taakbalk en selecteer **Connect to a network** (Aansluiten op een netwerk).
- **5** Selecteer het gewenste toegangspunt en klik op **Verbinden**.

#### ✍

Raadpleeg de online **Specificaties** om te controleren of uw computer de Bluetooth-functionaliteit en/of de standaard IEEE 802.11a/b/g/n ondersteunt.

Verbinding met een draadloos netwerk verbreken

Schakel de schakelaar **WIRELESS** of **WIRELESS LAN** uit.

**!** Als u de WLAN-functionaliteit uitschakelt terwijl externe documenten, bestanden of bronnen worden gebruikt, kan gegevensverlies optreden.

 $\mathbb{Z}_n$ 

Voor WPA-PSK of WPA2-PSK verificatie dient u een wachtzin in te geven. Voor de wachtzin wordt een onderscheid gemaakt tussen hoofdletters en kleine letters. De wachtzin moet tussen 8 en 63 alfanumerieke tekens lang zijn of is maximaal 64 tekens lang wanneer cijfers van 0 tot 9 en letters van A tot F worden gebruikt.

## <span id="page-68-0"></span>De Bluetooth-functionaliteit gebruiken

U kunt draadloze communicatie tot stand brengen tussen uw computer en andere Bluetooth-apparaten, zoals andere computers of mobiele telefoons. U kunt zonder kabels informatie tussen deze apparaten uitwisselen tot op een afstand van 10 meter in een open ruimte.

Verbinding maken met een Bluetooth-apparaat

- **1** Schakel de schakelaar **WIRELESS** in. Het lampje voor draadloos LAN gaat branden.
- **2** Dubbelklik op ( / ) op de taakbalk om het venster **Schakelaar draadloze apparaten** (Wireless Device Switch) weer te geven.
- **3** Selecteer de optie **Bluetooth-apparaat inschakelen** (Enable Bluetooth Device).
- **4** Klik op **OK**.

# <span id="page-69-0"></span>**AIO**

## Opmerkingen over het gebruik van de Bluetooth-functie

- ❑ De gegevensoverdrachtsnelheid varieert, afhankelijk van de volgende omstandigheden:
	- ❑ Obstakels, zoals muren, die zich tussen apparaten bevinden
	- ❑ De afstand tussen de apparaten
	- ❑ Het in de muren gebruikte materiaal
	- ❑ De nabijheid van magnetrons en draadloze telefoons
	- ❑ Radiofrequentie-interferentie en andere omgevingsfactoren
	- ❑ De configuratie van de apparaten
	- ❑ Het type softwaretoepassing
	- ❑ Het type besturingssysteem
	- ❑ Het gelijktijdig gebruik van zowel een draadloos LAN als Bluetooth-functies op uw computer
	- ❑ De grootte van het bestand dat wordt uitgewisseld
- ❑ Vanwege de beperkingen van de Bluetooth-standaard kunnen grote bestanden tijdens de continue overdracht soms beschadigd raken als gevolg van elektromagnetische interferentie uit de omgeving.
- ❑ Alle Bluetooth-apparaten moeten zijn gecertificeerd om ervoor te zorgen dat de geldende standaardvereisten worden aangehouden. Zelfs als aan de standaarden wordt voldaan, kunnen de prestaties, specificaties en bedieningsprocedures van afzonderlijke apparaten verschillen. Niet in alle situaties is het mogelijk gegevens uit te wisselen.
- ❑ Als u video's afspeelt op uw computer en audio uitvoert via het aangesloten Bluetooth-apparaat, kan de synchronisatie tussen video en audio verloren gaan. Dit is een algemeen kenmerk van de Bluetooth-technologie.

<span id="page-70-0"></span>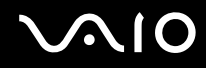

❑ De 2,4 GHz-band, waar Bluetooth-apparaten of draadloze LAN-apparaten mee werken, wordt door verschillende apparaten gebruikt. Bluetooth-apparaten maken gebruik van een technologie die de interferentie van andere apparaten die dezelfde golflengte gebruiken, minimaliseert. Gelijktijdig gebruik van de Bluetooth-functionaliteit en draadloze communicatieapparaten kan echter leiden tot radiostoring. Hierdoor kunnen de communicatiesnelheden en -afstanden minder zijn dan de standaardwaarden.

#### $\mathbb{Z}_n$

Lees de **Regulations Guide** voordat u de Bluetooth-functie gebruikt.

- ❑ Het is mogelijk dat de Bluetooth-functies niet werken wanneer u bepaalde apparaten of softwareversies van derden gebruikt.
- ❑ Als u meerdere Bluetooth-apparaten op de computer aansluit, kan dat leiden tot bandbreedtecongestie, waardoor de prestaties van de apparaten verminderen. Dit is een algemeen kenmerk van de Bluetooth-technologie.

### Bluetooth-beveiliging

De draadloze technologie van Bluetooth beschikt over een identificatiefunctie waarmee u kunt vaststellen met wie u communiceert. Met de identificatiefunctie kunt u voorkomen dat anonieme Bluetooth-apparaten toegang kunnen krijgen tot uw computer.

De eerste keer dat twee Bluetooth-apparaten met elkaar communiceren, dient voor beide apparaten een sleutel (een wachtwoord dat nodig is voor de verificatie) te worden vastgesteld. Hiermee worden deze apparaten geregistreerd. Wanneer een apparaat eenmaal is geregistreerd, hoeft u deze sleutel niet opnieuw in te voeren.

#### ✍

De sleutel kan iedere keer verschillend zijn, maar moet wel aan beide zijden hetzelfde zijn.

Voor bepaalde apparaten, zoals een muis, kan geen sleutel worden ingevoerd.

<span id="page-71-0"></span>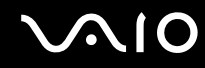

### Communiceren met een ander Bluetooth-apparaat

U kunt een draadloze verbinding tot stand brengen tussen de computer en een Bluetooth-apparaat, bijvoorbeeld een andere computer, een mobiele telefoon, PDA, hoofdtelefoon, muis of digitale camera.

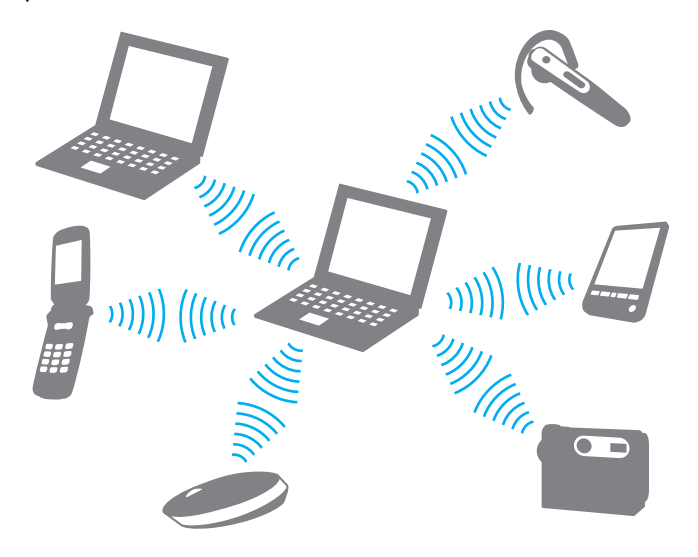
<span id="page-72-0"></span>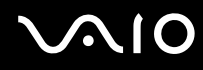

### Communiceren met een ander Bluetooth-apparaat

Voor de communicatie met een ander Bluetooth-apparaat moet u eerst de Bluetooth-functies instellen. Zie Help in de Bluetooth-software voor het instellen en gebruiken van de Bluetooth-functies.

### De Help openen

**1** Klik met de rechtermuisknop op het Bluetooth-pictogram **by** op de taakbalk en selecteer **Help** in het menu.

### Het verbreken van een Bluetooth-verbinding

Als u de Bluetooth-verbinding wilt verbreken, schakelt u de schakelaar **WIRELESS** uit. Het Wireless-lampje gaat uit.

<span id="page-73-0"></span>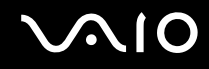

## De Bluetooth-headset gebruiken

U kunt de Bluetooth-headset (niet meegeleverd) gebruiken voor videovergaderingen via het internet met software voor expresberichten. Voor meer informatie over het gebruik van de Bluetooth-headset raadpleegt u de handleiding die bij de headset is geleverd.

De headset verbinden met de computer

- **1** Houd de aan/uit-knop van de headset ten minste vijf seconden ingedrukt om de Bluetooth-headset in te schakelen.
- **2** Houd de volumeknoppen ten minste vijf seconden ingedrukt tot het lampje rood en groen knippert.
- **3** Klik met de rechtermuisknop op het Bluetooth-pictogram **b** op de taakbalk en selecteer **Bluetooth-instellingen** (Bluetooth Settings) in het menu.

Het venster **Bluetooth-instellingen** (Bluetooth Settings) wordt weergegeven en de **Wizard Nieuwe verbinding toevoegen** (Add New Connection Wizard) wordt automatisch gestart.

- **4** Als het venster **Wizard Nieuwe verbinding toevoegen** (Add New Connection Wizard) niet wordt weergegeven, klikt u op **Nieuwe verbinding** (New Connection). De **Wizard Nieuwe verbinding toevoegen** (Add New Connection Wizard) verschijnt.
- **5** Selecteer **Snelle modus (aanbevolen)** (Express Mode (Recommended)) en klik op **Volgende**. De wizard zoekt naar Bluetooth-apparaten binnen het bereik en geeft de eventueel beschikbare apparaten weer.
- **6** Selecteer de apparaatnaam van uw Bluetooth-headset en klik op **Volgende**. Het venster **Bluetooth Beheer - Bluetooth-beveiliging** (Bluetooth Manager-Bluetooth Security) wordt weergegeven als een verbinding tot stand is gebracht.
- **7** Voer "0000" in bij **Bluetooth-pincode (PIN)** (Bluetooth Passkey (PIN)) en klik op **OK**.
- **8** Klik op **Volgende**.

Het headsetpictogram wordt weergegeven in het venster **Bluetooth-instellingen** (Bluetooth Settings).

**9** Klik met de rechtermuisknop op het pictogram en selecteer **Verbinden** (Connect) in het menu.

<span id="page-74-0"></span>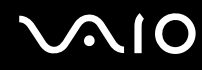

De verbinding tussen de headset en de computer verbreken

- **1** Klik met de rechtermuisknop op het Bluetooth-pictogram **B** op de taakbalk en selecteer **Bluetooth-instellingen** (Bluetooth Settings) in het menu. Het venster **Bluetooth-instellingen** (Bluetooth Settings) verschijnt.
- **2** Klik met de rechtermuisknop op het headsetpictogram en selecteer **Verbinding verbreken** (Disconnect) in het menu.
- **3** Klik op **Ja**.

## <span id="page-75-0"></span>**AIO**

## Randapparaten gebruiken

U kunt de functies van de VAIO-computer uitbreiden met behulp van de verschillende poorten op de computer.

- ❑ **Externe luidsprekers aansluiten [\(pagina 77\)](#page-76-1)**
- ❑ **Een externe monitor aansluiten [\(pagina 78\)](#page-77-0)**
- ❑ **Weergavemodi selecteren [\(pagina 82\)](#page-81-0)**
- ❑ **De meerdere-monitorsmodus gebruiken [\(pagina 84\)](#page-83-0)**
- ❑ **Een externe microfoon aansluiten [\(pagina 86\)](#page-85-0)**
- ❑ **Een USB-apparaat (Universal Serial Bus) aansluiten [\(pagina 87\)](#page-86-0)**
- ❑ **Een printer aansluiten [\(pagina 90\)](#page-89-0)**
- ❑ **Een i.LINK-apparaat aansluiten [\(pagina 91\)](#page-90-0)**
- ❑ **Aansluiten op een netwerk (LAN) [\(pagina 93\)](#page-92-0)**

# <span id="page-76-0"></span>**210**

## <span id="page-76-1"></span>Externe luidsprekers aansluiten

Als u een betere geluidskwaliteit wenst, kunt u externe luidsprekers aansluiten.

### Externe luidsprekers aansluiten

- **1** Sluit de luidsprekerkabel (1) aan op de hoofdtelefoonconnector (2)  $\Omega$ .
- **2** Sluit het andere uiteinde van de luidsprekerkabel aan op de externe luidspreker (3).
- **3** Verlaag het volume vóór u de luidsprekers inschakelt.

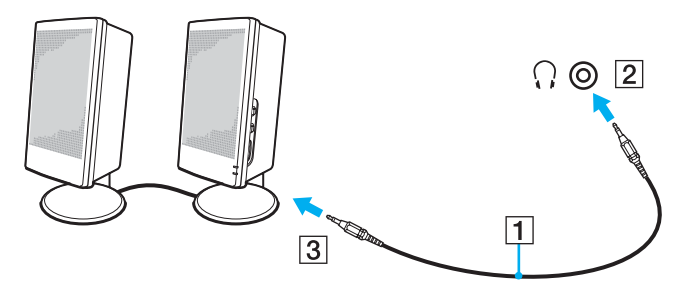

#### ✍

Sluit alleen luidsprekers aan die zijn ontworpen voor gebruik met een computer.

#### **!**

Plaats geen diskettes op de luidsprekers. Het magnetische veld van een luidspreker kan de gegevens op een diskette beschadigen.

<span id="page-77-1"></span>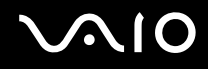

## <span id="page-77-0"></span>Een externe monitor aansluiten

U kunt een externe monitor (niet meegeleverd) aansluiten op de computer. U kunt de computer bijvoorbeeld gebruiken met een computermonitor of een projector.

#### ✍

Sluit het netsnoer pas aan nadat u alle andere kabels hebt aangesloten.

Een aangesloten externe monitor wordt gebruikt als tweede scherm.

U kunt een externe monitor ook gebruiken om een configuratie met meerdere monitors in te stellen (alleen mogelijk in Windows).

### Een monitor aansluiten

U kunt een monitor aansluiten op een computer.

### Een monitor aansluiten

- **1** Indien nodig steekt u het ene uiteinde van het netsnoer (1) van de monitor in de monitor en het andere uiteinde in een stopcontact.
- **2** Sluit de monitorkabel (2) (niet meegeleverd) aan op de monitorpoort (VGA) (3)  $\Box$  van de computer.

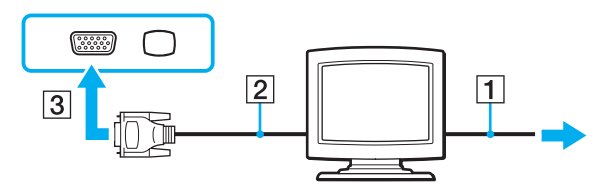

<span id="page-78-0"></span>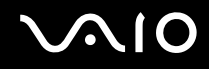

## Een multimediamonitor aansluiten

U kunt een multimediamonitor met ingebouwde luidsprekers en een microfoon op de computer aansluiten.

### Een multimediamonitor aansluiten

- **1** Steek het netsnoer van de multimediamonitor (1) in een stopcontact.
- **2** Sluit de monitorkabel (2) (niet meegeleverd) aan op de monitorpoort (VGA) (3)  $\Box$  van de computer.
- **3** Sluit de luidsprekerkabel (4) aan op de hoofdtelefoonconnector (5)  $\Omega$  van de computer.
- **4** Steek de microfoonkabel (6) in de microfoonconnector (7)  $\bullet$  van de computer.

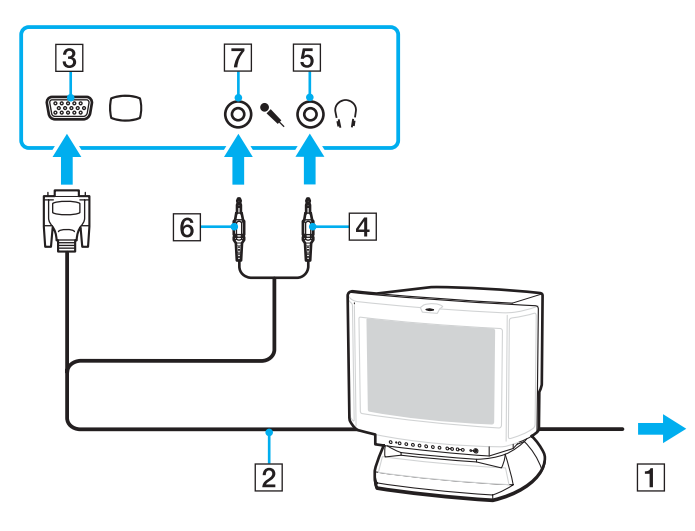

<span id="page-79-0"></span>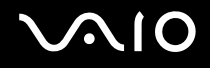

### Een TV aansluiten

U kunt een TV aansluiten op de computer.

### Een TV aansluiten op uw computer

- **1** Steek het netsnoer van de TV in een stopcontact.
- **2** Sluit het ene uiteinde van een S Video-kabel (niet meegeleverd) aan op de **S VIDEO OUT**-poort van de computer, en het andere uiteinde op de TV.
- **3** Sluit het ene uiteinde van een audiokabel (niet meegeleverd) aan op de hoofdtelefoonconnector van de computer, en het andere uiteinde op de TV.
- **4** Stel het ingangskanaal van de TV in op de externe ingang.
- **5** Stel het TV-configuratiesysteem in.

### $\mathbb{Z}_n$

Raadpleeg de handleiding bij het randapparaat voor meer informatie over het gebruik en de installatie.

Als de beeldschermresolutie van de computer is ingesteld op meer dan 1024 x 768 pixels, kan een deel van het beeld niet worden weergegeven op het TV-scherm. Als u het volledige beeld wilt weergeven, wijzigt u de beeldschermresolutie van de computer in 1024 x 768 pixels of lager.

<span id="page-80-0"></span>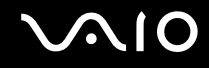

## Een projector aansluiten

U kunt een projector (zoals de Sony LCD-projector) op de computer aansluiten.

### Een projector aansluiten

- **1** Steek het netsnoer (1) van de projector in een stopcontact.
- **2** Sluit een RGB-signaalkabel (2) (niet meegeleverd) aan op de monitorpoort (VGA) (3)  $\Box$  van de computer.
- **3** Sluit een audiokabel (4) (niet meegeleverd) aan op de hoofdtelefoonconnector (5)  $\Omega$  op de computer.
- **4** Steek de RGB-signaalkabel en de audiokabel in de connector en poort van de projector (6).

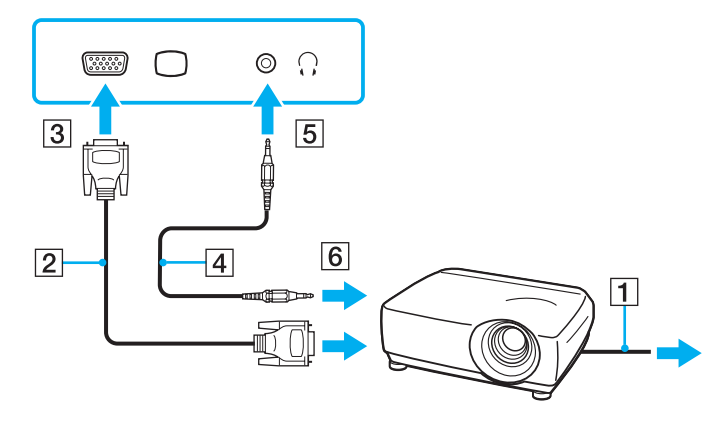

<span id="page-81-1"></span>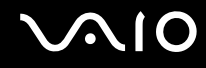

## <span id="page-81-0"></span>Weergavemodi selecteren

U kunt selecteren welk scherm u als primair scherm wilt gebruiken als u een externe monitor (bureaubladmonitor, enzovoort) op de computer hebt aangesloten.

De procedure voor het selecteren van een weergave is afhankelijk van de videocontroller die wordt gebruikt in de computer. Raadpleeg de online **Specificaties** voor gedetailleerde informatie over de videocontroller.

Als u het computerscherm en de externe monitor tegelijkertijd wilt gebruiken, raadpleegt u **De meerdere-monitorsmodus gebruiken [\(pagina 84\)](#page-83-0)** voor meer informatie.

<span id="page-82-0"></span>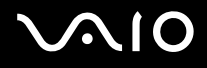

Een scherm selecteren

### **Modellen met de Intel Graphics Media Accelerator**

- **1** Klik met de rechtermuisknop op het bureaublad en selecteer **Personalize** (Aanpassen) in het snelmenu.
- **2** Klik op **Display Settings** (Beeldscherminstellingen). Het venster **Display Settings** (Beeldscherminstellingen) verschijnt.
- **3** Volg de instructies op het scherm om de instellingen te wijzigen.

#### ✍

Het kan zijn dat gelijktijdige weergave van dezelfde inhoud op uw computerscherm en op de externe monitor of projector niet mogelijk is, afhankelijk van het type externe monitor of projector.

Schakel de randapparaten in voordat u de computer inschakelt.

### **Modellen met de ATI-videocontroller**

Als een extern beeldscherm aangesloten is op de computer, kunt u de instelling Main/Clone (Hoofd/Clone) als volgt wijzigen:

- **1** Klik op **Start**, **Alle programma's** en **Catalyst Control Center**.
- **2** Klik op **CCC**.
- **3** Volg de instructies op het scherm om de instellingen te wijzigen. Raadpleeg Help voor meer informatie.

#### $\mathbb{Z}_n$

Het kan zijn dat gelijktijdige weergave van dezelfde inhoud op uw computerscherm en op de externe monitor of projector niet mogelijk is, afhankelijk van het type externe monitor of projector.

Schakel de randapparaten in voordat u de computer inschakelt.

## <span id="page-83-1"></span><span id="page-83-0"></span>De meerdere-monitorsmodus gebruiken

Dankzij de meerdere-monitorsmodus kunt u specifieke delen van het bureaublad weergeven op verschillende monitoren. Als u bijvoorbeeld een extern beeldscherm op de monitorpoort (VGA) hebt aangesloten, kunnen uw computerscherm en het externe beeldscherm als één bureaublad fungeren.

U kunt de cursor van het ene naar het andere scherm verplaatsen. Hierdoor kunt u objecten (bijvoorbeeld een toepassingsvenster of een werkbalk) van het ene scherm naar het andere slepen.

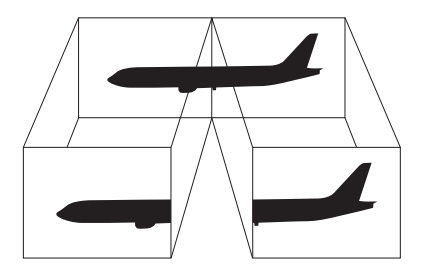

#### ✍

Het is mogelijk dat het externe beeldscherm de functie van de meerdere-monitorsmodus niet ondersteunt.

Het is mogelijk dat bepaalde software niet compatibel is met de instellingen van de meerdere-monitorsmodus.

Zorg ervoor dat de computer niet in de slaap- of sluimerstand kan worden gezet tijdens het gebruik van de meerdere-monitorsmodus, anders bestaat de kans dat de computer niet terugkeert naar de normale modus.

Als u voor elk scherm andere kleuren instelt, mag u één venster niet verdelen over twee schermen, anders is het mogelijk dat de software niet behoorlijk werkt.

Stel minder kleuren of een lagere resolutie in voor elk scherm.

<span id="page-84-0"></span>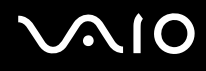

### De meerdere-monitorsmodus selecteren

**!**

Raadpleeg de online **Specificaties** als u wilt weten van welke videocontroller uw model is voorzien.

### **Modellen met de Intel Graphics Media Accelerator**

- **1** Klik met de rechtermuisknop op het bureaublad en selecteer **Personalize** (Aanpassen) in het snelmenu.
- **2** Klik op **Display Settings** (Beeldscherminstellingen). Het venster **Display Settings** (Beeldscherminstellingen) verschijnt.
- **3** Volg de instructies op het scherm om de instellingen te wijzigen.

### **Modellen met de ATI-videocontroller**

- **1** Klik op **Start** en **Configuratiescherm**.
- **2** Klik op **Adjust screen resolution** (Schermresolutie aanpassen) onder **Appearance and Personalization** (Uitzicht en aanpassen).
- **3** Klik op het monitorpictogram dat aangegeven is met **2**.
- **4** Selecteer de optie **Het Windows-bureaublad uitbreien naar deze monitor** (Extend my Windows desktop onto this monitor).
- **5** Klik op **Toepassen** en daarna op **OK**. Als het venster **Beeldschermin-stellingen** (Monitor Settings) verschijnt, klikt u op **Ja**.

✍ Bovendien kunt u de schermkleuren en resolutie voor elke monitor instellen en de meerdere-monitorsmodus aanpassen.

<span id="page-85-1"></span>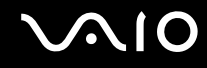

## <span id="page-85-0"></span>Een externe microfoon aansluiten

Als u een geluidsinvoerapparaat nodig hebt (bijvoorbeeld om te chatten op het internet), moet u een externe microfoon (niet meegeleverd) aansluiten.

Een externe microfoon aansluiten

Steek de microfoonkabel (1) in de microfoonconnector (2)  $\blacktriangle$ .

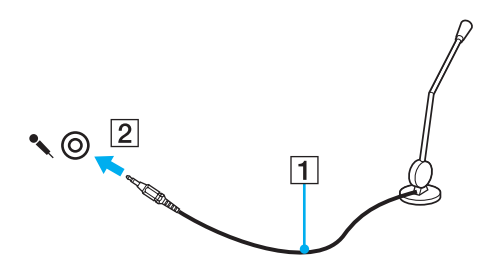

✍ Sluit alleen microfoons aan die zijn ontworpen voor gebruik met een computer.

## <span id="page-86-1"></span><span id="page-86-0"></span>Een USB-apparaat (Universal Serial Bus) aansluiten

Om te voorkomen dat de computer en/of het USB-apparaat beschadigd worden, let u op de volgende punten:

- ❑ Als u de computer verplaatst terwijl er USB-apparaten zijn aangesloten, let u erop dat de USB-poorten niet worden blootgesteld aan schokken of grote druk.
- ❑ Plaats de computer niet in een zak of draagtas terwijl er USB-apparaten zijn aangesloten.

## Een USB-muis aansluiten

Een USB-muis aansluiten

- **1** Kies de USB-poort (1)  $\sqrt[k]{ }$  die u wilt gebruiken.
- **2** Steek de USB-muiskabel (2) in de USB-poort. U kunt nu de USB-muis (niet meegeleverd) (3) gebruiken.

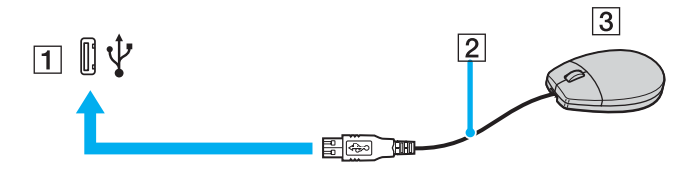

<span id="page-87-0"></span>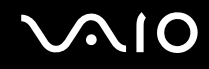

### Een USB-diskettestation aansluiten

U kunt een USB-diskettestation kopen en aansluiten op de computer.

Een USB-diskettestation aansluiten

- **1** Kies de USB-poort (1)  $\sqrt[k]{x}$  die u wilt gebruiken.
- **2** Steek de kabel van het USB-diskettestation (2) in de USB-poort. Uw USB-diskettestation (3) is nu klaar voor gebruik.

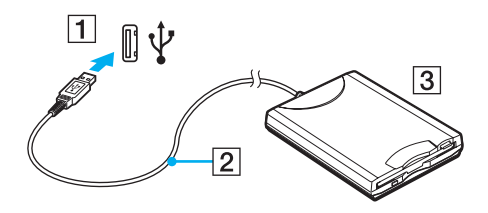

**!** Als u een USB-diskettestation gebruikt, moet u erop letten dat de USB-poort niet wordt blootgesteld aan grote krachten. Hierdoor kan een storing worden veroorzaakt.

## <span id="page-88-0"></span>Een USB-diskettestation loskoppelen

U kunt een USB-diskettestation loskoppelen terwijl de computer is in- of uitgeschakeld. Als u het station loskoppelt terwijl de computer zich in een energiebesparingsstand (slaap- of sluimerstand) bevindt, kan er een storing optreden.

### Een USB-diskettestation loskoppelen

 $\mathbb{Z}_n$ 

Als u de verbinding met een USB-diskettestation wilt verbreken terwijl uw computer uitgeschakeld is, slaat u stappen 1 tot 8 over.

- **1** Sluit alle programma's waarin het diskettestation wordt gebruikt.
- **2** Dubbelklik op het pictogram **Hardware veilig verwijderen** op de taakbalk. Het venster **Hardware veilig verwijderen** verschijnt.
- **3** Selecteer het diskettestation dat u wilt loskoppelen.
- **4** Klik op **Stoppen**. Het venster **Hardware stopzetten** verschijnt.
- **5** Controleer of het diskettestation veilig kan worden losgekoppeld van het systeem.
- **6** Klik op **OK**. Er verschijnt een bericht waarin staat dat het nu veilig is om het hardwareapparaat te verwijderen.
- **7** Klik op **OK**.
- **8** Klik op **Sluiten** om het venster **Hardware veilig verwijderen** te sluiten.
- **9** Koppel het diskettestation los van de computer.

<span id="page-89-1"></span>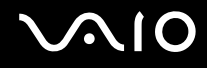

## <span id="page-89-0"></span>Een printer aansluiten

U kunt een Windows-compatibele printer aansluiten op de computer om bestanden af te drukken.

### Een printer op een USB-poort aansluiten

U kunt een USB-printer die compatibel is met uw versie van Windows aansluiten op de computer.

Een printer aansluiten op de USB-poort

- **1** Sluit het netsnoer (1) van de printer aan op een stopcontact.
- **2** Kies de USB-poort (3)  $\dot{\Psi}$  die u wilt gebruiken.
- **3** Sluit het ene uiteinde van een USB-printerkabel (2) (niet meegeleverd) aan op de USB-poort en het andere uiteinde op de printer.

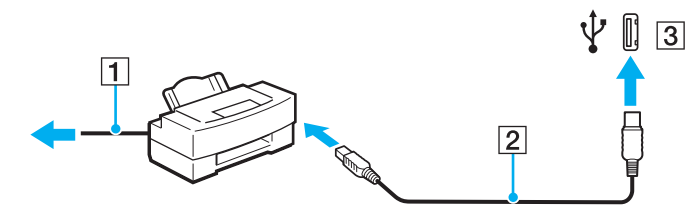

# <span id="page-90-1"></span>**AIO**

## <span id="page-90-0"></span>Een i.LINK-apparaat aansluiten

## Opmerkingen bij het aansluiten van i.LINK-apparaten

- ❑ Uw computer is uitgerust met een i.LINK-poort, waarmee u een i.LINK-apparaat, zoals een digitale camcorder, kunt aansluiten.
- ❑ De i.LINK-poort van de computer levert geen stroom voor externe apparaten die gewoonlijk wel stroom ontvangen via een i.LINK-poort.
- ❑ De i.LINK-poort ondersteunt transmissiesnelheden van maximaal 400 Mbps. De eigenlijke transmissiesnelheid is echter afhankelijk van de transmissiesnelheid van het externe apparaat.
- ❑ De optionele i.LINK-kabels zijn mogelijk niet beschikbaar, afhankelijk van het land of de regio waar u woont.
- ❑ Een i.LINK-verbinding met andere compatibele apparaten wordt niet volledig gegarandeerd.
- ❑ De i.LINK-verbinding varieert afhankelijk van de toepassing, het besturingssysteem en de i.LINK-compatibele apparaten die u gebruikt. Raadpleeg de handleiding bij uw software voor meer informatie.
- ❑ Controleer de gebruiksvoorwaarden en de besturingssysteemcompatibiliteit van i.LINK-compatibele pc-randapparaten (bijvoorbeeld een harde-schijfstation of CD-RW-station) voordat u deze aansluit op de computer.

## <span id="page-91-0"></span>**210**

## Een digitale camcorder aansluiten

### Een digitale camcorder aansluiten

Steek het ene uiteinde van een i.LINK-kabel (1) (niet meegeleverd) in de i.LINK-poort (2) van de computer en het andere uiteinde in de DV In-/Out-poort (3) van de digitale camcorder.

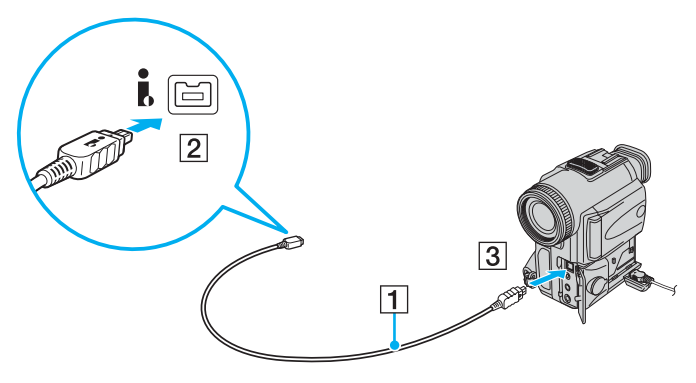

#### ✍

Bij digitale videocamera's van Sony zijn de poorten met de aanduiding **DV Out**, **DV In/Out** of **i.LINK** i.LINK-compatibel.

De digitale camcorder van Sony die hier wordt weergegeven, is maar een voorbeeld. Mogelijk moet uw digitale camcorder anders worden aangesloten.

U kunt niet werken met afbeeldingen die op een Memory Stick worden bewaard wanneer u een i.LINK-verbinding gebruikt.

## <span id="page-92-1"></span><span id="page-92-0"></span>Aansluiten op een netwerk (LAN)

U kunt de computer aansluiten op netwerken van het type 100BASE-TX/10BASE-T met een Ethernet-netwerkkabel. Sluit het ene uiteinde van een netwerkkabel (niet meegeleverd) aan op de netwerkpoort (Ethernet) van de computer en het andere uiteinde op het netwerk. Raadpleeg de netwerkbeheerder voor de gedetailleerde instellingen en de apparaten die nodig zijn voor de aansluiting op het netwerk.

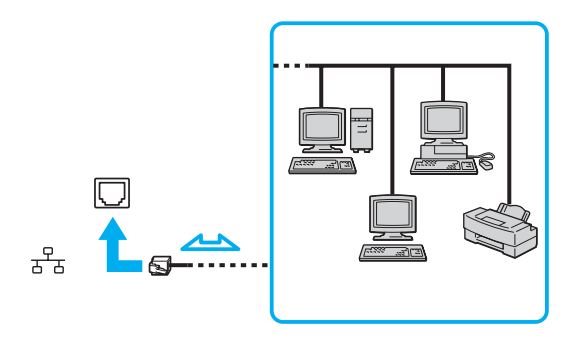

### ✍

Uw computer kan op het netwerk worden aangesloten met de standaardinstellingen.

**!** Telefoonlijnen kunnen niet worden aangesloten op de netwerkaansluiting (LAN) van uw computer.

Als de netwerkaansluiting (LAN) is aangesloten op de hieronder genoemde telefoonlijnen, kan door hoge elektrische stroom naar de aansluiting schade, oververhitting of brand worden veroorzaakt.

- Telefoonlijnen voor thuisgebruik (intercom-luidsprekertelefoon) of zakelijk gebruik (bedrijfstelefoon met meerdere lijnen)
- De lijnen van het openbare telefoonnet
- PBX (private branch exchange)

Sluit geen telefoonkabel aan op de netwerkpoort.

## <span id="page-93-0"></span>Uw VAIO-computer aanpassen

In dit deel wordt kort beschreven hoe u de standaardinstellingen van uw VAIO-computer kunt aanpassen. U leert onder andere hoe u uw Sony-software en -hulpprogramma's kunt gebruiken en het uiterlijk ervan kunt aanpassen, enzovoort.

- ❑ **Het wachtwoord instellen [\(pagina 95\)](#page-94-1)**
- ❑ **Vingerafdrukverificatie gebruiken [\(pagina 102\)](#page-101-0)**
- ❑ **De computer instellen met VAIO Control Center [\(pagina 110\)](#page-109-0)**
- ❑ **Energiebesparingsstanden gebruiken [\(pagina 111\)](#page-110-0)**
- ❑ **Energiebeheer met VAIO Power Management [\(pagina 116\)](#page-115-0)**
- ❑ **De modem configureren [\(pagina 118\)](#page-117-0)**

## <span id="page-94-1"></span><span id="page-94-0"></span>Het wachtwoord instellen

Stel het wachtwoord in met een van de BIOS-functies.

Wanneer u het wachtwoord hebt ingesteld, moet u dit invoeren nadat het VAIO-logo is weergegeven bij het opstarten van uw computer. Met het opstartwachtwoord kunt u voorkomen dat onbevoegden toegang krijgen tot de computer.

## <span id="page-94-2"></span>Het opstartwachtwoord toevoegen

Met het opstartwachtwoord kunt u voorkomen dat onbevoegden toegang krijgen tot de computer.

Er zijn twee typen opstartwachtwoorden: een wachtwoord voor de computer en een gebruikerswachtwoord. Het wachtwoord voor de computer is bedoeld voor gebruikers met beheerdersrechten voor de computer. Met dit wachtwoord kunnen ze alle configuratieopties in het scherm BIOS Setup aanpassen en de computer opstarten. Het gebruikerswachtwoord is bedoeld voor alle overige gebruikers. Met dit wachtwoord kunnen ze bepaalde configuratieopties in het scherm BIOS Setup aanpassen en de computer opstarten. U kunt het gebruikerswachtwoord pas instellen nadat u het wachtwoord voor de computer hebt ingesteld.

**!**

Zodra u het opstartwachtwoord hebt ingesteld, kunt u de computer niet starten zonder het wachtwoord in te voeren. Zorg dat u het wachtwoord niet vergeet. Schrijf het wachtwoord op, bewaar het op een veilige plek en geef het niet aan anderen.

Als u het opstartwachtwoord bent vergeten en hulp nodig hebt bij het opnieuw instellen ervan, worden herstellingskosten in rekening gebracht. Uw computer moet mogelijk worden verzonden naar een magazijn om het wachtwoord opnieuw in te stellen.

✍

Als uw computer uitgerust is met de vingerafdruksensor en als u het opstartwachtwoord heeft ingesteld in combinatie met de vingerafdrukverificatie, kunt u in plaats van het wachtwoord vingerafdrukverificatie gebruiken als u de computer inschakelt. Zie **Vingerafdrukverificatie gebruiken [\(pagina 102\)](#page-101-0)** voor meer informatie.

# <span id="page-95-0"></span>**AIO**

Het opstartwachtwoord (wachtwoord voor de computer) toevoegen

- **1** Zet de computer aan.
- **2** Druk op **F2** wanneer het VAIO-logo verschijnt. Het scherm BIOS Setup verschijnt. Als dit niet het geval is, start u de computer opnieuw op en drukt u meerdere keren op de toets **F2** als het VAIO-logo verschijnt.
- **3** Druk op de knop  $\leftarrow$  of  $\rightarrow$  om Security te selecteren, zodat het tabblad Security verschijnt. Selecteer Set Machine **Password** en druk op **Enter**.
- **4** Voer in het scherm voor invoer van het wachtwoord tweemaal het wachtwoord in en druk vervolgens op **Enter**. Het wachtwoord mag maximaal 32 alfanumerieke tekens lang zijn (inclusief spaties).
- **5** Selecteer **Password when Power On** onder **Security**. Druk op de spatiebalk om de instelling van **Disabled** in **Enabled** te veranderen.
- **6** Druk op de toets ← of → om **Exit** te selecteren en selecteer **Exit Setup**. Druk vervolgens op **Enter**. Druk wanneer om bevestiging wordt gevraagd op **Enter**.

# <span id="page-96-0"></span>**AIO**

### Het opstartwachtwoord (gebruikerswachtwoord) toevoegen

**!** U kunt het gebruikerswachtwoord pas instellen nadat u het wachtwoord voor de computer hebt ingesteld.

- **1** Zet de computer aan.
- **2** Druk op **F2** wanneer het VAIO-logo verschijnt. Het scherm BIOS Setup verschijnt. Als dit niet het geval is, start u de computer opnieuw op en drukt u meerdere keren op de toets **F2** als het VAIO-logo verschijnt.
- **3** Voer het wachtwoord voor de computer in en druk op **Enter**.
- **4** Druk op de knop ← of → om Security te selecteren, zodat het tabblad Security verschijnt. Selecteer Set User **Password** en druk op **Enter**.
- **5** Voer in het scherm voor invoer van het wachtwoord tweemaal het wachtwoord in en druk vervolgens op **Enter**. Het wachtwoord mag maximaal 32 alfanumerieke tekens lang zijn (inclusief spaties).
- **6** Druk op de toets  $\leftarrow$  of  $\rightarrow$  om Exit te selecteren en selecteer Exit Setup. Druk vervolgens op Enter. Druk wanneer om bevestiging wordt gevraagd op **Enter**.

<span id="page-97-0"></span>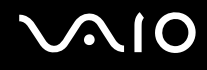

## Het opstartwachtwoord wijzigen/verwijderen

Het opstartwachtwoord wijzigen of verwijderen (wachtwoord voor de computer)

- **1** Zet de computer aan.
- **2** Druk op **F2** wanneer het VAIO-logo verschijnt. Het scherm BIOS Setup verschijnt. Als dit niet het geval is, start u de computer opnieuw op en drukt u meerdere keren op de toets **F2** als het VAIO-logo verschijnt.
- **3** Voer het wachtwoord voor de computer in en druk op **Enter**.
- **4** Druk op de knop ← of → om Security te selecteren, zodat het tabblad Security verschijnt. Selecteer Set Machine **Password** en druk op **Enter**.
- **5** Voer in het scherm voor invoer van het wachtwoord eenmaal het huidige wachtwoord in en voer vervolgens tweemaal een nieuw wachtwoord in. Druk op **Enter**. Als u het wachtwoord wilt verwijderen, laat u **Enter New Password** en **Confirm New Password** leeg en drukt u op **Enter**.
- **6** Druk op de toets  $\leftarrow$  of  $\rightarrow$  om Exit te selecteren en selecteer Exit Setup. Druk vervolgens op Enter. Druk wanneer om bevestiging wordt gevraagd op **Enter**.

# <span id="page-98-0"></span>**AIO**

Het opstartwachtwoord wijzigen of verwijderen (gebruikerswachtwoord)

- **1** Zet de computer aan.
- **2** Druk op **F2** wanneer het VAIO-logo verschijnt. Het scherm BIOS Setup verschijnt. Als dit niet het geval is, start u de computer opnieuw op en drukt u meerdere keren op de toets **F2** als het VAIO-logo verschijnt.
- **3** Voer het gebruikerswachtwoord voor de computer in en druk op **Enter**.
- **4** Druk op de knop ← of → om Security te selecteren, zodat het tabblad Security verschijnt. Selecteer Set User **Password** en druk op **Enter**.
- **5** Voer in het scherm voor invoer van het wachtwoord eenmaal het huidige wachtwoord in en voer vervolgens tweemaal een nieuw wachtwoord in. Druk op **Enter**.

Als u het wachtwoord wilt verwijderen, laat u **Enter New Password** en **Confirm New Password** leeg en drukt u op **Enter**.

**6** Druk op de toets  $\leftarrow$  of  $\rightarrow$  om **Exit** te selecteren en selecteer **Exit Setup**. Druk vervolgens op **Enter**. Druk wanneer om bevestiging wordt gevraagd op **Enter**.

<span id="page-99-0"></span>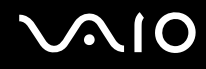

### <span id="page-99-1"></span>Het Windows-wachtwoord toevoegen

U kunt het Windows-wachtwoord gebruiken als u één computer wilt delen met andere gebruikers. Met het Windowswachtwoord kunt u voorkomen dat onbevoegden toegang krijgen tot uw gebruikersaccount.

U wordt gevraagd het Windows-wachtwoord in te voeren wanneer u uw gebruikersaccount selecteert.

**!** Zorg dat u het wachtwoord niet vergeet. Schrijf het wachtwoord op, bewaar het op een veilige plek en geef het niet aan anderen.

#### $\n *A*$

Als u het Windows-wachtwoord hebt ingesteld naast de functie voor vingerafdrukverificatie, kunt u in plaats van het wachtwoord vingerafdrukverificatie gebruiken als u de computer inschakelt. Zie **Vingerafdrukverificatie gebruiken [\(pagina 102\)](#page-101-0)** voor meer informatie.

Het Windows-wachtwoord toevoegen

- **1** Klik op **Start** en **Configuratiescherm**.
- **2** Klik op **User Accounts and Family Safety** (Gebruikersaccounts en familiebeveiliging) of **Gebruikersaccounts**.
- **3** Klik op **Gebruikersaccounts**.
- **4** Klik op **Een wachtwoord voor uw account instellen** onder **Uw gebruikersaccount wijzigen**.
- **5** Voer in de velden **Nieuw wachtwoord** en **Bevestig het nieuwe wachtwoord** het wachtwoord voor uw account in.
- **6** Klik op **Wachtwoord instellen**.

#### ✍

Zie **Windows Help en ondersteuning** voor meer informatie over het Windows-wachtwoord.

# <span id="page-100-0"></span>**AIO**

## Het Windows-wachtwoord wijzigen/verwijderen

### Het Windows-wachtwoord wijzigen

- Klik op **Start** en **Configuratiescherm**.
- Klik op **User Accounts and Family Safety** (Gebruikersaccounts en familiebeveiliging) of **Gebruikersaccounts**.
- Klik op **Gebruikersaccounts**.
- Klik op **Uw wachtwoord wijzigen**.
- Voer in het veld **Huidig wachtwoord** het huidige wachtwoord in.
- Voer in de velden **Nieuw wachtwoord** en **Bevestig het nieuwe wachtwoord** het nieuwe wachtwoord in.
- Klik op **Wachtwoord wijzigen**.

#### Het Windows-wachtwoord verwijderen

- Klik op **Start** en **Configuratiescherm**.
- Klik op **User Accounts and Family Safety** (Gebruikersaccounts en familiebeveiliging) of **Gebruikersaccounts**.
- Klik op **Gebruikersaccounts**.
- Klik op **Mijn wachtwoord verwijderen**.
- Voer in het veld **Huidig wachtwoord** het huidige wachtwoord in dat u wilt verwijderen.
- Klik op **Wachtwoord verwijderen**.

## <span id="page-101-1"></span><span id="page-101-0"></span>Vingerafdrukverificatie gebruiken

Voor extra gebruiksgemak is de computer eventueel uitgerust met een vingerafdruksensor. Een kleine horizontale balk tussen de linker- en rechterknoppen van het touchpad is de sensor van de vingerafdruklezer. Deze wordt in het vervolg vingerafdruksensor genoemd.

Zie de online **Specificaties** om te controleren of uw model uitgerust is met de vingerafdruksensor.

Nadat u uw vingerafdruk(ken) hebt geregistreerd, biedt de functie voor vingerafdrukverificatie de volgende voorzieningen:

- ❑ Een alternatief voor het invoeren van een wachtwoord
	- ❑ Aanmelden bij Windows [\(pagina 107\)](#page-106-0)

Als uw vingerafdrukken zijn geregistreerd voor uw gebruikersaccount, kunt u vingerafdrukverificatie gebruiken in plaats van een wachtwoord in te voeren wanneer u zich aanmeldt bij Windows.

❑ Power-on Security [\(pagina 107\)](#page-106-1)

Als u het opstartwachtwoord heeft ingesteld [\(pagina 95\)](#page-94-2), kunt u vingerafdrukverificatie gebruiken in plaats van een wachtwoord in te voeren wanneer u uw computer opstart.

- ❑ Wachtwoorddatabank (Password bank) voor snelle toegang tot websites [\(pagina 108\)](#page-107-0) U kunt vingerafdrukverificatie gebruiken in plaats van informatie in te voeren (gebruikersaccounts, wachtwoorden, enz.) om toegang te krijgen tot websites die beveiligd zijn met een wachtwoord.
- ❑ File Safe om gegevens te coderen/decoderen [\(pagina 108\)](#page-107-1) Met de functie File Safe kunt u bestanden en mappen coderen om een gecodeerd archief te creëren. Om gecodeerde archieven te decoderen of er toegang toe te krijgen, kunt u de vingerafdrukverificatie gebruiken of het wachtwoord invoeren dat u voor de codering heeft opgegeven.
- ❑ Toepassingsstartfunctie voor snelle toegang tot toepassingen [\(pagina 108\)](#page-107-2) Nadat u een toepassing hebt toegewezen aan uw vinger, kunt u met de vinger over de vingerafdruksensor vegen om de toegewezen toepassing te openen.

<span id="page-102-0"></span>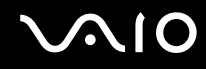

### Voorzorgsmaatregelen bij het gebruik van vingerafdrukverificatie

- ❑ De technologie voor vingerafdrukverificatie biedt geen waarborg voor volledige gebruikersidentificatie of een volledige bescherming van uw gegevens en hardware. Sony accepteert geen enkele aansprakelijkheid voor problemen en schade die voortvloeien uit het gebruik van de vingerafdruksensor of uit het onvermogen om de vingerafdruksensor te gebruiken.
- ❑ De betrouwbaarheid van de vingerafdrukherkenning is afhankelijk van uw gebruiksomstandigheden en kan tevens van persoon tot persoon verschillen.
- ❑ Zorg ervoor dat u een back-up maakt van de gegevens op de harde schijf, met name van de gegevens in de gecodeerde archieven die u hebt gemaakt met de functie File Safe, voordat u de computer opstuurt voor reparatie. Sony accepteert geen enkele aansprakelijkheid voor enig verlies van of enige wijziging aan uw gegevens tijdens de reparatie.
- ❑ Als de harde schijf opnieuw moet worden geïnitialiseerd, bijvoorbeeld na de reparatie, gaan de vingerafdruksjablonen verloren en moet u ze helemaal opnieuw registreren.
- ❑ Gegevensonderhoud en -beheer met betrekking tot vingerafdrukverificatie moet op eigen risico worden uitgevoerd. Sony accepteert geen enkele aansprakelijkheid voor enige defecten die voortvloeien uit uw gegevensonderhoud en -beheer.
- ❑ Voordat u de computer wegdoet of overdraagt aan een derde, wordt het ten zeerste aanbevolen de vingerafdrukgegevens die voor de vingerafdruksensor zijn geregistreerd, te wissen nadat u de gegevens op de harde schijf hebt gewist. Zie **Geregistreerde vingerafdrukken wissen [\(pagina 109\)](#page-108-0)** voor de gedetailleerde procedure.

<span id="page-103-0"></span>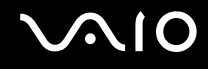

### Een vingerafdruk registreren

Als u de functie voor vingerafdrukverificatie wilt gebruiken, moet u uw vingerafdruk(ken) registreren in de computer.

✍

Stel het Windows-wachtwoord op de computer in voordat u de vingerafdruk(ken) registreert. Raadpleeg **Het Windows-wachtwoord toevoegen [\(pagina 100\)](#page-99-1)** voor uitgebreide instructies.

### Een vingerafdruk registreren

**!** Met de functie voor Power-on Security kunnen maximaal 10 vingerafdrukken per gebruiker en maximaal 21 vingerafdrukken voor aanmelding bij het systeem worden geregistreerd. U kunt de vinger waarvoor u Power-on Security wilt gebruiken voor aanmelding bij het systeem, ook later selecteren.

- **1** Klik op **Start**, **Alle programma's**, **Protector Suite QL** en **Controlecentrum** (Control Center). Het venster **Controlecentrum voor vingerafdrukken** (Fingerprint Control Center) verschijnt.
- **2** Klik op **Vingerafdrukken** (Fingerprints) en **Initialiseren** (Initialize).
- **3** Volg de instructies op het scherm.

#### ✍

Voor de gedetailleerde beschrijving klikt u in stap 2 op **Help**.

## <span id="page-104-0"></span>**VAIO**

Als u geen vingerafdruk hebt geregistreerd, dient u deze stappen opnieuw uit te voeren.

**1** Plaats het bovenste gewricht van de vinger op de vingerafdruksensor (1).

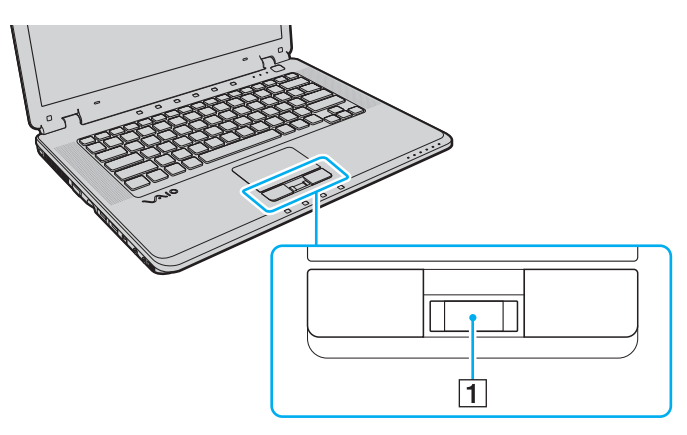

<span id="page-105-0"></span>**2** Veeg loodrecht met de vinger over de vingerafdruksensor.

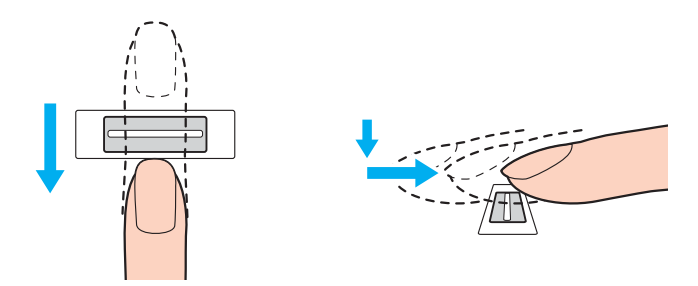

**!** Plaats het topje van de vinger in het midden van de vingerafdruksensor.

Scan de vingerafdruk van het bovenste gewricht van de vinger tot aan het topje.

Zorg er tijdens het vegen voor dat de vinger in contact blijft met de vingerafdruksensor.

Het registreren van vingerafdrukken kan mislukken als u te snel of te langzaam veegt met de vinger. Wacht ongeveer één seconde om de vingerafdruksensor in staat te stellen de vingerafdruk te scannen.

Mogelijk kunt u uw vingerafdruk(ken) niet registreren en/of herkennen als uw vinger droog of nat is, gerimpeld is, letsel vertoond, vuil is, enz.

Registreer meer dan één vingerafdruk voor het geval dat de vingerafdruk niet kan worden herkend.

Er kunnen maximaal 10 vingerafdrukken worden geregistreerd per persoon. Met Power-on Security kunnen maximaal 21 vingerafdrukken worden geregistreerd voor aanmelding bij het systeem.

Reinig het topje van uw vinger(s) en de vingerafdruksensor voor u met uw vingertop veegt, om een goede herkenning te verzekeren.

<span id="page-106-2"></span>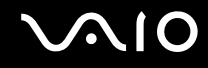

### Aanmelden bij het systeem

Als u de functie voor vingerafdrukverificatie wilt gebruiken in plaats van het invoeren van een wachtwoord om u aan te melden bij het systeem, moet u het opstartwachtwoord en het Windows-wachtwoord instellen en de computer configureren voor vingerafdrukverificatie.

Raadpleeg **Het wachtwoord instellen [\(pagina 95\)](#page-94-1)** voor meer informatie over het instellen van het opstartwachtwoord en het Windows-wachtwoord.

### <span id="page-106-0"></span>Aanmelden bij Windows

Als u het Windows-wachtwoord hebt ingesteld, kunt u in plaats van het Windows-wachtwoord vingerafdrukverificatie gebruiken. Om u aan te melden bij Windows veegt u met de vinger met de geregistreerde vingerafdruk over de vingerafdruksensor wanneer het aanmeldingsvenster van Windows wordt weergegeven.

Voor gedetailleerde informatie over het aanmelden bij Windows, klikt u op **Start**, **Alle programma's**, **Protector Suite QL**, en **Help** om de Help te lezen.

### <span id="page-106-1"></span>Power-on Security

Als u het opstartwachtwoord heeft ingesteld [\(pagina 95\)](#page-94-2), kunt u vingerafdrukverificatie gebruiken in plaats van een wachtwoord in te voeren wanneer u uw computer opstart.

Voor gedetailleerde informatie over Power-on Security klikt u op **Start**, **Alle programma's**, **Protector Suite QL**, en **Help** om de Help te lezen.

## <span id="page-107-3"></span><span id="page-107-0"></span>De Wachtwoorddatabank (Password Bank) gebruiken

Nadat u uw gebruikersgegevens (gebruikersaccounts, wachtwoorden, enz.) voor websites hebt geregistreerd in de wachtwoorddatabank (Password Bank), kunt u vingerafdrukverificatie gebruiken voor het invoeren van benodigde gegevens en het verkrijgen van toegang tot websites die met een wachtwoord zijn beveiligd.

Voor gedetailleerde informatie over het gebruik van de wachtwoorddatabank (Password Bank) klikt u op **Start**, **Alle programma's**, **Protector Suite QL**, en **Help** om de Help te lezen.

**!** U kunt de wachtwoorddatabank (Password Bank) niet voor elke website gebruiken.

## <span id="page-107-1"></span>De functie File Safe gebruiken

Met de functie File Safe kunt u bestanden en/of mappen opnemen in een gecodeerd archief als beveiliging tegen ongeoorloofde toegang. Het gecodeerde archief kan worden gedecodeerd of ontgrendeld om toegang te krijgen tot de bestanden en mappen in het archief. Hiervoor veegt u met uw vinger over de vingerafdruksensor of voert u het backupwachtwoord in dat u voor de codering hebt opgegeven.

Voor gedetailleerde informatie over het gebruik van File Safe klikt u op **Start**, **Alle programma's**, **Protector Suite QL**, en **Help** om de Help te lezen.

### <span id="page-107-2"></span>De toepassingsstartfunctie gebruiken

Met de toepassingsstartfunctie van uw computer kunt u uw voorkeurstoepassing (een programmabestand) starten als deze is toegewezen aan een vinger met een geregistreerde vingerafdruk. Nadat u een toepassing hebt toegewezen aan uw vinger, kunt u de toegewezen toepassing openen door met uw vinger over de vingerafdruksensor te vegen.

Voor gedetailleerde informatie over de toepassingsstartfunctie klikt u op **Start**, **Alle programma's**, **Protector Suite QL**, en **Help** om de Help te lezen.
<span id="page-108-0"></span>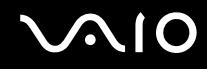

#### Geregistreerde vingerafdrukken wissen

Voordat u de computer wegdoet of overdraagt aan een derde, wordt het ten zeerste aanbevolen de vingerafdrukgegevens die voor de vingerafdruksensor zijn geregistreerd, te wissen nadat u de gegevens op de harde schijf hebt gewist.

Geregistreerde vingerafdrukken wissen

- **1** Zet de computer aan.
- **2** Druk op **F2** wanneer het VAIO-logo verschijnt. Het scherm BIOS Setup verschijnt. Als dit niet het geval is, start u de computer opnieuw op en drukt u meerdere keren op de toets **F2** als het VAIO-logo verschijnt.
- **3** Druk op de toets  $\leftarrow$  of  $\rightarrow$  om **Security** te selecteren, zodat het tabblad **Security** verschijnt.
- **4** Druk op de toets ♦ om Clear Fingerprint Data te selecteren en druk op Enter. De vingerafdrukgegevens die voor de vingerafdruksensor zijn geregistreerd, worden automatisch gewist wanneer het systeem opnieuw wordt opgestart.

<span id="page-109-0"></span>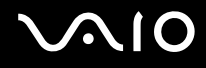

# De computer instellen met VAIO Control Center

Met het hulpprogramma **VAIO Control Center** kunt u systeeminformatie controleren en voorkeuren voor de werking van het systeem instellen.

#### VAIO Control Center gebruiken

- **1** Klik op **Start**, **Alle programma's** en **VAIO Control Center**. Het venster **VAIO Control Center** verschijnt.
- **2** Selecteer het gewenste besturingselement en wijzig de instellingen.
- **3** Als u klaar bent, klikt u op **OK**. De instelling van het gewenste item is gewijzigd.

#### $\mathbb{Z}_n$

Klik voor meer informatie over de verschillende opties op **Help** in het venster **VAIO Control Center** om de Help weer te geven.

Niet alle besturingselementen zijn zichtbaar als u **VAIO Control Center** opent als een standaardgebruiker.

# <span id="page-110-0"></span>Energiebesparingsstanden gebruiken

Als u een batterij gebruikt als stroombron voor de computer, kunt u via de instellingen voor energiebeheer ervoor zorgen dat de batterij minder snel leeg raakt. Naast de normale werkingsmodus, die u in staat stelt specifieke apparaten uit te schakelen, heeft de computer twee andere energiebesparingsstanden: de slaapstand en de sluimerstand. Als de computer werkt op batterijstroom, schakelt deze automatisch over op de sluimerstand wanneer de batterij bijna leeg is, ongeacht de geselecteerde instelling voor energiebeheer.

**!** Als de batterijlading minder dan 10 procent bedraagt, moet u de netadapter aansluiten zodat de batterij weer kan worden opgeladen, of de computer uitschakelen en een volledig opgeladen batterij plaatsen.

### De standaardmodus gebruiken

Dit is de normale toestand als de computer in gebruik is. In deze modus brandt het groene stroomlampje. Om stroom te besparen wanneer u de computer niet gebruikt, kunt u een specifiek apparaat (bijvoorbeeld het LCD-scherm of de harde schijf) uitschakelen.

<span id="page-111-0"></span>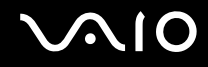

### Slaapstand gebruiken

In de slaapstand wordt het LCD-scherm uitgeschakeld en worden de opslagapparaten en de CPU ingesteld op laag energieverbruik. In deze modus knippert het oranje stroomlampje.

**!** Als u uw computer gedurende lange tijd niet gebruikt en wanneer hij losgekoppeld is van de netstroom, plaatst u de computer in de sluimerstand of schakelt u hem uit.

Slaapstand activeren

Klik op **Start**, de pijl naast de knop **Vergrendelen** en **Slaapstand**.

✍

Als de computer zich in de slaapstand bevindt, kunt u geen schijf plaatsen.

De computer verlaat de slaapstand sneller dan de sluimerstand.

In de slaapstand verbruikt de computer meer stroom dan in de sluimerstand.

**!**

Als de batterij leeg raakt terwijl de computer in de slaapstand staat, verliest u gegevens die nog niet zijn opgeslagen. Het is niet mogelijk terug te keren naar de voorgaande werksituatie. Om te vermijden dat u gegevens verliest, moet u uw gegevens geregeld opslaan.

Terugkeren naar de normale modus

Druk op een willekeurige toets.

**!** Als u de aan/uit-knop langer dan vier seconden ingedrukt houdt, wordt de computer automatisch uitgeschakeld. Nog niet opgeslagen gegevens gaan hierbij verloren.

<span id="page-112-0"></span>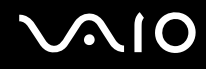

Als de computer gedurende een bepaalde tijd niet wordt gebruikt, gaat hij naar de slaapstand. Om dit te wijzigen, kunt u de instellingen voor de slaapstand wijzigen.

De instellingen voor de slaapstand wijzigen

- **1** Klik met de rechtermuisknop op het pictogram met de energiebeheerstatus op de taakbalk en selecteer **Energiebeheer**.
- **2** Klik op **De schema-instellingen wijzigen** onder het actieve energiebeheerschema.
- **3** Wijzig de tijd waarna u de computer in de slaapstand wilt plaatsen en klik op **Wijzigingen opslaan**.

<span id="page-113-0"></span>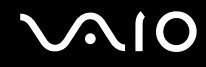

### De sluimerstand gebruiken

In de sluimerstand wordt de toestand van het systeem opgeslagen op de harde schijf en wordt de stroom uitgeschakeld. Zelfs als de batterij leeg raakt, zullen er geen gegevens verloren gaan. In deze stand brandt het stroomlampje niet.

#### $\mathbb{Z}_n$

Als u de computer lange tijd niet gebruikt, zet u de computer in de sluimerstand. Deze stroombesparende stand bespaart u de tijd die nodig is om de computer af te sluiten of weer te activeren.

#### De sluimerstand activeren

Druk op **Fn**+**F12**.

De computer schakelt over op de sluimerstand.

#### ✍

Als de computer zich in de sluimerstand bevindt, kunt u geen schijf plaatsen.

Het activeren van de sluimerstand duurt langer dan het activeren van de slaapstand.

In de sluimerstand verbruikt de computer minder stroom dan in de slaapstand.

#### **!**

Verplaats de computer niet tot het stroomlampje uitgaat.

U kunt ook op **Start**, de pijl naast de knop **Vergrendelen** en **Sluimerstand** klikken om de computer in de sluimerstand te zetten.

<span id="page-114-0"></span>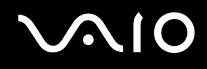

#### Terugkeren naar de normale modus

Druk op de aan/uit-knop.

De computer keert terug naar de normale toestand.

**!** Als u de aan/uit-knop langer dan vier seconden ingedrukt houdt, wordt de computer automatisch uitgeschakeld.

✍ Het duurt langer om terug te keren naar de normale modus vanuit de sluimerstand dan vanuit de slaapstand.

## <span id="page-115-0"></span>Energiebeheer met VAIO Power Management

Dankzij energiebeheer kunt u energiebeheerschema's instellen voor werking op netstroom of batterijen, geheel aangepast aan uw eisen op het gebied van energieverbruik.

**VAIO Power Management** is een softwaretoepassing die exclusief voor VAIO-computers is ontwikkeld. Met deze softwaretoepassing kunt u de functies van Windows Energiebeheer gebruiken om een betere werking van de computer en een langere levensduur van de batterij zeker te stellen. Zie Help in het hulpprogramma **VAIO Power Management** voor meer informatie over **VAIO Power Management**.

### VAIO Power Management inschakelen

Wanneer u de computer start, verschijnt een pictogram met de energiebeheerstatus op de taakbalk. Dit pictogram geeft aan op welke stroombron het systeem op dat moment is aangesloten, bijvoorbeeld op netstroom. Klik op dit pictogram om een venster te openen waarin de energiebeheerstatus wordt weergegeven.

#### **VAIO Power Management** wordt toegevoegd aan **Energiebeheer** van Windows.

#### VAIO Power Management inschakelen

- **1** Klik met de rechtermuisknop op het pictogram met de energiebeheerstatus op de taakbalk en selecteer **Energiebeheer**.
- **2** Klik op **De schema-instellingen wijzigen** onder het actieve energiebeheerschema.
- **3** Klik op **Geavanceerde energie-instellingen wijzigen**. Het venster **Energiebeheer** verschijnt.
- **4** Selecteer het tabblad **VAIO Power Management**.

De standaardinstellingen herstellen

- **1** Klik op het tabblad **VAIO Power Management** op **Geavanceerd**. Het venster **VAIO Power Management** verschijnt.
- **2** Volg de instructies op het scherm om de instellingen te wijzigen.

<span id="page-116-0"></span>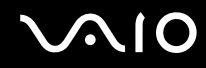

### Energiebeheerschema's van VAIO Power Management inschakelen

**VAIO Power Management** bevat een aantal vooraf ingestelde energiebeheerschema's. Elk energiebeheerschema bestaat uit een aantal energiebeheerinstellingen die tegemoetkomen aan specifieke energiebeheerwensen, variërend van maximaal energiebeheer tot helemaal geen energiebeheer.

#### Een energiebeheerschema van VAIO Power Management inschakelen

- **1** Klik met de rechtermuisknop op het pictogram met de energiebeheerstatus op de taakbalk en selecteer **Energiebeheer**.
- **2** Selecteer een energiebeheerschema. Het energiebeheerschema is ingeschakeld.

Indien nodig kunt u geavanceerde energiebeheerinstellingen wijzigen. Voer de volgende stappen uit:

- **3** Klik op **De schema-instellingen wijzigen** onder het actieve energiebeheerschema.
- **4** Klik op **Geavanceerde energie-instellingen wijzigen**.
- **5** Selecteer het tabblad **VAIO Power Management**. U kunt de items in de lijst wijzigen.
- **6** Klik op **OK**.

# <span id="page-117-0"></span>De modem configureren

Voordat u de interne modem kunt gaan gebruiken (niet alle modems zijn ingebouwd) of telkens als u de modem gebruikt terwijl u op reis bent, moet u ervoor zorgen dat het land van de actieve locatie die is gedefinieerd in het venster **Telefoonen modemopties** overeenkomt met het land van waaruit u belt.

De landinstellingen van de modem wijzigen

- **1** Klik op **Start** en **Configuratiescherm**.
- **2** Klik op **Hardware en geluiden**.
- **3** Klik op **Telefoon- en modemopties**. Het venster **Locatiegegevens** verschijnt.
- **4** Voer de benodigde gegevens in en klik op **OK**. Het venster **Telefoon- en modemopties** verschijnt.
- **5** Selecteer uw locatie op het tabblad **Kiesregels**.

**6** Klik op de knop **Bewerken** om de huidige configuratie te wijzigen. Het venster **Locatie bewerken** verschijnt. Of

Klik op de knop **Nieuw** om de modem te configureren. Het venster **Nieuwe locatie** verschijnt.

**7** Controleer de land/regio-instellingen en zorg ervoor dat deze overeenkomen met de plaats van waaruit u belt.

✍ Pulskeuze wordt mogelijk niet ondersteund in sommige regio's.

**8** Als u de locatie-instellingen hebt gewijzigd, klikt u op **Toepassen** en vervolgens op **OK**. Het venster **Telefoon- en modemopties** verschijnt.

<span id="page-118-0"></span>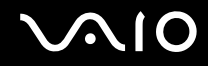

- **9** Controleer of uw modem staat vermeld op het tabblad **Modems**. Als de modem niet staat vermeld, klikt u op **Toevoegen** en volgt u de wizard.
- **10** Klik op **Toepassen/OK**. De modem is geconfigureerd.

**!** Zorg ervoor dat de telefoonkabel is losgekoppeld van de computer voordat u de nieuwe landinstellingen toepast.

# <span id="page-119-0"></span>Uw VAIO-computer uitbreiden

Uw VAIO-computer en de geheugenmodules bevatten precisieonderdelen en werken op basis van een elektronischeconnectortechnologie. Om te vermijden dat de garantie vervalt tijdens de garantieperiode voor het product, volgt u de onderstaande aanbevelingen:

- ❑ Neem contact op met de dealer als u een nieuwe geheugenmodule wilt installeren.
- ❑ Installeer geheugenmodules nooit zelf, tenzij u hiermee vertrouwd bent.
- ❑ Raak de connectors niet aan en open het kapje van het geheugenmodulecompartiment niet.

Zie de online **Specificaties** voor het type module en de hoeveelheid geheugen die op uw computer zijn geïnstalleerd. Neem als u hulp nodig hebt contact op met VAIO-Link.

# <span id="page-120-0"></span>Geheugen toevoegen en verwijderen

Als u de functies van uw computer wilt uitbreiden, kunt u het geheugen uitbreiden door optionele geheugenmodules te installeren. Voordat u een upgrade uitvoert voor het geheugen van uw computer, leest u de opmerkingen en procedures op de volgende pagina's.

### Opmerkingen over het toevoegen/verwijderen van geheugenmodules

- ❑ Wees voorzichtig als u het geheugen vervangt. Onjuiste installatie van geheugenmodules kan schade aan het systeem veroorzaken. Hierdoor kan de garantie van de fabrikant vervallen.
- ❑ Gebruik alleen geheugenmodules die compatibel zijn met de computer. Als een geheugenmodule niet door de computer wordt gedetecteerd of het besturingssysteem Windows instabiel gedrag vertoont, neemt u contact op met de leverancier of de fabrikant van uw geheugenmodule.
- ❑ Elektrostatische ontlading (ESD) kan elektronische componenten beschadigen. Zorg voordat u een geheugenmodule aanraakt voor het volgende:
	- Bij de stappen die worden beschreven in dit document wordt verondersteld dat u vertrouwd bent met algemene computerterminologie en met de veiligheidsgebruiken en wettelijke voorschriften inzake het gebruik en de aanpassing van elektronische apparatuur.
	- ❑ Schakel de computer uit en koppel deze los van de voeding (dus van de batterij of de netadapter) en van alle telecommunicatieverbindingen, netwerken of modems voordat u een kap of paneel van de computer verwijdert. Als u dit niet doet, kan dit leiden tot lichamelijk letsel en/of materiële schade.
	- ❑ ESD kan geheugenmodules en andere onderdelen beschadigen. Installeer de geheugenmodule alleen op een ESDwerkstation. Als geen ESD-werkstation beschikbaar is, mag u niet werken in een ruimte met een vloerbedekking en mag u geen materialen hanteren die statische elektriciteit kunnen opwekken of vasthouden (bijvoorbeeld cellofaanverpakking). Maak een verbinding tussen uzelf en de aarde door een ongelakt, metalen deel van de behuizing vast te houden terwijl u het werk uitvoert.

<span id="page-121-0"></span>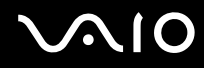

- ❑ Open de verpakking van de geheugenmodule pas op het moment dat u klaar bent om de module te installeren. De verpakking beschermt de module tegen elektrostatische ontladingen.
- ❑ Gebruik het speciale zakje dat wordt geleverd met de geheugenmodule of wikkel de module in aluminiumfolie om deze te beschermen tegen ESD.
- ❑ Het binnendringen van vloeistoffen, andere substanties of objecten in de geheugenmodulesleuven of in andere interne componenten van de computer leidt tot schade aan de computer. Reparatiekosten vallen dan niet meer onder de garantie.
- ❑ Leg de geheugenmodule niet op een plaats die blootstaat aan:
	- ❑ Warmtebronnen (bijvoorbeeld radiators of luchtkanalen)
	- ❑ Direct zonlicht
	- ❑ Veel stof
	- ❑ Mechanische trillingen of schokken
	- ❑ Sterke magneten of luidsprekers die niet magnetisch zijn afgeschermd
	- ❑ Omgevingstemperaturen van meer dan 35°C of minder dan 5°C
	- ❑ Hoge vochtigheid
- ❑ Behandel de geheugenmodule voorzichtig. Raak de randen van de onderdelen en printplaten in de computer niet aan, om te voorkomen dat u uw handen of vingers verwondt.

<span id="page-122-0"></span>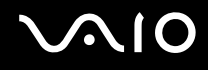

### Een geheugenmodule verwijderen en installeren

#### Een geheugenmodule verwisselen of toevoegen

- **1** Sluit de computer af en koppel alle randapparaten los.
- **2** Haal de stekker uit het stopcontact en verwijder de batterij.
- **3** Wacht tot de computer is afgekoeld.
- **4** Schroef de schroeven (die worden aangegeven door de onderstaande pijlen) onderaan de computer los en verwijder het kapje van het geheugenmodulecompartiment.

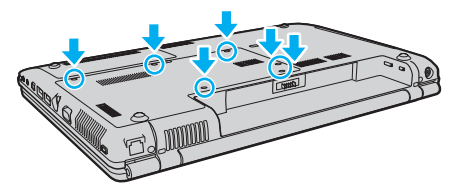

**5** Raak een metalen voorwerp aan om de statische elektriciteit af te voeren.

<span id="page-123-0"></span>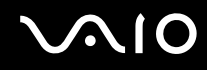

- **6** Verwijder de aanwezige geheugenmodule als volgt:
	- ❑ Trek de palletjes in de richting van de pijlen (1). De geheugenmodule komt nu los.
	- ❑ Zorg dat de geheugenmodule omhoog kantelt en trek deze in de richting van de pijl naar buiten (2).

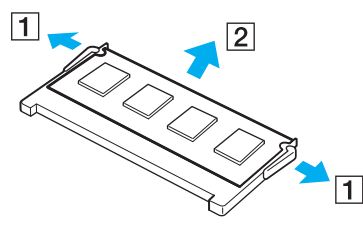

**7** Haal de nieuwe geheugenmodule uit de verpakking.

<span id="page-124-0"></span>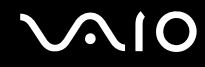

**8** Schuif de geheugenmodule in de geheugenmodulesleuf en druk deze naar binnen totdat deze vastklikt.

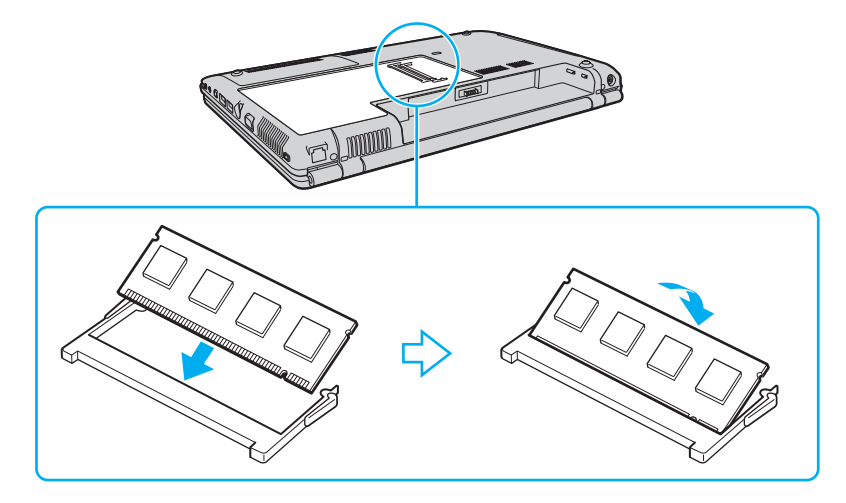

**!** Raak geen andere onderdelen van het moederbord aan.

Als u slechts één geheugenmodule gebruikt, dient u ze in de bovenste sleuf te plaatsen.

Zorg dat u de connectorrand van de geheugenmodule in de sleuf plaatst zodat de inkeping in de module en het kleine uitsteeksel in de open sleuf overeenkomen.

- **9** Plaats het kapje van het geheugenmodulecompartiment terug.
- **10** Draai de schroeven voorzichtig vast.
- **11** Plaats de batterij terug en schakel de computer in.

<span id="page-125-0"></span>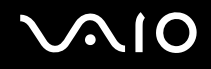

### De geheugencapaciteit controleren

De geheugencapaciteit controleren

- **1** Zet de computer aan.
- **2** Klik op **Start**, **Alle programma's** en **VAIO Control Center**.
- **3** Dubbelklik op de map **Systeeminformatie** (System Information) in het venster **VAIO Control Center**.
- **4** Dubbelklik op het pictogram **Systeeminformatie** (System Information) in het venster **Systeeminformatie**. U kunt de geheugencapaciteit van het systeem bekijken. Als het nieuw geïnstalleerde geheugen niet verschijnt, herhaalt u de installatieprocedure en start u de computer opnieuw op.

<span id="page-126-0"></span>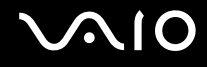

# Voorzorgsmaatregelen

In dit deel worden de veiligheidsrichtlijnen en voorzorgsmaatregelen beschreven om beschadiging van de VAIO-computer te voorkomen.

- ❑ **Met het LCD-scherm omgaan [\(pagina 128\)](#page-127-1)**
- ❑ **De stroomvoorziening gebruiken [\(pagina 129\)](#page-128-0)**
- ❑ **Met de computer omgaan [\(pagina 130\)](#page-129-0)**
- ❑ **De ingebouwde MOTION EYE-camera gebruiken [\(pagina 132\)](#page-131-0)**
- ❑ **Met diskettes omgaan [\(pagina 133\)](#page-132-0)**
- ❑ **Met schijven omgaan [\(pagina 134\)](#page-133-0)**
- ❑ **De batterij gebruiken [\(pagina 135\)](#page-134-0)**
- ❑ **Een hoofdtelefoon gebruiken [\(pagina 136\)](#page-135-0)**
- ❑ **Met een Memory Stick omgaan [\(pagina 137\)](#page-136-0)**
- ❑ **Met de harde schijf omgaan [\(pagina 138\)](#page-137-0)**
- ❑ **De computer updaten [\(pagina 139\)](#page-138-0)**

<span id="page-127-0"></span>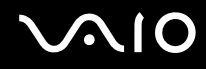

### <span id="page-127-1"></span>Met het LCD-scherm omgaan

- ❑ Stel het LCD-scherm niet bloot aan direct zonlicht. Hierdoor kan het LCD-scherm beschadigd raken. Wees voorzichtig als u de computer gebruikt in de nabijheid van een venster.
- ❑ Kras niet over het LCD-scherm en oefen er geen druk op uit. Dit kan een defect veroorzaken.
- ❑ Als u de computer gebruikt bij een lage omgevingstemperatuur, kan het beeld op het LCD-scherm wat blijven hangen. Dit is geen defect. Als de computer terug op normale temperatuur komt, doet dit probleem zich niet meer voor.
- ❑ Het beeld op het LCD-scherm kan enigszins blijven hangen als hetzelfde beeld geruime tijd wordt weergegeven. Na enige tijd verdwijnt dit 'beeldrestant'. U kunt een schermbeveiliging gebruiken om te vermijden dat het beeld inbrandt in het scherm.
- ❑ Het LCD-scherm wordt warm tijdens het gebruik van de computer. Dit is normaal en wijst niet op een defect.
- ❑ Het LCD-scherm is geproduceerd met behulp van precisietechnologie. Het is echter mogelijk dat voortdurend heel kleine zwarte en/of heldere puntjes (rood, blauw of groen) verschijnen op het LCD-scherm. Dit is een normaal gevolg van het productieproces en wijst niet op een defect.
- ❑ Wrijf niet over het LCD-scherm. Hierdoor kan het scherm beschadigd raken. Gebruik een zachte, droge doek om het LCD-scherm schoon te wrijven.
- ❑ Wijzig de instelling voor de richting van het LCD-scherm niet in het scherm **Instellingen tablet-PC**, zelfs niet als een andere optie beschikbaar is voor selectie. Hierdoor kan de computer instabiel worden. Sony accepteert geen enkele aansprakelijkheid voor enige defecten die voortvloeien uit het wijzigen van deze instelling.

# <span id="page-128-1"></span>**AIO**

## <span id="page-128-0"></span>De stroomvoorziening gebruiken

- ❑ Zie de online **Specificaties** voor informatie over de stroomvoorziening van de computer.
- ❑ Sluit op het stopcontact waarop de computer is aangesloten geen andere toestellen aan die stroom verbruiken (bijvoorbeeld een kopieerapparaat of papierversnipperaar).
- ❑ U kunt een contactdoos met een stroomstootbeveiliging kopen. Dit apparaat helpt om te voorkomen dat de computer beschadigd raakt door stroomstoten, die zich bijvoorbeeld kunnen voordoen tijdens onweer met bliksem.
- ❑ Plaats geen zware voorwerpen op het netsnoer.
- ❑ Houd het netsnoer altijd vast bij de stekker als u het uit het stopcontact trekt. Trek nooit aan het snoer zelf.
- ❑ Verwijder de stekker van de computer uit het stopcontact als u van plan bent de computer gedurende lange tijd niet te gebruiken.
- ❑ Zorg ervoor dat het stopcontact gemakkelijk toegankelijk is.
- ❑ Trek de netadapter uit het stopcontact als u deze niet gebruikt.
- ❑ Gebruik uitsluitend de netadapter die wordt geleverd met de computer of originele Sony-producten. Gebruik geen enkele andere netadapter omdat hierdoor een storing kan worden veroorzaakt.

### <span id="page-129-1"></span><span id="page-129-0"></span>Met de computer omgaan

- ❑ Reinig de behuizing met een zachte, droge doek, eventueel licht bevochtigd met een milde oplossing van een schoonmaakmiddel. Gebruik nooit schuursponsjes, schuurmiddelen of oplosmiddelen zoals alcohol en benzine, omdat deze de afwerkingslaag van de computer kunnen beschadigen.
- ❑ Als er een voorwerp of vloeistof in de computer terechtkomt, sluit u de computer onmiddellijk af en verwijdert u de stekker uit het stopcontact. Het is aan te raden de computer door een gekwalificeerde reparateur te laten nakijken voordat u de computer weer gebruikt.
- ❑ Laat de computer niet vallen en plaats geen voorwerpen op de computer.
- ❑ Plaats de computer niet op een locatie die blootstaat aan:
	- ❑ Warmtebronnen (bijvoorbeeld radiators of luchtkanalen)
	- ❑ Direct zonlicht
	- ❑ Veel stof
	- ❑ Vocht of regen
	- ❑ Mechanische trillingen of schokken
	- ❑ Sterke magneten of luidsprekers die niet magnetisch zijn afgeschermd
	- ❑ Omgevingstemperaturen van meer dan 35°C of minder dan 5°C
	- ❑ Hoge vochtigheid
- ❑ Plaats geen elektronische apparatuur in de nabijheid van de computer. Het elektromagnetische veld van de computer kan een storing veroorzaken.
- ❑ Zorg voor voldoende luchtcirculatie om te voorkomen dat de temperatuur in de computer te hoog oploopt. Plaats de computer nooit op zachte oppervlakken zoals tapijten of dekens, of in de nabijheid van gordijnen, omdat hierdoor de ventilatieopeningen geblokkeerd kunnen raken.

<span id="page-130-0"></span>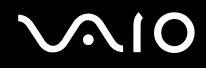

- ❑ De computer gebruikt hoogfrequente radiosignalen die de radio- of tv-ontvangst kunnen storen. Als dit probleem zich voordoet, plaatst u de computer verder weg van het desbetreffende toestel.
- ❑ Gebruik alleen de aanbevolen randapparaten en interfacekabels, anders kunnen er zich problemen voordoen.
- ❑ Gebruik geen beschadigde aansluitkabels.
- ❑ Wanneer de computer snel van een koude naar een warme ruimte wordt overgebracht, kan er in de computer condensatie van waterdamp optreden. Wacht in een dergelijke situatie minimaal een uur voordat u de computer inschakelt. Als zich een probleem voordoet, schakelt u de computer uit, verwijdert u de stekker uit het stopcontact en neemt u contact op met VAIO-Link.
- ❑ Zorg ervoor dat u altijd het netsnoer verwijdert voordat u de computer schoonmaakt.
- ❑ Maak regelmatig een reservekopie van uw gegevens om te voorkomen dat er gegevens verloren gaan in geval de computer beschadigd raakt.

<span id="page-131-1"></span>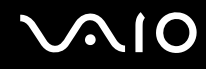

# <span id="page-131-0"></span>De ingebouwde MOTION EYE-camera gebruiken

- ❑ Raak het spiegelvlak over de lens aan de voorzijde van de ingebouwde **MOTION EYE**-camera niet aan. Als u dit wel doet, kunnen er krassen op het vlak ontstaan, die te zien zijn op de vastgelegde beelden.
- ❑ Laat geen direct zonlicht in de lens van de ingebouwde **MOTION EYE**-camera vallen, ongeacht de energiemodus van de computer. Dit kan namelijk een defect aan de camera veroorzaken.
- ❑ De ingebouwde **MOTION EYE**-camera is uitgeschakeld als stilstaande beelden of videobeelden worden geïmporteerd vanaf een i.LINK-compatibel apparaat dat is aangesloten op de i.LINK-poort.
- ❑ Maak het spiegelvlak van de lens aan de voorzijde van de ingebouwde **MOTION EYE**-camera schoon met een lensblazer of een zachte borstel. Als de lens extreem vuil is, maakt u deze schoon met een zachte, droge doek. Wrijf niet over het vlak, aangezien dit gevoelig is voor druk.

<span id="page-132-1"></span>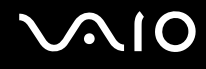

### <span id="page-132-0"></span>Met diskettes omgaan

- ❑ Open het schuifje van de diskette niet handmatig en raak het oppervlak van de diskette niet aan.
- ❑ Leg diskettes nooit in de buurt van een magneet.
- ❑ Leg diskettes nooit in direct zonlicht of in de nabijheid van een warmtebron.
- ❑ Leg diskettes nooit in de buurt van vloeistoffen. Zorg ervoor dat ze niet nat worden. Als u een diskette niet gebruikt, moet u deze uit het diskettestation halen en in een diskettedoosje bewaren.
- ❑ Als de diskette is voorzien van een label, zorgt u ervoor dat dit label goed is vastgeplakt. Als de rand van het label omgekruld is, kan het aan de binnenkant van het diskettestation blijven plakken en een storing veroorzaken of de diskette beschadigen.

<span id="page-133-1"></span>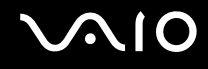

## <span id="page-133-0"></span>Met schijven omgaan

- ❑ Raak het oppervlak van een schijf nooit aan.
- ❑ Laat een schijf nooit vallen en buig een schijf niet.
- ❑ Vingerafdrukken en stof op het oppervlak van een schijf kunnen tot leesfouten leiden. Houd een schijf altijd vast bij de rand en het gat in het midden, zoals hieronder wordt weergegeven:

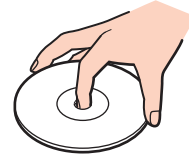

- ❑ De betrouwbaarheid van een schijf is alleen gewaarborgd wanneer u hier zorgvuldig mee omgaat. Gebruik nooit wasbenzine of andere oplosmiddelen, thinner, alcohol, schoonmaakmiddelen of antistatische sprays, omdat de schijf hierdoor beschadigd kan raken.
- ❑ Als u een schijf wilt reinigen, houdt u de schijf vast aan de rand en wrijft u deze met een zacht doekje van binnen naar buiten schoon.
- ❑ Als de schijf erg vuil is, bevochtigt u een zacht doekje met water, wringt u het goed uit en wrijft u het oppervlak van de schijf van binnen naar buiten schoon. Wrijf de schijf vervolgens goed droog met een droge, zachte doek.
- ❑ Plak geen labels op een schijf. Hierdoor raakt de schijf onherstelbaar beschadigd.

# <span id="page-134-1"></span><span id="page-134-0"></span>De batterij gebruiken

- ❑ Stel de batterij nooit bloot aan een temperatuur van meer dan 60°C (bijvoorbeeld in direct zonlicht of in een auto die geparkeerd staat in de zon).
- ❑ De batterij raakt sneller leeg bij lage temperaturen. Dit komt omdat het rendement van de batterij afneemt bij lage temperaturen.
- ❑ Laad de batterijen op bij een temperatuur tussen 10°C en 30°C. Bij lagere temperaturen duurt het opladen langer.
- ❑ Sommige oplaadbare batterijen voldoen niet aan de kwaliteits- en veiligheidsstandaarden van Sony. Om veiligheidsredenen werkt deze computer alleen met originele Sony-batterijen die voor dit model zijn ontworpen. Als u een andere batterij in de computer plaatst, wordt de batterij niet opgeladen en werkt de computer niet.
- ❑ Er wordt hitte gecumuleerd in de batterij terwijl deze wordt gebruikt of opgeladen. Dit is normaal en is geen reden tot bezorgdheid.
- ❑ Plaats de batterij nooit in de buurt van een warmtebron.
- ❑ Houd de batterij droog.
- ❑ Open de batterij niet en probeer deze niet uit elkaar te halen.
- ❑ Stel de batterij niet bloot aan mechanische schokken.
- ❑ Als u de computer geruime tijd niet gebruikt, verwijdert u de batterij uit de computer om te vermijden dat deze beschadigd raakt.
- ❑ Als u de batterij volledig hebt opgeladen maar de batterij toch vrij snel leeg raakt, is het mogelijk dat de batterij bijna versleten is en moet worden vervangen.
- ❑ U hoeft de batterij niet te ontladen vóór u deze opnieuw oplaadt.
- ❑ Als u de batterij geruime tijd niet hebt gebruikt, moet u deze opnieuw opladen.

<span id="page-135-1"></span>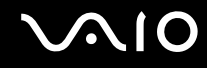

# <span id="page-135-0"></span>Een hoofdtelefoon gebruiken

- ❑ **Verkeersveiligheid** gebruik geen hoofdtelefoon terwijl u een voertuig bestuurt, fietst of een gemotoriseerd voertuig bedient. Dit is niet alleen gevaarlijk, maar is in sommige landen zelfs bij wet verboden. Loop niet rond met een hoofdtelefoon met luide muziek. Dit kan gevaarlijk zijn, vooral op zebrapaden.
- ❑ **Gehoorbeschadiging voorkomen** zet het volume van de hoofdtelefoon niet te hoog. Oorartsen raden af voortdurend en langdurig luide muziek te beluisteren. Als uw oren beginnen te suizen, verlaagt u het volume of zet u de hoofdtelefoon af.

# <span id="page-136-1"></span>**AIO**

# <span id="page-136-0"></span>Met een Memory Stick omgaan

- ❑ Raak de connector van een Memory Stick niet aan met uw vingers of een metalen voorwerp.
- ❑ Gebruik alleen het label dat wordt geleverd bij de Memory Stick.
- ❑ Buig een Memory Stick niet, laat hem niet vallen of stel hem niet bloot aan krachtige schokken.
- ❑ Haal een Memory Stick niet uit elkaar of wijzig deze niet.
- ❑ Laat een Memory Stick nooit nat worden.
- ❑ Gebruik of bewaar een Memory Stick niet op plaatsen die blootstaan aan:
	- ❑ Statische elektriciteit
	- ❑ Elektrische ruis
	- ❑ Extreem hoge temperaturen (bijvoorbeeld in een auto die geparkeerd staat in de zon)
	- ❑ Direct zonlicht
	- ❑ Hoge vochtigheid
	- ❑ Corrosieve stoffen
- ❑ Gebruik het opbergdoosje dat wordt geleverd bij de Memory Stick.
- ❑ Zorg ervoor dat u een back-up maakt van belangrijke gegevens.
- ❑ Houd Memory Sticks buiten het bereik van kinderen. Ze kunnen de Memory Sticks inslikken.
- ❑ Gebruik bij het gebruik van een Memory Stick Duo geen pen met een fijne punt om het label van de Memory Stick Duo te beschrijven. Als u druk uitoefent op de Memory Stick Duo, kunt u interne onderdelen beschadigen.

# <span id="page-137-1"></span><span id="page-137-0"></span>Met de harde schijf omgaan

De harde schijf heeft een hoge opslagdichtheid en kan in hoog tempo gegevens lezen of schrijven. De harde schijf is echter ook kwetsbaar voor mechanische trillingen, schokken en stof.

Hoewel de harde schijf is voorzien van een ingebouwde beveiliging tegen het verlies van gegevens door mechanische trillingen, schokken of stof, is het toch belangrijk dat u de computer voorzichtig behandelt.

#### Beschadiging van de harde schijf vermijden

- ❑ Stel de computer nooit bloot aan plotselinge bewegingen.
- ❑ Plaats de computer nooit in de buurt van een magneet.
- ❑ Plaats de computer niet op een locatie die blootstaat aan mechanische trillingen of die niet stabiel is.
- ❑ Verplaats de computer niet terwijl de stroom is ingeschakeld.
- ❑ Schakel de stroom niet uit of start de computer niet opnieuw op terwijl gegevens worden gelezen van of geschreven naar de harde schijf.
- ❑ Gebruik de computer niet op een plaats die blootstaat aan extreme temperatuurschommelingen.

#### ✍

Als de harde schijf beschadigd is, kunnen de gegevens niet worden hersteld.

# <span id="page-138-1"></span><span id="page-138-0"></span>De computer updaten

Controleer met behulp van volgende softwaretoepassingen of de recentste updates op uw computer werden geïnstalleerd, zodat de computer efficiënter kan werken.

Om na te gaan of ze op de computer geïnstalleerd zijn, voert u volgende stappen uit voor elke softwaretoepassing:

❑ **Windows Update**

Klik op **Start**, **Alle programma's** en **Windows Update** en volg de instructies op het scherm.

#### ❑ **VAIO Update 3**

Klik op **Start**, **Alle programma's**, **VAIO Update 3** en **VAIO Update Options** en volg dan de instructies op het scherm.

Als u de recentste updates nog niet heeft geïnstalleerd, kunt u ze met deze software installeren. Om de updates te downloaden en op de computer te installeren, moet de computer verbonden zijn met het Internet. Meer informatie om de computer aan te sluiten op het Internet, vindt u bij **Het Internet gebruiken [\(pagina 61\)](#page-60-0)**.

# <span id="page-139-0"></span>Problemen oplossen

In deze sectie wordt beschreven hoe u veelvoorkomende problemen met de VAIO-computer kunt oplossen. Veel problemen zijn eenvoudig op te lossen. Probeer eerst deze suggesties alvorens contact op te nemen met VAIO-Link.

- ❑ **Computer [\(pagina 141\)](#page-140-1)**
- ❑ **Systeembeveiliging [\(pagina 147\)](#page-146-0)**
- ❑ **Batterij [\(pagina 148\)](#page-147-0)**
- ❑ **Ingebouwde MOTION EYE-camera [\(pagina 150\)](#page-149-0)**
- ❑ **Internet [\(pagina 153\)](#page-152-0)**
- ❑ **Netwerken [\(pagina 155\)](#page-154-0)**
- ❑ **Bluetooth-technologie [\(pagina 158\)](#page-157-0)**
- ❑ **Optische schijven [\(pagina 162\)](#page-161-0)**
- ❑ **Beeldscherm [\(pagina 166\)](#page-165-0)**
- ❑ **Afdrukken [\(pagina 172\)](#page-171-0)**
- ❑ **Microfoon [\(pagina 173\)](#page-172-0)**
- ❑ **Muis [\(pagina 174\)](#page-173-0)**
- ❑ **Luidsprekers [\(pagina 175\)](#page-174-0)**
- ❑ **Touchpad [\(pagina 176\)](#page-175-0)**
- ❑ **Toetsenbord [\(pagina 177\)](#page-176-0)**
- ❑ **Diskettes [\(pagina 178\)](#page-177-0)**
- ❑ **Audio/video [\(pagina 179\)](#page-178-0)**
- ❑ **Memory Sticks [\(pagina 180\)](#page-179-0)**
- ❑ **Randapparatuur [\(pagina 181\)](#page-180-0)**

# <span id="page-140-1"></span><span id="page-140-0"></span>**Computer**

### Wat moet ik doen als mijn computer niet opstart?

- ❑ Controleer of uw computer correct is aangesloten op een stopcontact en is ingeschakeld. Controleer of het stroomlampje aangeeft dat de computer is ingeschakeld.
- ❑ Zorg dat de batterij correct is geïnstalleerd en is opgeladen.
- ❑ Controleer of het diskettestation (indien aanwezig) leeg is.
- ❑ Als uw computer is aangesloten op een contactdoos of een UPS (Uninterruptible Power Supply of noodvoeding), controleert u of de contactdoos of UPS op het stopcontact is aangesloten en is ingeschakeld.
- ❑ Als u een extern beeldscherm gebruikt, controleert u of dit op het stopcontact is aangesloten en is ingeschakeld. Zorg dat de helderheid en het contrast correct zijn ingesteld. Raadpleeg de handleiding van het beeldscherm voor meer informatie.
- ❑ Koppel de netadapter los en verwijder de batterij. Wacht drie tot vijf minuten. Plaats de batterij terug, sluit de netadapter opnieuw aan en druk op de aan/uit-knop om uw computer aan te zetten.
- ❑ Condens kan een storing in uw computer veroorzaken. Als dit gebeurt, mag u de computer gedurende ten minste één uur niet gebruiken.
- ❑ Verwijder eventuele extra geheugenmodules die u na aankoop hebt geplaatst.
- ❑ Controleer of u de meegeleverde Sony-netadapter gebruikt. Voor uw veiligheid dient u alleen de originele oplaadbare batterij en netadapter van Sony te gebruiken. Deze worden door Sony geleverd voor uw VAIO-computer.

<span id="page-141-0"></span>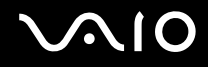

### Wat moet ik doen als er een BIOS-foutbericht wordt weergegeven wanneer ik de computer aanzet?

Als het bericht "Press <F1> to resume, <F2> to setup" onder in het scherm wordt weergegeven, voert u de volgende stappen uit:

**1** Druk op de **F2**-toets.

Het scherm BIOS Setup verschijnt. Als dit niet het geval is, start u de computer opnieuw op en drukt u meerdere keren op de toets **F2** als het VAIO-logo verschijnt.

- **2** Stel de datum in (maand/dag/jaar). Druk op **Enter**.
- **3** Druk op de toets ♦ om System Time te selecteren en stel de tijd in (uren: minuten: seconden). Druk op Enter.
- **4** Druk op de toets **→** om het tabblad **Exit** te selecteren en druk op de toets **F9**. Druk wanneer om bevestiging wordt gevraagd op **Enter**.
- **5** Selecteer **Exit Setup** en druk op **Enter**. Druk wanneer om bevestiging wordt gevraagd op **Enter**. Uw computer wordt opnieuw opgestart.

Als dit probleem zich regelmatig voordoet, neemt u contact op met VAIO-Link.

#### Wat moet ik doen als het stroomlampje (groen) brandt, maar er niets op mijn scherm verschijnt?

- ❑ Als de verlichtingslamp aan is, drukt u op een willekeurige toets.
- ❑ Als dat niet het geval is, voert u de volgende stappen uit:
	- **1** Houd de aan/uit-knop gedurende meer dan vier seconden ingedrukt om te controleren of het stroomlampje uit gaat. Zet uw computer opnieuw aan.

<span id="page-142-0"></span>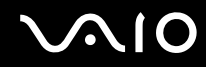

**2** Als er nog steeds niets op uw computerscherm verschijnt, koppelt u de netadapter los, verwijdert u de batterij en laat u de computer circa één minuut uitgeschakeld. Plaats de batterij terug, sluit de netadapter aan en zet de computer weer aan.

#### Wat moet ik doen als de computer of software niet meer reageert?

- ❑ Als uw computer niet meer reageert terwijl een softwaretoepassing wordt uitgevoerd, drukt u op de toetsen **Alt**+**F4** om het toepassingsvenster te sluiten.
- ❑ Als het drukken op de toetsen **Alt**+**F4** niet werkt, klikt u op **Start**, de pijl naast de knop **Vergrendelen** en **Afsluiten** om de computer uit te schakelen.
- ❑ Als de computer niet wordt uitgeschakeld, drukt u op de toetsen **Ctrl**+**Alt**+**Delete**, en klikt u op de pijl naast de knop **Afsluiten** en **Afsluiten**.

Als het venster **Windows-beveiliging** verschijnt, klikt u op **Afsluiten**.

**!** Als u de computer uitschakelt met de toetsen **Ctrl**+**Alt**+**Delete** of via de aan/uit-knop, kunnen er niet-opgeslagen gegevens verloren gaan.

- ❑ Als uw computer nog steeds niet wordt uitgeschakeld, houdt u de aan/uit-knop ingedrukt totdat de computer wordt uitgeschakeld.
- ❑ Verwijder de netadapter en batterij.
- ❑ Probeer het probleem te verhelpen door de software opnieuw te installeren.
- ❑ Neem contact op met de maker of leverancier van de software voor technische ondersteuning.

<span id="page-143-0"></span>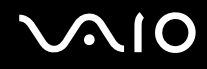

### Waarom wordt mijn computer niet in de slaap- of sluimerstand gezet?

Uw computer kan instabiel worden als de werkingsmodus wordt gewijzigd voordat de computer volledig in de slaap- of sluimerstand is gegaan.

De normale stabiliteit van uw computer herstellen

- **1** Sluit alle geopende programma's.
- **2** Klik op **Start**, de pijl naast de knop **Vergrendelen** en **Opnieuw opstarten**.
- **3** Als de computer niet opnieuw wordt opgestart, drukt u op de toetsen **Ctrl**+**Alt**+**Delete**, en klikt u op de pijl naast de knop **Afsluiten** en **Opnieuw opstarten**.
- **4** Als deze procedure niet werkt, houdt u de aan/uit-knop ingedrukt totdat de computer wordt uitgeschakeld.

**!** Als u de computer uitschakelt via de aan/uit-knop, kunnen er niet-opgeslagen gegevens verloren gaan.

### Wat moet ik doen als het batterijlampje knippert en mijn computer niet opstart?

- ❑ Dit probleem kan worden veroorzaakt doordat de batterij niet correct is geplaatst. U verhelpt dit probleem door uw computer uit te schakelen en de batterij te verwijderen. Plaats vervolgens de batterij terug in de computer. Raadpleeg **De batterij plaatsen [\(pagina 23\)](#page-22-0)** voor meer informatie.
- ❑ Als de symptomen zich blijven voordoen nadat u de bovenstaande stappen hebt uitgevoerd, betekent dit dat de batterij niet compatibel is. Verwijder de batterij en neem contact op met VAIO-Link.
<span id="page-144-0"></span>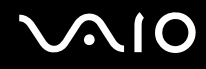

## Wat moet ik doen als er een venster verschijnt met het bericht dat de batterij incompatibel of verkeerd geplaatst is, en mijn computer overgaat op de sluimerstand?

- ❑ Dit probleem kan worden veroorzaakt doordat de batterij niet correct is geplaatst. U verhelpt dit probleem door uw computer uit te schakelen en de batterij te verwijderen. Plaats vervolgens de batterij terug in de computer. Raadpleeg **De batterij plaatsen [\(pagina 23\)](#page-22-0)** voor meer informatie.
- ❑ Als de symptomen zich blijven voordoen nadat u de bovenstaande stappen hebt uitgevoerd, betekent dit dat de batterij niet compatibel is. Verwijder de batterij en neem contact op met VAIO-Link.

#### Waarom wordt in het venster Systeemeigenschappen een lagere processorsnelheid weergegeven dan de maximale snelheid?

Dit is normaal. Aangezien uw computerprocessor een technologie voor regeling van de processorsnelheid gebruikt om energie te besparen, kan in Systeemeigenschappen de huidige processorsnelheid worden weergegeven in plaats van de maximale snelheid.

#### Wat moet ik doen als Windows niet start als ik mijn computer aanzet, en er een bericht verschijnt?

Als u driemaal achter elkaar een verkeerd opstartwachtwoord invoert, verschijnt het bericht **Enter Onetime Password**. Als u nogmaals driemaal achter elkaar een verkeerd opstartwachtwoord invoert, verschijnt het bericht **System Disabled** en wordt Windows niet gestart. Houd de aan/uit-knop gedurende meer dan vier seconden ingedrukt om te controleren of het stroomlampje uit gaat. Wacht 10 tot 15 seconden, zet uw computer opnieuw aan en voer het juiste wachtwoord in. Controleer wanneer u het wachtwoord invoert of de lampjes voor de toetsen Num Lk en Caps Lock uit zijn. Als een van deze lampjes brandt, drukt u op de toets **Num Lk** of **Caps Lock** om het lampje uit te schakelen voordat u het wachtwoord invoert.

<span id="page-145-0"></span>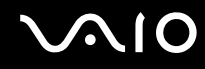

## Wat moet ik doen als mijn spelsoftware niet werkt of steeds vastloopt?

- ❑ Kijk op de website van het spel of er patches of updates kunnen worden gedownload.
- ❑ Zorg dat u het meest recente videostuurprogramma hebt geïnstalleerd.
- ❑ Op sommige VAIO-modellen wordt het grafische geheugen gedeeld met het systeem. In dit geval kunnen geen optimale grafische prestaties worden gegarandeerd.

#### Wat moet ik doen als ik het BIOS-wachtwoord ben vergeten?

Als u het BIOS-wachtwoord bent vergeten, neemt u contact op met VAIO-Link om het wachtwoord opnieuw in te stellen. Hiervoor worden kosten in rekening gebracht.

#### Waarom duurt het lang voordat mijn computer wordt opgestart?

Als Personal Firewall van Norton Internet Security actief is, kan het enige tijd duren voordat het bureaublad verschijnt vanwege de uitgevoerde controles voor de netwerkbeveiliging.

#### Waarom wordt mijn scherm niet uitgeschakeld als de geselecteerde tijd voor automatisch uitschakelen is verstreken?

Met de **originele VAIO-schermbeveiliging** wordt de timerinstelling, die u kunt selecteren met Energiebeheer van Windows en waarmee uw scherm wordt uitgeschakeld, gedeactiveerd.

#### Selecteer een andere schermbeveiliging dan de **originele VAIO-schermbeveiliging**.

#### Wat moet ik doen als ik de computer niet kan opstarten vanaf een aangesloten USB-diskettestation?

Als u uw computer wilt opstarten vanaf het USB-diskettestation, dient u het opstartapparaat te wijzigen.

Zet de computer aan en druk op de **F11**-toets als het VAIO-logo wordt weergegeven.

<span id="page-146-0"></span>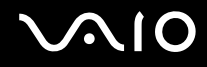

# **Systeembeveiliging**

## Hoe kan ik mijn computer beschermen tegen beveiligingsproblemen, zoals virussen?

Het besturingssysteem Microsoft Windows is vooraf op uw computer geïnstalleerd. De beste manier om uw computer te beschermen tegen beveiligingsproblemen, zoals virussen, is regelmatig de nieuwste Windows-updates te downloaden en te installeren.

U ontvangt belangrijke Windows-updates door de volgende stappen uit te voeren:

**!** Uw computer moet verbinding hebben met het internet voordat u updates kunt ontvangen.

- **1** Maak verbinding met het internet.
- **2** Dubbelklik op het pictogram **Beveiligingswaarschuwingen van Windows** op de taakbalk.
- **3** Volg de aanwijzingen op het scherm om automatische of geplande updates in te stellen.

## Hoe zorg ik dat de antivirussoftware bijgewerkt blijft?

U kunt het softwareprogramma **Norton Internet Security** bijgewerkt houden met de meest recente updates van Symantec Corporation.

De nieuwste beveiligingsupdate downloaden en installeren

- **1** Klik op **Start**, **Alle programma's**, **Norton Internet Security** en **Norton Internet Security**.
- **2** Klik op het item om de software in het linkerdeelvenster bij te werken.
- **3** Volg de aanwijzingen op het scherm om updates te selecteren en te downloaden.

<span id="page-147-0"></span>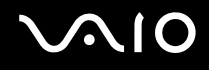

# **Batterij**

#### Hoe weet ik wat de oplaadstatus van de batterij is?

Zie **De batterij opladen [\(pagina 25\)](#page-24-0)**.

#### Wanneer werkt de computer op netstroom?

Als uw computer rechtstreeks op de netadapter is aangesloten, werkt deze op netstroom, zelfs als de batterij is geplaatst.

#### Wanneer moet ik de batterij opnieuw opladen?

- ❑ Als het batterijniveau minder dan 10 procent bedraagt.
- ❑ Als het batterijlampje en het stroomlampje beide knipperen.
- ❑ Als u de batterij gedurende lange tijd niet hebt gebruikt.

#### Wanneer moet ik de batterij vervangen?

Als de batterijlading nog steeds laag is nadat u de batterij hebt opgeladen, heeft de batterij waarschijnlijk het einde van de gebruiksduur bereikt en dient u deze te vervangen.

<span id="page-148-0"></span>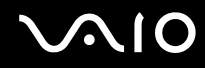

#### Moet ik me zorgen maken als de geplaatste batterij warm is?

Nee, het is normaal dat de batterij warm wordt wanneer uw computer op batterijstroom werkt.

#### Kan mijn computer in de sluimerstand gaan terwijl de batterij wordt gebruikt?

Uw computer kan in de sluimerstand gaan terwijl de batterij wordt gebruikt, maar sommige softwareprogramma's en randapparaten kunnen voorkomen dat de sluimerstand wordt geactiveerd. Als u een programma gebruikt dat voorkomt dat de sluimerstand wordt geactiveerd, slaat u uw gegevens regelmatig op om te voorkomen dat u gegevens kwijtraakt. Raadpleeg **De sluimerstand gebruiken [\(pagina 114\)](#page-113-0)** voor informatie over hoe u de sluimerstand handmatig activeert.

# <span id="page-149-0"></span>Ingebouwde MOTION EYE-camera

#### Waarom worden er in het viewervenster geen beelden of beelden van slechte kwaliteit weergegeven?

- ❑ De ingebouwde **MOTION EYE**-camera kan niet tegelijk worden gebruikt in meer dan één softwaretoepassing. Als de camera wordt gebruikt in een andere softwaretoepassing, moet u deze toepassing eerst sluiten voordat u de ingebouwde **MOTION EYE**-camera kunt gebruiken.
- ❑ Er is mogelijk onvoldoende videogeheugen om beelden van de ingebouwde **MOTION EYE**-camera weer te geven. Het probleem wordt mogelijk opgelost als u de resolutie of het aantal kleuren van het LCD-scherm verlaagt.
- ❑ Als u een snel bewegend object bekijkt, kan het viewervenster wat ruis vertonen, zoals horizontale strepen. Dit is normaal en wijst niet op een defect.
- ❑ Als het probleem zich blijft voordoen, start u uw computer opnieuw op.

#### Waarom zijn de vastgelegde beelden van slechte kwaliteit?

- ❑ Als de beelden zijn vastgelegd bij tl-licht, kan de reflectie van het licht worden weergegeven.
- ❑ Donkere gedeelten van vastgelegde beelden kunnen worden weergegeven met ruis.
- ❑ Als het spiegelvlak over de lens vuil is, kunt u geen scherpe opnamen maken. Maak de lens schoon. Raadpleeg **De ingebouwde MOTION EYE-camera gebruiken [\(pagina 132\)](#page-131-0)**.

#### Waarom gaan er bij het vastleggen van de beelden frames verloren en treden onderbrekingen op in het geluid?

❑ De effectinstellingen van uw softwaretoepassingen kunnen de oorzaak zijn van de verloren frames. Raadpleeg het Helpbestand van de softwaretoepassing voor meer informatie.

<span id="page-150-0"></span>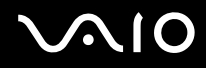

- ❑ Er worden mogelijk meer softwaretoepassingen uitgevoerd dan de computer kan verwerken. Sluit de toepassingen die u op dat moment niet gebruikt.
- ❑ De functie voor energiebeheer van uw computer is mogelijk geactiveerd. Controleer de CPU-prestaties.

#### Waarom gaan er bij het afspelen van films frames verloren als de computer de batterij gebruikt?

De batterij is bijna leeg. Sluit uw computer aan op een stopcontact.

#### Waarom flikkert het beeld dat wordt vastgelegd door de ingebouwde MOTION EYEcamera?

Dit probleem doet zich voor als u de camera gebruikt bij tl-licht. Het wordt veroorzaakt door het verschil tussen de lichtuitvoerfrequentie en de sluitertijd.

Als u de ruis die wordt veroorzaakt door flikkering wilt verminderen, wijst u de camera naar een andere kant of past u de helderheid van de camerabeelden aan. In sommige softwaretoepassingen kunt u een van de camera-eigenschappen (bijvoorbeeld **Lichtbron** (LightSource), **Flickness**, enzovoort) instellen op een specifieke waarde om de ruis te verminderen die wordt veroorzaakt door flikkering.

#### Waarom wordt de video-invoer van de ingebouwde MOTION EYE-camera een paar seconden onderbroken?

De video-invoer kan een paar seconden worden onderbroken als:

- ❑ u een sneltoets met de toets **Fn** gebruikt.
- ❑ de belasting van de CPU hoger wordt.

Dit is normaal en wijst niet op een defect.

<span id="page-151-0"></span>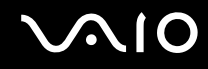

## Waarom kan ik de ingebouwde MOTION EYE-camera niet gebruiken?

- ❑ De ingebouwde **MOTION EYE**-camera kan niet tegelijk worden gebruikt in meer dan één softwaretoepassing. Als de camera wordt gebruikt in een andere softwaretoepassing, moet u deze toepassing eerst sluiten voordat u de ingebouwde **MOTION EYE**-camera kunt gebruiken.
- ❑ Als het probleem zich blijft voordoen, moet u de stuurprogrammasoftware voor de camera opnieuw installeren. Voer de volgende stappen uit:
	- **1** Klik op **Start**, **Configuratiescherm**, **Hardware en geluiden** en **Apparaatbeheer**.
	- **2** Dubbelklik op **Beeldapparaten**.
	- **3** Klik met de rechtermuisknop op de apparaatnaam van uw camera en klik op **Stuurprogrammasoftware bijwerken**.

#### Wat moet ik doen als mijn computer instabiel gedrag vertoont wanneer hij in een energiebesparingsstand wordt gezet terwijl de ingebouwde MOTION EYE-camera in gebruik is?

- ❑ Zet de computer nooit in de slaap- of sluimerstand als u de ingebouwde **MOTION EYE**-camera gebruikt.
- ❑ Als de computer automatisch in de slaap- of sluimerstand wordt gezet, wijzigt u de instellingen van de overeenkomstige energiebesparingsstand. Raadpleeg **Energiebesparingsstanden gebruiken [\(pagina 111\)](#page-110-0)** als u de instellingen wilt wijzigen.

#### Wat moet ik doen als ik geen video's kan vastleggen in de WMV-indeling met de ingebouwde MOTION EYE-camera?

Wijzig de opname-indeling in de MPEG-1 indeling, of klik op het **VAIO Camera Utility**-pictogram op de taakbalk en op het tabblad **Advanced Setting** in het venster **Properties**, en schakel het selectievakje **Low Light** uit.

<span id="page-152-0"></span>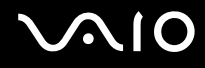

# Internet

#### Wat moet ik doen als de modem niet werkt?

- ❑ Controleer of de telefoonkabel correct is aangesloten op de modempoort van uw computer en op de muuraansluiting.
- ❑ Controleer of de telefoonkabel werkt. Sluit de kabel aan op een gewone telefoon en luister of u een kiestoon hoort.
- ❑ Controleer of het telefoonnummer dat het programma gebruikt correct is.
- ❑ Controleer of de software die u gebruikt compatibel is met uw computermodem. (Alle vooraf geïnstalleerde Sonyprogramma's zijn compatibel.)
- ❑ Zorg dat de modem het enige apparaat is dat is aangesloten op de telefoonlijn.
- ❑ Voer de volgende stappen uit om de instellingen te controleren:
	- **1** Klik op **Start** en **Configuratiescherm**.
	- **2** Klik op **Hardware en geluiden**.
	- **3** Klik op **Telefoon- en modemopties**.
	- **4** Controleer of de modem wordt vermeld op het tabblad **Modems**.
	- **5** Controleer of de juiste locatiegegevens worden vermeld op het tabblad **Kiesregels**.

## <span id="page-153-0"></span>Waarom is mijn modemverbinding traag?

Uw computer is uitgerust met een V.92/V.90-compatibele modem. De verbindingssnelheid van de modem wordt beïnvloed door vele factoren, waaronder ruis op de telefoonlijn of compatibiliteit met communicatieapparaten, zoals faxapparaten of andere modems. Als u vermoedt dat uw modem geen goede verbinding maakt met andere computermodems, faxapparaten of uw internetprovider, voert u een van de volgende stappen uit:

- ❑ Vraag het telefoonbedrijf of ze willen controleren of de telefoonlijn ruisvrij is.
- ❑ Als het probleem te maken heeft met een faxapparaat, controleert u of er geen problemen zijn met het faxapparaat waarmee u een verbinding tracht te maken en of dit apparaat compatibel is met faxmodems.
- ❑ Als u een probleem hebt met de verbinding met de provider, controleert u of de provider geen technische problemen ondervindt.
- ❑ Als u een tweede telefoonlijn hebt, probeert u de modem aan te sluiten op die lijn.

# <span id="page-154-0"></span>Netwerken

#### <span id="page-154-1"></span>Wat moet ik doen als mijn computer geen verbinding kan maken met een draadloos LAN-toegangspunt?

- ❑ De beschikbaarheid van de verbinding wordt beïnvloed door de afstand en door obstakels. Mogelijk moet u uw computer verder weg van obstakels of dichter bij een gebruikt toegangspunt plaatsen.
- ❑ Controleer of de schakelaar **WIRELESS** of **WIRELESS LAN** is ingeschakeld en of het lampje voor draadloos LAN op uw computer brandt.
- ❑ Controleer of het toegangspunt is ingeschakeld.
- ❑ Voer de volgende stappen uit om de instellingen te controleren:
	- **1** Klik op **Start** en **Configuratiescherm**.
	- **2** Klik op **Netwerkstatus en -taken weergeven** onder **Netwerk en internet**.
	- **3** Klik op **Verbinding met netwerk maken** om te controleren of uw toegangspunt is geselecteerd.
- ❑ Controleer of de coderingssleutel correct is.
- ❑ Controleer of **Maximale prestaties** is geselecteerd onder **Instellingen voor de adapter voor draadloos netwerk** in het venster **Energiebeheer**. Als u een andere optie selecteert, kunnen communicatieproblemen optreden. Voer de volgende stappen uit om de instellingen te wijzigen:
	- **1** Klik met de rechtermuisknop op het pictogram met de energiebeheerstatus op de taakbalk en selecteer **Energiebeheer**.
	- **2** Klik op **De schema-instellingen wijzigen** onder het actieve energiebeheerschema.
	- **3** Klik op **Geavanceerde energie-instellingen wijzigen**. Het venster **Energiebeheer** verschijnt.
	- **4** Klik op het tabblad **Geavanceerde instellingen**.

# <span id="page-155-0"></span>**AIO**

- **5** Dubbelklik op **Instellingen voor de adapter voor draadloos netwerk** en **Modus voor energiebesparing**.
- **6** Selecteer **Maximale prestaties** in de vervolgkeuzelijst voor zowel **Op accu** als **Netstroom**.

#### Wat moet ik doen als ik geen toegang tot het internet krijg?

- ❑ Controleer de instellingen voor het toegangspunt. Raadpleeg de handleiding bij uw toegangspunt voor meer informatie.
- ❑ Controleer of uw computer en het toegangspunt verbinding met elkaar hebben.
- ❑ Plaats uw computer verder weg van obstakels of dichter bij het toegangspunt dat u gebruikt.
- ❑ Controleer of uw computer correct is geconfigureerd voor internettoegang.
- ❑ Controleer of **Maximale prestaties** is geselecteerd onder **Instellingen voor de adapter voor draadloos netwerk** in het venster **Energiebeheer**. Als u een andere optie selecteert, kunnen communicatieproblemen optreden. Volg de stappen uit **Wat moet ik doen als mijn computer geen verbinding kan maken met een draadloos LAN-toegangspunt? [\(pagina 155\)](#page-154-1)** om de instellingen te wijzigen.

#### Waarom verloopt de gegevensoverdracht traag?

- ❑ De gegevensoverdrachtsnelheid van het draadloze LAN wordt beïnvloed door de afstand en obstakels tussen apparaten en toegangspunten. Andere factoren zijn apparaatconfiguraties, zendomstandigheden en softwarecompatibiliteit. Voor een maximale overdrachtsnelheid moet u uw computer mogelijk verder weg van obstakels of dichter bij een gebruikt toegangspunt plaatsen.
- ❑ Als u een draadloos LAN-toegangspunt gebruikt, kan het apparaat tijdelijk zijn overbelast, afhankelijk van het aantal apparaten dat communiceert via het toegangspunt.
- ❑ Als het toegangspunt de werking van andere toegangspunten verstoort, wijzigt u het kanaal voor het toegangspunt. Raadpleeg de handleiding bij uw toegangspunt voor meer informatie.

<span id="page-156-0"></span>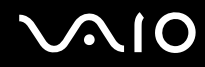

❑ Controleer of **Maximale prestaties** is geselecteerd onder **Instellingen voor de adapter voor draadloos netwerk** in het venster **Energiebeheer**. Als u een andere optie selecteert, kunnen communicatieproblemen optreden. Volg de stappen uit **Wat moet ik doen als mijn computer geen verbinding kan maken met een draadloos LAN-toegangspunt? [\(pagina 155\)](#page-154-1)** om de instellingen te wijzigen.

#### Hoe voorkom ik onderbrekingen in de gegevensoverdracht?

- ❑ Als uw computer verbinding heeft met een toegangspunt, kan de gegevensoverdracht worden onderbroken bij verzending van grote bestanden of als de computer in de buurt van een magnetron of draadloze telefoon staat.
- ❑ Plaats uw computer dichter bij het toegangspunt.
- ❑ Controleer of de verbinding met het toegangspunt intact is.
- ❑ Wijzig het kanaal van het toegangspunt. Raadpleeg de handleiding bij uw toegangspunt voor meer informatie.
- ❑ Controleer of **Maximale prestaties** is geselecteerd onder **Instellingen voor de adapter voor draadloos netwerk** in het venster **Energiebeheer**. Als u een andere optie selecteert, kunnen communicatieproblemen optreden. Volg de stappen uit **Wat moet ik doen als mijn computer geen verbinding kan maken met een draadloos LAN-toegangspunt? [\(pagina 155\)](#page-154-1)** om de instellingen te wijzigen.

#### Wat zijn kanalen?

- ❑ Draadloze LAN-communicatie vindt plaats over gedeelde frequentiebanden, kanalen genoemd. Draadloze LANtoegangspunten van andere fabrikanten kunnen zijn ingesteld op andere kanalen dan Sony-apparaten.
- ❑ Als u een draadloos LAN-toegangspunt gebruikt, raadpleegt u de verbindingsinformatie in de handleiding bij uw toegangspunt.

<span id="page-157-0"></span>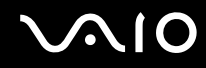

#### Waarom wordt de netwerkverbinding verbroken als ik de coderingssleutel wijzig?

De peer-to-peer netwerkverbinding tussen twee computers met de draadloze LAN-functionaliteit kan worden verbroken als de coderingssleutel wordt gewijzigd. U kunt de coderingssleutel uit het oorspronkelijke profiel herstellen of de sleutel opnieuw invoeren op beide computers, zodat de sleutels overeenstemmen.

## Bluetooth-technologie

#### Wat moet ik doen als andere Bluetooth-apparaten mijn computer niet kunnen detecteren?

- ❑ Controleer of de Bluetooth-functionaliteit op beide apparaten is ingeschakeld.
- ❑ Als het Wireless-lampje niet brandt, zet u de schakelaar **WIRELESS** aan.
- ❑ U kunt de Bluetooth-functies niet gebruiken wanneer de computer in de slaap- of sluimerstand staat. Ga terug naar de normale modus en schakel de schakelaar **WIRELESS** in.
- ❑ Mogelijk is de afstand tussen de computer en het apparaat te groot. De draadloze technologie van Bluetooth werkt het beste als de apparaten niet meer dan 10 meter van elkaar verwijderd zijn.

#### Waarom detecteert mijn computer geen andere Bluetooth-apparaten?

Als het apparaat ook is aangesloten op andere apparaten, wordt het mogelijk niet weergegeven in de Bluetooth-software of is er geen communicatie met het apparaat mogelijk.

#### Wat moet ik doen als ik het Bluetooth-apparaat waarmee ik wil communiceren niet kan vinden?

❑ Controleer of de Bluetooth-functie van het apparaat waarmee u wilt communiceren, is ingeschakeld. Raadpleeg de handleiding van het andere apparaat voor meer informatie.

<span id="page-158-0"></span>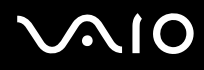

- ❑ Wanneer het apparaat waarmee u wilt communiceren al met een ander Bluetooth-apparaat communiceert, is het mogelijk dat het niet wordt gevonden of dat het niet met de computer kan communiceren.
- ❑ Als u wilt dat andere Bluetooth-apparaten met de computer kunnen communiceren, klikt u met de rechtermuisknop op

het Bluetooth-pictogram **be de taakbalk en selecteert u Opties** (Options) in het menu om het venster **Opties** (Options) te openen. Controleer vervolgens of de juiste beveiligingsmodi zijn geselecteerd op het tabblad **Beveiliging** (Security). Raadpleeg Help in de Bluetooth-software voor meer informatie over de beveiligingsmodi.

Zie **Communiceren met een ander Bluetooth-apparaat [\(pagina 72\)](#page-71-0)** voor meer informatie.

#### Wat moet ik doen als andere Bluetooth-apparaten geen verbinding met mijn computer kunnen maken?

- ❑ Controleer of het andere apparaat is geverifieerd.
- ❑ Mogelijk staat de computer niet toe dat andere apparaten verbinding maken. Voer de volgende stappen uit om verbindingen van andere Bluetooth-apparaten in te schakelen:
	- **1** Klik met de rechtermuisknop op het Bluetooth-pictogram **b** op de taakbalk.
	- **2** Selecteer **Opties** (Options) in het menu. Het venster **Opties** (Options) verschijnt.
	- **3** Controleer of op het tabblad **Beveiliging** (Security) het Bluetooth-beveiligingsniveau **Standaard** (Standard) of **Laag** (Low) is geselecteerd. Als een aangepast Bluetooth-beveiligingsniveau is geselecteerd, klikt u op de knop **Standaardniveau** (Default level).
	- **4** Klik op **OK**.
- ❑ De afstand waarover gegevens kunnen worden uitgewisseld, kan minder zijn dan 10 meter, afhankelijk van de obstakels tussen de twee apparaten, de kwaliteit van de radiogolven, het besturingssysteem of de gebruikte software. Zet uw computer en Bluetooth-apparaten dichter bij elkaar.

<span id="page-159-0"></span>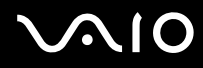

- ❑ Wanneer het apparaat waarmee u wilt communiceren al met een ander Bluetooth-apparaat communiceert, is het mogelijk dat het niet wordt gevonden of dat het niet met de computer kan communiceren.
- ❑ Controleer of de Bluetooth-functie van het apparaat waarmee u wilt communiceren, is ingeschakeld. Raadpleeg de handleiding van het andere apparaat voor meer informatie.

#### Waarom is mijn Bluetooth-verbinding traag?

- ❑ De snelheid van de gegevensoverdracht hangt af van de obstakels en/of de afstand tussen de twee apparaten, de kwaliteit van de radiogolven, het besturingssysteem of de gebruikte software. Zet uw computer en Bluetooth-apparaten dichter bij elkaar.
- ❑ De 2,4 GHz-radiofrequentie die door Bluetooth- en draadloze LAN-apparaten wordt gebruikt, wordt ook gebruikt door andere apparaten. Bluetooth-apparaten beschikken over technologie die storing minimaliseert van andere apparaten die dezelfde golflengte gebruiken, wat echter kan leiden tot een lagere communicatiesnelheid en een kleiner verbindingsbereik. De communicatie kan ook worden onderbroken door interferentie van andere apparaten.
- ❑ De beschikbaarheid van de verbinding wordt beïnvloed door de afstand en door obstakels. Mogelijk moet u de computer verder weg plaatsen van obstakels of dichter bij het apparaat waarmee de computer is verbonden.
- ❑ Verwijder obstakels tussen de computer en het apparaat waarmee de computer is verbonden.
- ❑ Vanwege de beperkingen van de Bluetooth-standaard kunnen grote bestanden tijdens de continue overdracht soms beschadigd raken als gevolg van elektromagnetische interferentie uit de omgeving.

#### Waarom krijg ik geen verbinding met een service die wordt ondersteund door het Bluetooth-apparaat waarmee ik contact wil maken?

Verbinding is alleen mogelijk voor services die ook worden ondersteund op de computer met de Bluetooth-functionaliteit. Zie Help in de Bluetooth-software voor meer informatie.

## <span id="page-160-0"></span>Kan ik een apparaat met Bluetooth-technologie in vliegtuigen gebruiken?

Met Bluetooth-technologie verzendt de computer een radiofrequentie van 2,4 GHz. Op gevoelige locaties, zoals ziekenhuizen en vliegtuigen, kunnen beperkingen gelden voor het gebruik van Bluetooth-apparaten vanwege radiostoring. Vraag het personeel of het gebruik van de Bluetooth-functionaliteit op de computer is toegestaan.

#### Waarom krijg ik geen verbinding met een Bluetooth-apparaat door het IP-adres op te geven op een PAN (Personal Area Network)?

Voor de Bluetooth-software wordt DHCP (Dynamic Host Configuration Protocol) gebruikt om IP-adressen toe te wijzen aan actieve draadloze apparaten. Als u een vast IP-adres opgeeft voor het apparaat waarmee u verbinding wilt maken, kan er geen dynamisch IP-adres worden toegewezen aan het apparaat. Geef geen IP-adressen op wanneer u een PAN gebruikt.

#### Waarom kan ik de Bluetooth-functionaliteit niet gebruiken wanneer ik me bij de computer aanmeld met standaard gebruikersrechten?

De Bluetooth-functionaliteit is mogelijk niet beschikbaar voor gebruikers met standaardrechten op de computer. Meld u bij de computer aan als gebruiker met beheerdersrechten.

## Waarom krijg ik geen verbinding met een Bluetooth-apparaat in de PAN User-modus?

Als het apparaat waarmee u verbinding wilt maken Bluetooth-communicatie alleen ondersteunt in de PAN User-modus, kunt u geen verbinding tot stand brengen vanaf de computer.

#### Waarom kan ik de Bluetooth-software niet gebruiken als een andere gebruiker?

Als de vorige gebruiker zich niet afmeldt van het systeem, werkt de Bluetooth-software niet voor de nieuwe gebruiker. Meld u af voordat u de software gebruikt als een andere gebruiker. Als u zich wilt afmelden van het systeem, klikt u op **Start**, de pijl naast de knop **Vergrendelen** en **Afmelden**.

# <span id="page-161-0"></span>**AIO**

# Optische schijven

## Waarom blijft mijn computer hangen als ik probeer een schijf te lezen?

De schijf die uw computer probeert te lezen is mogelijk vuil of beschadigd. Voer de volgende stappen uit:

- **1** Druk op de toetsen **Ctrl+Alt+Delete**, en klik op de pijl naast de knop **Afsluiten** en **Opnieuw opstarten** om de computer opnieuw op te starten.
- **2** Verwijder de schijf uit het optische schijfstation.
- **3** Controleer of de schijf vuil of beschadigd is. Als u de schijf moet reinigen, raadpleegt u **Met schijven omgaan [\(pagina 134\)](#page-133-0)** voor aanwijzingen.

## Wat moet ik doen als de lade van het station niet opengaat?

- ❑ Controleer of uw computer aanstaat.
- ❑ Druk op de uitwerpknop voor het station.
- ❑ Als de uitwerpknop niet werkt, klikt u op **Start** en **Computer**. Klik met de rechtermuisknop op het pictogram van het optische station en selecteer **Uitwerpen** in het snelmenu.
- ❑ Als geen van de bovenstaande opties werkt, duwt u een dun, recht voorwerp (zoals een paperclip) in het uitwerpgaatje op het optische station.
- ❑ Probeer het probleem te verhelpen door uw computer opnieuw op te starten.

<span id="page-162-0"></span>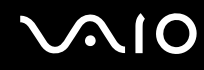

## Wat moet ik doen als ik niet naar behoren een schijf op mijn computer kan beluisteren?

- ❑ Controleer of de schijf met het label omhoog in het optische station is geplaatst.
- ❑ Controleer of de benodigde toepassingen zijn geïnstalleerd aan de hand van de instructies van de fabrikant.
- ❑ Als een schijf vuil of beschadigd is, reageert uw computer niet meer. Voer de volgende stappen uit:
	- **1** Druk op de toetsen **Ctrl+Alt+Delete**, en klik op de pijl naast de knop **Afsluiten** en **Opnieuw opstarten** om de computer opnieuw op te starten.
	- **2** Verwijder de schijf uit het optische schijfstation.
	- **3** Controleer of de schijf vuil of beschadigd is. Als u de schijf moet reinigen, raadpleegt u **Met schijven omgaan [\(pagina 134\)](#page-133-0)** voor aanwijzingen.
- ❑ Als u een schijf afspeelt en geen geluid hoort, voert u een van de volgende stappen uit:
	- ❑ Klik met de rechtermuisknop op het volumepictogram op de taakbalk en klik op **Volumeregeling openen** om de instellingen te controleren.
	- ❑ Controleer de volume-instelling van de audiomixer.
	- ❑ Als u externe luidsprekers gebruikt, controleert u de volumeregeling op de luidsprekers en de aansluiting van de luidsprekers op uw computer.
	- ❑ Controleer of de juiste stuurprogrammasoftware is geïnstalleerd. Voer de volgende stappen uit:
	- **1** Klik op **Start** en **Configuratiescherm**.
	- **2** Klik op **Systeem en onderhoud**.
	- **3** Klik op **Systeem**.
	- **4** Klik in het linkerdeelvenster op **Apparaatbeheer**.

Het venster **Apparaatbeheer** verschijnt met een lijst van de hardwareapparaten van uw computer. Als er een X of een uitroepteken wordt weergegeven op het weergegeven apparaat, moet u mogelijk het apparaat inschakelen of de stuurprogramma's opnieuw installeren.

<span id="page-163-0"></span>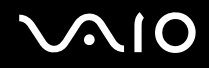

- **5** Dubbelklik op het optische station om een lijst te openen van de optische stations van uw computer.
- **6** Dubbelklik op het gewenste station. U kunt het stuurprogramma controleren door te klikken op het tabblad **Stuurprogramma** en vervolgens op **Stuurprogrammagegevens**.
- **7** Klik op **OK** om het venster te sluiten.
- ❑ Controleer of er geen label op een schijf geplakt is. Labels kunnen los gaan terwijl de schijf zich in het optische station bevindt en het station beschadigen of defecten veroorzaken.
- ❑ Als een waarschuwing over een regiocode wordt weergegeven, is de schijf mogelijk incompatibel met het optische station. Controleer op de doos van de DVD of de regiocode compatibel is met het station.
- ❑ Als er condens aanwezig is in uw computer, mag u de computer gedurende ten minste één uur niet gebruiken. Condens kan een storing in de computer veroorzaken.
- ❑ Zorg ervoor dat uw computer op netstroom werkt en probeer de schijf opnieuw af te spelen.

<span id="page-164-0"></span>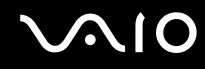

#### Wat moet ik doen als ik geen gegevens op CD-media kan schrijven?

- Start geen software en zorg dat er geen programma's automatisch worden gestart, zelfs geen schermbeveiliging.
- ❑ Gebruik het toetsenbord niet.
- ❑ Als u een CD-R/RW-schijf gebruikt waarop een label is geplakt, vervangt u deze door een schijf waarop geen label is geplakt. Het gebruik van een schijf waarop een label is geplakt, kan een schrijffout of andere beschadigingen veroorzaken.

#### Wat moet ik doen als ik geen gegevens op DVD-media kan schrijven?

- ❑ Zie erop toe dat u de juiste beschrijfbare DVD gebruikt.
- ❑ Controleer welke indeling voor beschrijfbare DVD's compatibel is met het optische station. Houd er rekening mee dat beschrijfbare DVD's van bepaalde merken mogelijk niet werken.
- ❑ De vooraf geïnstalleerde software op de computer biedt geen ondersteuning voor het kopiëren van DVD-films. Met Macrovision of een vergelijkbare videobeveiligingstechnologie wordt voorkomen dat gebruikers DVD-films kopiëren. Een DVD-film kopiëren vormt een inbreuk op het auteursrecht en is daarom illegaal.

<span id="page-165-0"></span>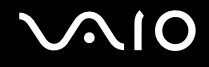

# Beeldscherm

#### Waarom gaat mijn scherm uit?

- ❑ Uw computerscherm kan uitgaan als de computer geen stroom meer krijgt of als een energiebesparingsstand wordt geactiveerd (slaap- of sluimerstand). Als de computer in de slaapstand LCD (Video) staat, drukt u op een toets om de normale modus van de computer te herstellen. Raadpleeg **Energiebesparingsstanden gebruiken [\(pagina 111\)](#page-110-0)** voor meer informatie.
- ❑ Controleer of uw computer correct is aangesloten op een stopcontact en is ingeschakeld. Controleer of het stroomlampje aangeeft dat de computer is ingeschakeld.
- ❑ Als uw computer op batterijstroom werkt, controleert u of de batterij correct is geplaatst en is opgeladen. Zie **De batterij gebruiken [\(pagina 23\)](#page-22-1)** voor meer informatie.
- ❑ Als de beeldschermmodus is ingesteld op een extern beeldscherm, drukt u op **Fn**+**F7**. Raadpleeg **Combinaties en functies met de Fn-toets [\(pagina 31\)](#page-30-0)** voor meer informatie.
- ❑ Mogelijk is de LCD-achtergrondverlichting van het computerscherm uitgeschakeld. Druk op een willekeurige toets.

## Waarom wordt op mijn tv-scherm niet het hele beeld van een DVD-video weergegeven?

De schermresolutie is mogelijk niet correct ingesteld. Het wordt aanbevolen een schermresolutie van 1024 x 768 of minder in te stellen, afhankelijk van de grootte van uw externe beeldscherm.

## Hoe pas ik het beeld op mijn televisiescherm aan?

Gebruik de bediening van het externe beeldscherm om het beeld aan te passen. Raadpleeg de handleiding bij uw tv voor meer informatie.

<span id="page-166-0"></span>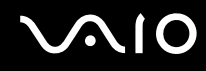

#### Hoe pas ik de schermresolutie van mijn televisiescherm aan?

- ❑ Het is mogelijk dat het volledige beeld niet op uw televisiescherm verschijnt als de schermresolutie groter dan 1024 x 768 is ingesteld. Stel de schermresolutie in op 1024 x 768 of minder.
- ❑ Als u de AV Out-aansluiting gebruikt, sluit u de AV-kabel (audio/video) aan op uw computer voordat u deze opstart. Voer de volgende stappen uit om de schermresolutie te wijzigen:
	- **1** Klik met de rechtermuisknop op het bureaublad en selecteer **Aanpassen** in het snelmenu.
	- **2** Klik op **Beeldscherminstellingen**. Het venster **Beeldscherminstellingen** verschijnt.
	- **3** Verplaats de schuifregelaar onder **Resolutie** naar links om de resolutie te verlagen of naar rechts om de resolutie te verhogen.

#### Hoe schakel ik de schermuitvoer van mijn scherm om naar TV?

#### Zie **Weergavemodi selecteren [\(pagina 82\)](#page-81-0)**.

U kunt ook op de toetsen **Fn+F7** drukken om het beeld weer te geven op het computerscherm of de TV. Raadpleeg **Combinaties en functies met de Fn-toets [\(pagina 31\)](#page-30-0)** voor meer informatie.

<span id="page-167-0"></span>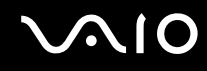

#### Waarom geeft mijn scherm geen video weer?

- ❑ Als het externe beeldscherm voor de uitvoer is geselecteerd, maar het externe beeldscherm niet is aangesloten, kunt u geen videobeeld op uw computerscherm zien. Stop het afspelen van de video, wijzig de uitvoer naar het computerscherm en speel de video opnieuw af. Zie **Weergavemodi selecteren [\(pagina 82\)](#page-81-0)**. U kunt ook op **Fn**+**F7** drukken om de uitvoer te wijzigen. Raadpleeg **Combinaties en functies met de Fn-toets [\(pagina 31\)](#page-30-0)** voor meer informatie.
- ❑ De computer heeft mogelijk onvoldoende videogeheugen om video's met een hoge resolutie af te spelen. Als dat het geval is, verlaagt u de resolutie van het LCD-scherm.

Voer de volgende stappen uit om de schermresolutie te wijzigen:

- **1** Klik met de rechtermuisknop op het bureaublad en selecteer **Aanpassen** in het snelmenu.
- **2** Klik op **Beeldscherminstellingen**. Het venster **Beeldscherminstellingen** verschijnt.
- **3** Verplaats de schuifregelaar onder **Resolutie** naar links om de resolutie te verlagen of naar rechts om de resolutie te verhogen.

**!** U kunt de waarde van het totale beschikbare grafische geheugen en het videogeheugen controleren. Klik met de rechtermuisknop op het bureaublad, kies **Aanpassen** in het snelmenu, en klik op **Beeldscherminstellingen**, **Geavanceerde instellingen** en het tabblad **Adapter**. De weergegeven waarde komt mogelijk niet overeen met de werkelijke hoeveelheid geheugen in de computer.

#### Wat moet ik doen als het scherm donker is?

Druk op **Fn**+**F6** om uw computerscherm lichter te maken.

<span id="page-168-0"></span>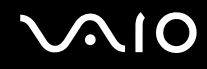

#### Wat moet ik doen als de helderheid van het scherm verandert?

- ❑ De LCD-helderheidsinstelling die u aanpast met de toetsen **Fn**+**F5**/**F6** is tijdelijk en wordt mogelijk weer in de oorspronkelijke instelling geplaatst wanneer de computer terugkeert naar de normale modus vanuit de slaap- of sluimerstand. Voer de volgende stappen uit om de helderheidsinstelling op te slaan:
	- **1** Klik met de rechtermuisknop op het pictogram met de energiebeheerstatus op de taakbalk en selecteer **Energiebeheer**.
	- **2** Klik op **De schema-instellingen wijzigen** onder het actieve energiebeheerschema.
	- **3** Klik op **Geavanceerde energie-instellingen wijzigen**. Het venster **Energiebeheer** verschijnt.
	- **4** Klik op het tabblad **Geavanceerde instellingen**.
	- **5** Dubbelklik op **Beeldscherm**.
	- **6** Pas de LCD-helderheidsinstelling aan bij het item voor de helderheidsinstelling.

# <span id="page-169-0"></span>**AIO**

- ❑ Op modellen met de ATI-videocontroller kan het computerscherm tijdelijk uit gaan:
	- ❑ Wanneer u de netadapter aansluit of loskoppelt
	- ❑ Onmiddellijk nadat u de computer met batterijvoeding heeft gestart

Voer de volgende stappen uit om de helderheidsinstelling op te slaan:

- **1** Klik op **Start** en **Configuratiescherm**.
- **2** Klik op **Hardware en geluiden**.
- **3** Klik op **Wijzigen wanneer de computer in slaapstand staat** bij **Energiebeheer**.
- **4** Klik op **Geavanceerde energie-instellingen wijzigen**.
- **5** Blader in de lijst en dubbelklik op **ATI Graphics Power Settings** (ATI energiebeheer voor afbeeldingen).
- **6** Dubbelklik op **ATI Power Play Settings** (Instellingen voor ATI Power weergave).
- **7** Wijzig de huidige optie voor **On battery** (met batterij) in **Maximum Performance** (maximale prestaties).
- **8** Klik op **OK**.

<span id="page-170-0"></span>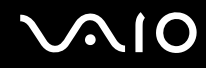

#### Wat moet ik doen als er niets op de externe monitor verschijnt?

Als u de schermuitvoer niet kunt wijzigen met de toetsen **Fn**+**F7**, moet u de instellingen voor de externe monitor wijzigen in **VAIO Control Center**. Hiervoor start u **VAIO Control Center**, selecteert u het besturingselement voor de externe monitor en klikt u om het selectievakje in te schakelen voor het wijzigen van de opties voor detectie van de externe monitor. Probeer vervolgens de methode met de toetsen **Fn**+**F7** om de uitvoer te wijzigen.

#### Hoe voer ik Windows Aero uit?

**!** Deze vraag is alleen van toepassing op bepaalde modellen.

Als u Windows Aero wilt uitvoeren, voert u de volgende stappen uit:

- **1** Klik op **Start** en **Configuratiescherm**.
- **2** Klik op **Kleuren aanpassen** onder **Vormgeving aan persoonlijke voorkeur aanpassen**.
- **3** Klik op **Eigenschappen van klassieke vormgeving openen** voor meer kleuropties. Het venster **Instellingen voor vormgeving** verschijnt.
- **4** Selecteer **Windows Aero** in de opties **Kleurencombinatie** op het tabblad **Vormgeving**.
- **5** Klik op **OK**.

Voor meer informatie over de mogelijkheden van Windows Aero, zoals Windows Flip 3D, raadpleegt u **Windows Help en ondersteuning**.

<span id="page-171-0"></span>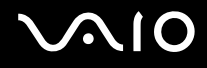

# Afdrukken

## Wat moet ik doen als ik geen document kan afdrukken?

- ❑ Controleer of uw printer aanstaat en of de printerkabel correct is aangesloten op de poorten van de printer en de computer.
- ❑ Controleer of uw printer compatibel is met het Windows-besturingssysteem dat op uw computer is geïnstalleerd.
- ❑ U moet mogelijk een printerstuurprogramma installeren voordat u uw printer kunt gebruiken. Raadpleeg de handleiding bij uw printer voor meer informatie.
- ❑ Als uw printer niet werkt nadat uw computer weer wordt geactiveerd vanuit een energiebesparingsstand (slaap- of sluimerstand), start u de computer opnieuw op.
- ❑ Als uw printer over functies voor bidirectionele communicatie beschikt, kunt u mogelijk afdrukken door deze functies op uw computer uit te schakelen. Voer de volgende stappen uit:
	- **1** Klik op **Start** en **Configuratiescherm**.
	- **2** Klik op **Printer** onder **Hardware en geluiden**.
	- **3** Klik met de rechtermuisknop op het pictogram voor de printer en selecteer **Eigenschappen**.
	- **4** Klik op het tabblad **Poorten**.
	- **5** Schakel het selectievakje **Ondersteuning in twee richtingen inschakelen** uit.
	- **6** Klik op **OK**.

Door deze instellingen te wijzigen, schakelt u de functies voor bidirectionele communicatie van de printer, zoals gegevensoverdracht, statuscontrole en extern bedieningspaneel, uit.

<span id="page-172-0"></span>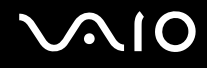

# Microfoon

#### Wat moet ik doen als de microfoon niet werkt?

Als u een externe microfoon gebruikt, controleert u of de microfoon is ingeschakeld en correct is aangesloten op de microfoonaansluiting van uw computer.

#### Hoe kan ik voorkomen dat de microfoon rondzingt?

Een microfoon zingt rond wanneer hij het geluid ontvangt van een weergaveapparaat zoals een luidspreker. Dit probleem voorkomen:

- ❑ Houd de microfoon op een veilige afstand van het weergaveapparaat.
- ❑ Verminder het volume van de luidsprekers en van de microfoon.

<span id="page-173-0"></span>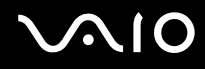

# Muis

#### Wat moet ik doen als de muis niet wordt herkend door de computer?

- ❑ Controleer of de muis correct is aangesloten op de poort.
- ❑ Start uw computer opnieuw op wanneer uw muis is aangesloten.

## Wat moet ik doen als de aanwijzer niet beweegt wanneer ik mijn muis gebruik?

- ❑ Controleer of er geen andere muis is aangesloten.
- ❑ Als de aanwijzer niet beweegt terwijl een softwaretoepassing wordt uitgevoerd, drukt u op de toetsen **Alt**+**F4** om het toepassingsvenster te sluiten.
- ❑ Als het drukken op de toetsen **Alt**+**F4** niet werkt, klikt u op **Start**, de pijl naast de knop **Vergrendelen** en **Opnieuw opstarten** om de computer opnieuw op te starten.
- ❑ Als de computer niet opnieuw wordt opgestart, drukt u op de toetsen **Ctrl**+**Alt**+**Delete**, en klikt u op de pijl naast de knop **Afsluiten** en **Opnieuw opstarten**. Als het venster **Windows-beveiliging** verschijnt, klikt u op **Opnieuw opstarten**.
- ❑ Als deze procedure niet werkt, houdt u de aan/uit-knop ingedrukt totdat de computer wordt uitgeschakeld.

**!** Als u de computer uitschakelt via de aan/uit-knop, kunnen er niet-opgeslagen gegevens verloren gaan.

# <span id="page-174-0"></span>Luidsprekers

## Wat moet ik doen als de externe luidsprekers niet werken?

- ❑ Als u een programma gebruikt dat een eigen volumeregeling heeft, controleert u of het volume correct is ingesteld. Raadpleeg Help van dat programma voor meer informatie.
- ❑ Controleer of uw luidsprekers correct zijn aangesloten en of het volume hoog genoeg staat om geluid te horen.
- ❑ Sluit alleen luidsprekers aan die zijn ontworpen voor gebruik met een computer.
- ❑ Als uw luidsprekers zijn voorzien van een knop om het geluid te dempen, schakelt u deze knop uit.
- ❑ Mogelijk is het luidsprekervolume uitgeschakeld met de dempknop. Druk nogmaals op de knop.
- ❑ Mogelijk werd het volume geminimaliseerd met de volumeknop (**-**). Druk op de volumeknop (**+**) om het volume te verhogen tot u geluid kunt horen.
- ❑ Als uw luidsprekers een externe stroomvoorziening vereisen, controleert u of de luidsprekers zijn aangesloten op een stroombron. Raadpleeg de handleiding bij uw luidsprekers voor meer informatie.
- ❑ Controleer de volumeregeling in Windows door op het pictogram Volume op de taakbalk te klikken.

## Wat moet ik doen als ik geen geluid hoor via de ingebouwde luidsprekers?

- ❑ Als u een programma gebruikt dat een eigen volumeregeling heeft, controleert u of het volume correct is ingesteld. Raadpleeg Help van dat programma voor meer informatie.
- ❑ Zorg dat het volume van de luidsprekers hoog genoeg staat en de audio-optie is geactiveerd.
- ❑ Mogelijk is het luidsprekervolume uitgeschakeld met de dempknop. Druk nogmaals op de knop.
- ❑ Mogelijk werd het volume geminimaliseerd met de volume knop (**-**). Druk op de volumeknop (**+**) om het volume te verhogen tot u geluid kunt horen.
- ❑ Controleer de volumeregeling in Windows door op het pictogram Volume op de taakbalk te klikken.

<span id="page-175-0"></span>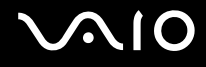

# **Touchpad**

#### Wat moet ik doen als het touchpad niet werkt?

- ❑ Mogelijk hebt u het touchpad uitgeschakeld zonder dat u een muis op uw computer hebt aangesloten. Raadpleeg **Het touchpad gebruiken [\(pagina 33\)](#page-32-0)**.
- ❑ Controleer of er geen muis is aangesloten op de computer.
- ❑ Als de aanwijzer niet beweegt terwijl een softwaretoepassing wordt uitgevoerd, drukt u op de toetsen **Alt**+**F4** om het toepassingsvenster te sluiten.
- ❑ Als het drukken op de toetsen **Alt**+**F4** niet werkt, klikt u op **Start**, de pijl naast de knop **Vergrendelen** en **Opnieuw opstarten** om de computer opnieuw op te starten.
- ❑ Als de computer niet opnieuw wordt opgestart, drukt u op de toetsen **Ctrl**+**Alt**+**Delete**, en klikt u op de pijl naast de knop **Afsluiten** en **Opnieuw opstarten**. Als het venster **Windows-beveiliging** verschijnt, klikt u op **Opnieuw opstarten**.
- ❑ Als deze procedure niet werkt, houdt u de aan/uit-knop ingedrukt totdat de computer wordt uitgeschakeld.

**!** Als u de computer uitschakelt via de aan/uit-knop, kunnen er niet-opgeslagen gegevens verloren gaan.

<span id="page-176-0"></span>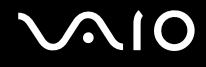

# **Toetsenbord**

#### Wat moet ik doen als de toetsenbordconfiguratie onjuist is?

De taalindeling van het toetsenbord van uw computer staat vermeld op de doos. Als u een andere toetsenbordindeling kiest tijdens de installatie van Windows, komt de toetsenconfiguratie niet overeen. Voer de volgende stappen uit om de toetsenbordconfiguratie te wijzigen:

- **1** Klik op **Start** en **Configuratiescherm**.
- **2** Klik op **Tijd, taal en regio** en klik op **Landinstellingen**.
- **3** Wijzig de instellingen naar wens.

#### Wat moet ik doen als ik bepaalde tekens niet met het toetsenbord kan invoeren?

Als u de **U**, **I**, **O**, **P**, **J**, **K**, **L**, **M** en dergelijke niet kunt invoeren, is de toets **Num Lk** mogelijk geactiveerd. Controleer of het lampje voor de Num Lk-toets uit is. Als het Num Lock-lampje brandt, drukt u op de toets **Num Lk** om deze uit te schakelen voordat u deze tekens invoert.

# <span id="page-177-0"></span>**Diskettes**

#### Waarom verschijnt het pictogram Hardware veilig verwijderen niet op de taakbalk wanneer het diskettestation is aangesloten?

Uw computer herkent het diskettestation niet. Controleer eerst of de USB-kabel correct is aangesloten op de USB-poort. Als u de aansluiting moet herstellen, wacht dan enkele ogenblikken, zodat de computer het station kan herkennen. Als het pictogram nog steeds niet wordt weergegeven, voert u de volgende stappen uit:

- **1** Sluit alle programma's waarin het diskettestation wordt gebruikt.
- **2** Wacht tot het lampje op het diskettestation uit gaat.
- **3** Druk op de uitwerpknop om de diskette te verwijderen en koppel het USB-diskettestation los van uw computer.
- **4** Sluit het diskettestation opnieuw aan door de USB-stekker (met het USB-symbool naar boven) in de USB-poort te steken.
- **5** Start de computer opnieuw op door op **Start**, de pijl naast de knop **Vergrendelen** en **Opnieuw opstarten** te klikken.

#### Wat moet ik doen als ik geen gegevens op een diskette kan schrijven?

- ❑ Controleer of de diskette correct in het station is geplaatst.
- ❑ Als de diskette correct is geplaatst, maar u nog steeds geen gegevens op de diskette kunt schrijven, is de diskette mogelijk vol of tegen schrijven beveiligd. Gebruik een diskette die niet tegen schrijven is beveiligd of schakel de schrijfbeveiliging uit.

# <span id="page-178-0"></span>Audio/video

## Wat moet ik doen als ik mijn DV-camcorder niet kan gebruiken?

Als wordt aangegeven dat het i.LINK-apparaat losgekoppeld of uitgeschakeld is, is het mogelijk dat de i.LINK-kabel niet goed aangesloten is op de computer of de camcorder. Koppel de kabel los en sluit hem opnieuw aan. Raadpleeg **Een i.LINKapparaat aansluiten [\(pagina 91\)](#page-90-0)** voor meer informatie.

✍ i.LINK is een handelsmerk van Sony, dat enkel aanduidt dat het product een IEEE 1394-aansluiting bevat. De procedure voor het tot stand brengen van een i.LINK-verbinding kan variëren, afhankelijk van de toepassing, het besturingssysteem en het i.LINK-compatibele apparaat. Niet alle producten met een i.LINK-aansluiting kunnen met elkaar communiceren. Raadpleeg de handleiding van het i.LINK-compatibele apparaat voor meer informatie over gebruiksomstandigheden en de juiste aansluiting. Controleer voordat u i.LINK-compatibele randapparaten, zoals een CD-RW-station of vaste schijf, op het systeem aansluit of ze compatibel zijn met het besturingssysteem en de vereiste gebruiksomstandigheden.

## Hoe schakel ik het Windows-opstartgeluid uit?

Voer de volgende stappen uit om het Windows-opstartgeluid uit te schakelen:

- **1** Klik op **Start** en **Configuratiescherm**.
- **2** Klik op **Hardware en geluiden**.
- **3** Klik op **Audioapparaten beheren** onder **Geluid**.
- **4** Klik op het tabblad **Geluiden** op het selectievakje **Windows-opstartgeluid afspelen** om dit uit te schakelen.
- **5** Klik op **OK**.

# <span id="page-179-0"></span>Memory Sticks

## Wat moet ik doen als ik Memory Sticks die op een VAIO-computer zijn geformatteerd, niet op andere apparaten kan gebruiken?

U moet uw Memory Stick mogelijk opnieuw formatteren.

Als u een Memory Stick formatteert, worden alle gegevens die er eerder op zijn opgeslagen, zoals muziekgegevens, verwijderd. Maak voordat u een Memory Stick opnieuw formatteert daarom een reservekopie van belangrijke gegevens erop en controleer of de Memory Stick geen gegevens bevat die u wilt bewaren.

- **1** Kopieer de gegevens van de Memory Stick naar de vaste schijf om de gegevens of foto's te bewaren.
- **2** Formatteer de Memory Stick door de stappen in **Een Memory Stick formatteren [\(pagina 55\)](#page-54-0)** uit te voeren.

## Waarom kan ik geen muziekbestanden opslaan op mijn Memory Stick?

Muziek met beveiliging van het auteursrecht kan alleen naar Memory Sticks met het MagicGate-logo worden gekopieerd.

**!** Als u opgenomen muziek wilt gebruiken, hebt u toestemming nodig van de houders van het auteursrecht.

Sony is niet aansprakelijk voor muziekbestanden die niet van een CD kunnen worden opgenomen of van andere bronnen kunnen worden gedownload.

#### Kan ik beelden van een digitale camera kopiëren met Memory Sticks?

Ja, en u kunt videoclips bekijken die u hebt opgenomen met een Memory Stick-compatibele digitale camera.

#### Waarom kan ik geen gegevens schrijven naar Memory Sticks?

Sommige versies van Memory Sticks zijn voorzien van een schrijfbeveiliging om te voorkomen dat gegevens per ongeluk worden gewist of overschreven. Zorg dat het wispreventienokje in de ontgrendelde stand staat.
# <span id="page-180-0"></span>Randapparatuur

#### Wat moet ik doen als ik een USB-apparaat niet kan aansluiten?

- ❑ Controleer indien van toepassing of het USB-apparaat is ingeschakeld en een eigen stroomvoorziening gebruikt. Als u bijvoorbeeld een digitale camera gebruikt, controleert u of de batterij is opgeladen. Als u een printer gebruikt, controleert u of de stroomkabel correct is aangesloten op het stopcontact.
- ❑ Probeer een andere USB-poort van uw computer. Het stuurprogramma kan zijn geconfigureerd voor de poort die u gebruikte toen u het apparaat voor het eerst aansloot.
- ❑ Raadpleeg de handleiding bij uw USB-apparaat voor meer informatie. Mogelijk moet u software installeren voordat u het apparaat aansluit.
- ❑ Probeer een eenvoudig apparaat met een laag stroomverbruik, zoals een muis, aan te sluiten om te testen of de poort wel werkt.
- ❑ USB-hubs kunnen ertoe leiden dat een apparaat niet werkt vanwege de stroomverdeling. Het wordt aanbevolen het apparaat rechtstreeks zonder hub op uw computer aan te sluiten.

# <span id="page-181-0"></span>Ondersteuningsopties

Deze sectie bevat informatie over waar u terecht kunt voor antwoorden op vragen over de VAIO-computer.

# Sony-ondersteuningsinformatie

Raadpleeg de volgende bronnen voor antwoorden.

Raadpleeg **Documentatie [\(pagina 7\)](#page-6-0)** (Documentation) voor meer informatie over de gedrukte en niet-gedrukte documentatie die bij uw computer wordt geleverd.

- ❑ Ga naar de Help-bestanden bij de software voor instructies over het gebruik van de software.
- ❑ Gebruik de zoekfunctie van **Windows Help en ondersteuning** door de Microsoft Windows-toets ingedrukt te houden en op **F1** te drukken.
- ❑ De **VAIO-Link-website**: Als u problemen hebt met de computer, gaat u naar de website van VAIO-Link voor het oplossen van deze problemen. Ga naar [http://support.vaio.sony.eu.](http://support.vaio.sony.eu)
- ❑ De **e-Support**: Dit interactieve gedeelte van onze website<http://support.vaio.sony.eu>stelt u in staat contact op te nemen met ons gespecialiseerde ondersteuningsteam via het internet. Via een gepersonaliseerde account kunt u eenvoudig uw technische vragen stellen.
- ❑ De **VAIO-Link-helplijnen**: Alvorens telefonisch contact op te nemen met VAIO-Link, moet u proberen het probleem op te lossen door de gedrukte en niet-gedrukte documentatie te lezen.
- ❑ Bezoek de andere websites van Sony:
	- ❑ <http://www.club-vaio.com> als u meer te weten wilt komen over VAIO en deel wilt uitmaken van de groeiende VAIO-gemeenschap.
	- ❑ <http://www.sonystyle-europe.com>voor het online aanschaffen van producten.
	- ❑ <http://www.sony.net>voor overige Sony-producten.

✍

U kunt de hier beschreven online voorzieningen pas raadplegen nadat er een internetverbinding tot stand is gebracht.

# <span id="page-182-0"></span>e-Support

### Wat is e-Support?

U hebt onze handleidingen doorgenomen, bent op onze website [\(http://support.vaio.sony.eu](http://support.vaio.sony.eu)) geweest, maar u hebt geen antwoord gevonden op uw vraag/probleem. e-Support is de ideale oplossing voor u!

Ons e-Support-webportaal is een interactieve website waar u terecht kunt met al uw technische vragen over de computer en waar een gespecialiseerd ondersteuningsteam klaar staat met antwoorden.

Iedere vraag resulteert in een uniek 'gevalnummer' dat voor een vlotte communicatie tussen u en het e-Support Team zorgt.

#### Wie kan e-Support gebruiken?

Alle geregistreerde VAIO-klanten hebben recht op een onbeperkte toegang tot het VAIO-Link e-Support-webportaal.

### Hoe krijg ik toegang tot het e-Support-portaal?

Wanneer u uw computer registreert, ontvangt u automatisch enkele uren later een e-mail met de koppeling naar het e-Support-webportaal, uw klant-ID en enkele basisregels.

Het enige wat u dient te doen is uw account te activeren door op de koppeling in de e-mail te klikken.

U bent nu klaar om uw eerste vraag naar ons te sturen!

U kunt het e-Support-webportaal vanaf iedere computer met een actieve internetverbinding bereiken.

Op het e-Support-webportaal is een compleet Help-bestand beschikbaar dat u helpt onze e-Support-service te gebruiken.

#### Kan ik vragen versturen in mijn moedertaal?

Aangezien u contact maakt met ons e-Support Team via een portaal dat u rechtstreeks verbindt met onze centrale database, accepteert en behandelt e-Support alleen vragen die in het Engels, Frans of Duits worden gesteld.

<span id="page-183-0"></span>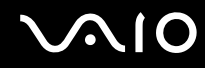

#### Kan ik mijn vragen op ieder moment versturen?

Ja, u kunt uw vragen 24 uur per dag, 7 dagen per week versturen. Houd er echter rekening mee dat ons e-Support Team uw vragen slechts van maandag tot vrijdag tussen 8 uur 's ochtends en 6 uur 's avonds kan beantwoorden.

#### Wat kost mij het gebruik van e-Support?

Helemaal niets. Dit is een gratis dienst aangeboden aan alle geregistreerde VAIO-klanten!

### Hoe weet ik wanneer het e-Support Team mijn vraag/geval heeft beantwoord?

Zodra uw geval door ons e-Support Team is behandeld, ontvangt u een e-mail met de bevestiging dat uw geval is bijgewerkt.

### <span id="page-184-0"></span>Handelsmerken

Sony, Battery Checker, Click to DVD, Click to DVD BD, DVgate Plus, SonicStage CP, SonicStage Mastering Studio, VAIO Control Center, VAIO Edit Components, VAIO Media, VAIO Power Management, VAIO Power Management Viewer,

My Club VAIO, VAIO Update, "Memory Stick," MEMORY STICK,  $\implies$  en  $\bigoplus$  on Memory Stick PRO, Memory Stick Duo, "MagicGate" en MAGICGATE, OpenMG en OpenMG, VAIO en het VAIO-logo zijn handelsmerken van Sony Corporation.

Intel, Pentium en Intel SpeedStep zijn handelsmerken of gedeponeerde handelsmerken van Intel Corporation.

Microsoft Windows Vista, Windows Media Center Edition, MS Works, Microsoft Office 2007 Trial, Microsoft Office Ready 2007 en het Windows-logo zijn handelsmerken of gedeponeerde handelsmerken van Microsoft Corporation in de V.S. en andere landen.

i.LINK is een handelsmerk van Sony, dat enkel aanduidt dat het product een IEEE 1394-aansluiting bevat.

Adobe, Adobe Acrobat Standard, Adobe Reader, Adobe Premiere Elements, Adobe Premiere Pro en Adobe Photoshop Elements zijn handelsmerken van Adobe Systems Incorporated.

Norton Internet Security 2007 is een handelsmerk of gedeponeerd handelsmerk van Symantec Corporation.

Roxio Easy Media Creator is een handelsmerk van Sonic Solutions.

WinDVD for VAIO en WinDVD BD for VAIO zijn handelsmerken van InterVideo, Inc.

Sun Java VM is een handelsmerk van Sun Microsystems, Inc.

Google Toolbar, Google Desktop Search, Google Earth en Google Picasa zijn handelsmerken van Google.

Skype is een handelsmerk van Skype Limited.

My Club VAIO gebruikt Macromedia Flash™ Player-software van Macromedia, Inc., Copyright © 1995-2003 Macromedia, Inc. Alle rechten voorbehouden. Macromedia en Flash zijn handelsmerken van Macromedia, Inc.

Het Bluetooth-woordmerk en -logo zijn eigendom van Bluetooth SIG, Inc. en het gebruik van dergelijke merken door Sony Corporation valt onder een licentieovereenkomst. Andere handelsmerken en handelsnamen zijn eigendom van hun respectieve eigenaars.

<span id="page-185-0"></span>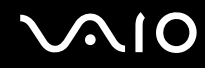

Het ontwerp en de specificaties kunnen zonder voorafgaande kennisgeving worden gewijzigd. <sup>8</sup>Bluetooth

Het ExpressCard-woordmerk en -logo zijn eigendom van PCMCIA en het gebruik van dergelijke merken door Sony Corporation valt onder een licentieovereenkomst. Andere handelsmerken en handelsnamen zijn eigendom van hun respectieve eigenaars.

Het SD-logo is een handelsmerk.

MultiMediaCard™ is een handelsmerk van MultiMediaCard Association.

xD-Picture Card™ is een handelsmerk van Fuji Photo Film Co., Ltd.

Alle andere namen van systemen, producten en diensten zijn handelsmerken van hun respectieve eigenaars. In de handleiding zijn de handelsmerksymbolen ™ en ® weggelaten.

De specificaties kunnen zonder voorafgaande kennisgeving worden gewijzigd. Alle andere handelsmerken zijn handelsmerken van hun respectieve eigenaars.

Zie de online **Specificaties** om na te gaan welke software beschikbaar is voor uw model.

© 2007 Sony Corporation

<span id="page-186-0"></span> $\leq$